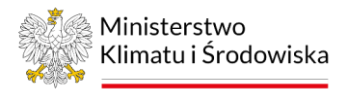

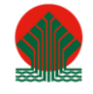

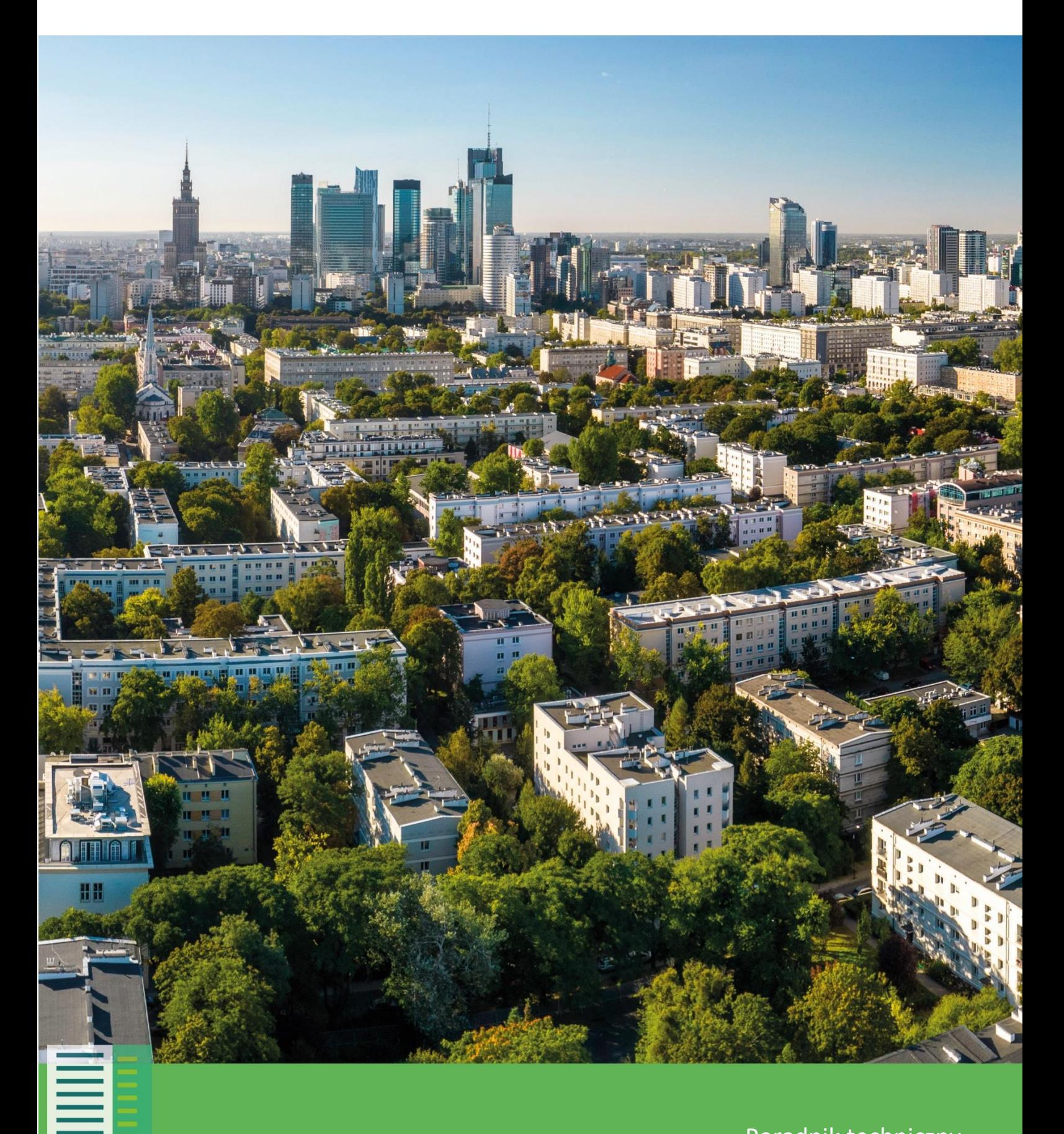

Poradnik techniczny załącznik do Przewodnika dla miast 16.11.2022 r.

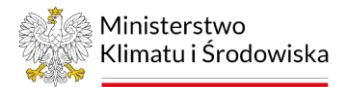

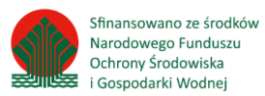

### Słownik pojęć i skrótów

LST - Land Surface Temperature (Temperatura powierzchni czynnej - TPC)

NDBI - Normalized Difference Built-Up Index (znormalizowany różnicowy wskaźnik zabudowy); wskaźnik stosowany w pomiarach teledetekcyjnych, służący do wyodrębnienia terenów zabudowanych

NDVI - Normalized Difference Vegetation Index (znormalizowany różnicowy wskaźnik wegetacji); wskaźnik stosowany w pomiarach teledetekcyjnych, pozwalający określić stan rozwojowy oraz kondycję roślinności

PRG - Państwowy rejestr granic i powierzchni jednostek podziałów terytorialnych kraju

SHI - Surface Heat Island (Powierzchniowa wyspa ciepła - PWC)

TPC - Temperatura powierzchni czynnej

USGS - United States Geological Survey

*"Poradnik techniczny" został opracowany na podstawie oprogramowania:*

*QGIS w wersji 3.22<sup>1</sup>*

*oraz SNAP w wersji 9.0.0<sup>2</sup>*

<sup>1</sup> https://www.qgis.org/pl/site/

<sup>2</sup> https://step.esa.int/main/download/snap-download/

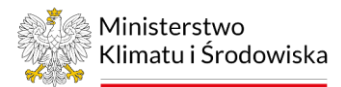

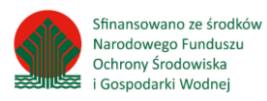

# Spis treści

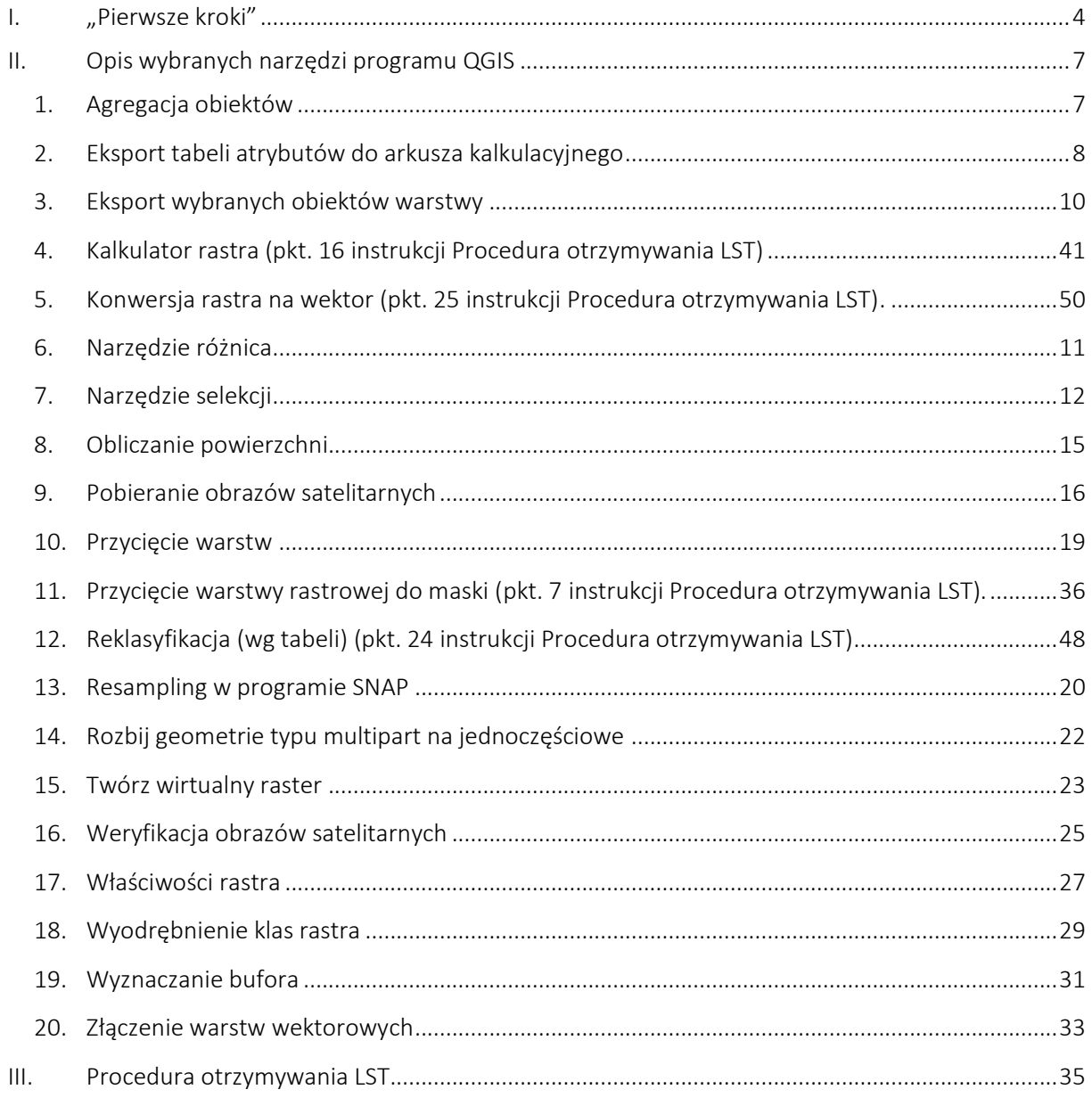

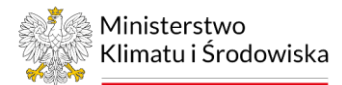

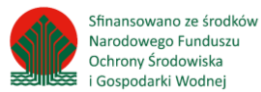

# <span id="page-3-0"></span>I. "Pierwsze kroki"

#### Ustawianie układu współrzędnych

1. Należy otworzyć program QGIS (korzystano z oprogramowania w wersji 3.22) i kliknąć ikonę w dolnym pasku po prawej stronie, w celu zmiany bieżącego układu współrzędnych. Po kliknięciu otworzy się okno, w którym należy wpisać w wyszukiwaniu następujący kod EPSG "2180", a potem zaznaczyć układ współrzędnych "ETRF2000-PL/CS92". Kolejno kliknąć "Zastosuj", a następnie "OK".

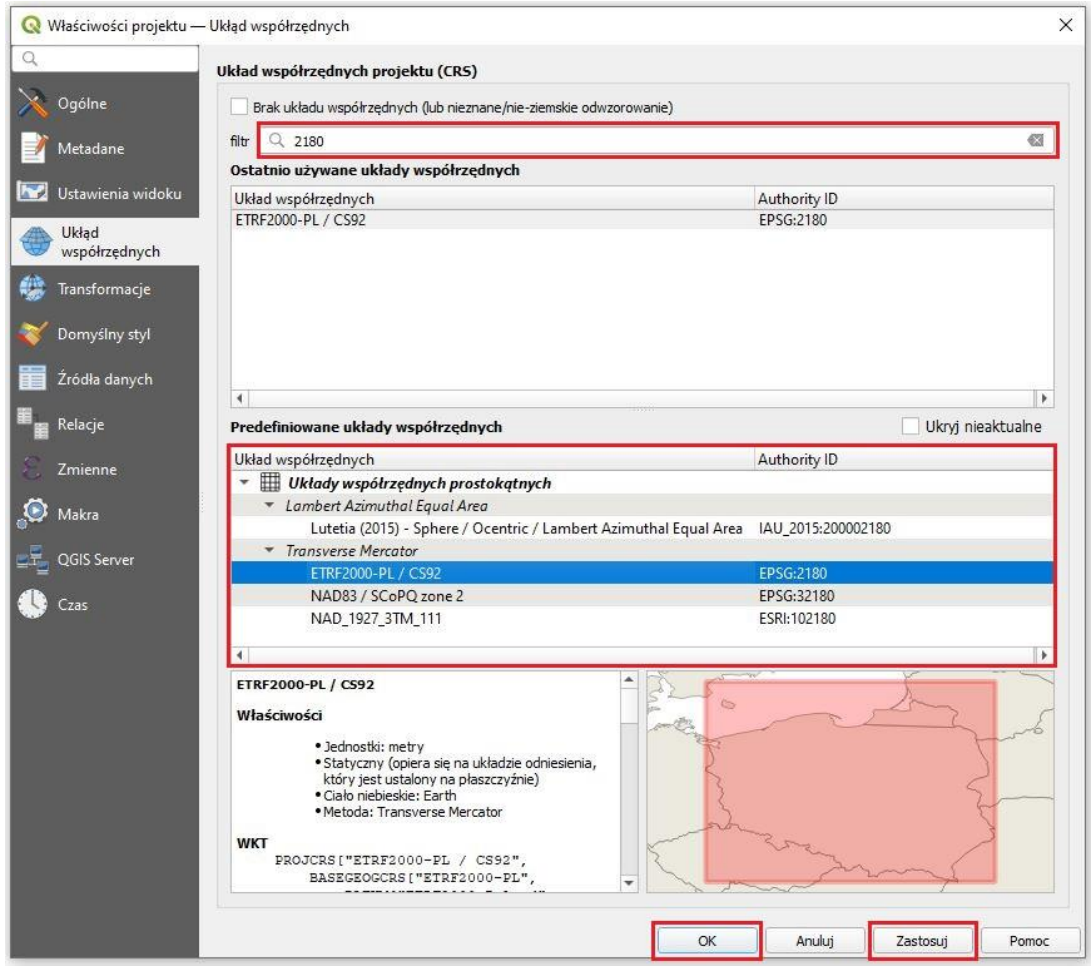

#### Stworzenie odpowiedniego środowiska pracy

- 1. Należy założyć odpowiedni folder, w którym zgromadzone będą pliki wejściowe (input) i wyjściowe (output).
- 2. WAŻNE: Stworzone katalogi oraz cała prowadząca do nich ścieżka dostępu, a także nazwy warstw nie mogą zawierać spacji ani polskich znaków.
- 3. Następnie założony katalog wyjściowy należy wskazać w ustawieniach projektu: Ustawienia/Opcje/Processing/Ogólne/Katalog wyjściowy

### Dodawanie warstwy wektorowej do projektu

- 1. W górnym pasku wyboru należy wybrać: warstwa/dodaj warstwę/dodaj warstwę wektorową.
- 2. W wyświetlonym oknie wymagane jest wyszukanie i wskazanie folderu, w którym zapisane są warstwy, które mają zostać dodane do projektu. Na początek trzeba kliknąć ikonę

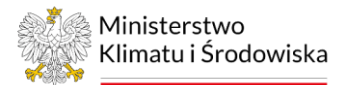

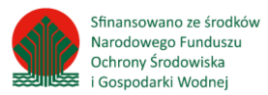

3. Następnie należy wybrać plik o rozszerzeniu .shp, kliknąć przycisk "otwórz", potem "dodaj" i "zamknij". Warstwa wektorowa zostanie dodana do projektu i wyświetli się po lewej stronie w panelu warstw.

#### Dodawanie warstwy rastrowej do projektu

- 1. Aby dodać warstwę rastrową do projektu, z górnego paska wyboru należy wybrać: warstwa/dodaj warstwę/dodaj warstwę rastrową.
- 2. W wyświetlonym oknie wymagane jest wyszukanie i wskazanie folderu, w którym zapisane są warstwy, które mają zostać dodane do projektu. Na początek trzeba kliknąć ikonę
- 3. Następnie należy wybrać plik, kliknąć przycisk "otwórz", potem "dodaj" i "zamknij". Warstwa rastrowa zostanie dodana do projektu i wyświetli się po lewej stronie w panelu warstw.

#### Otwieranie i edycja tabeli atrybutów

1. Aby otworzyć tabelę atrybutów warstwy, należy kliknąć prawym przyciskiem myszy na nazwę warstwy w panelu warstw, następnie "Otwórz tabelę atrybutów".

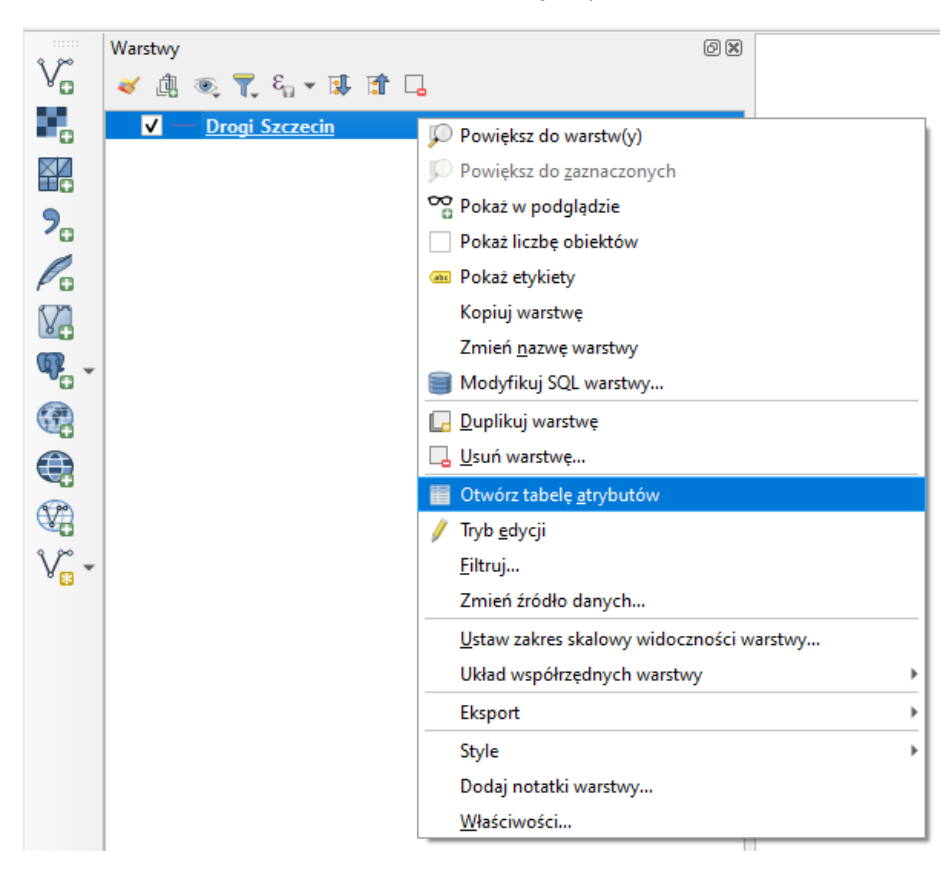

- 2. W celu edytowania tabeli atrybutów (dodawanie kolumn, usuwanie kolumn, uzupełnianie informacji, przeliczanie powierzchni, kalkulator pól) należy kliknąć ikonę żółtego ołówka w górnym pasku tabeli atrybutów, aby wprowadzić warstwę w tryb edycji.
- 3. WAŻNE! Po wprowadzonych zmianach należy ponownie kliknąć ikonę żółtego ołówka, aby zapisać zmiany i wyjść z trybu edycji warstwy.

#### Usuwanie warstw z projektu (widocznych w panelu warstw)

1. W celu usunięcia warstwy z projektu należy kliknąć prawym przyciskiem myszy na wybraną warstwę w panelu warstw, a następnie wybrać "Usuń warstwę..." i potwierdzić wybór za pomocą przycisku "Ok" w oknie dialogowym.

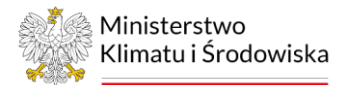

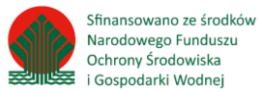

### Naprawianie geometrii

W przypadku wystąpienia błędu geometrii warstwy wejściowej należy skorzystać z narzędzia "Napraw geometrie".

- 1. W lewym dolnym rogu okna projektu (w okienku wyszukiwania) należy wpisać "Napraw geometrie".
- 2. W oknie dialogowym narzędzia należy wybrać warstwę wejściową oraz wskazać miejsce zapisu naprawionej warstwy.
- 3. Następnie należy kliknąć "Uruchom". Po naprawie geometrii wynikowa warstwa wektorowa zostanie automatycznie dodana do panelu warstw. Okno dialogowe można zamknąć za pomocą przycisku "Zamknij".

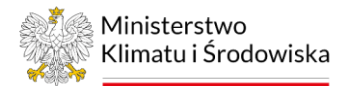

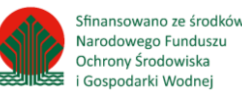

 $\ddot{\phantom{0}}$ 

# <span id="page-6-0"></span>II. Opis wybranych narzędzi programu QGIS

# <span id="page-6-1"></span>1. Agregacja obiektów

### QGIS – narzędzie "Agreguj"

Algorytm łączy obiekty warstwy wektorowej w nowe obiekty. Możliwe jest określenie jednego lub więcej atrybutów do złączenia obiektów należących do tej samej klasy (posiadających te same wartości dla określonych atrybutów), alternatywnie wszystkie obiekty mogą zostać złączone w jeden.

Wszystkie wynikowe geometrie zostaną przekonwertowane do multigeometrii. Jeżeli dane wejściowe są warstwą wektorową to wspólne granice łączonych poligonów zostaną usunięte. W celu zagregowania warstw należy wykonać następujące kroki:

- 1. Agregacja obiektów. Należy kliknąć w górnym pasku Wektor/Narzędzia geoprocesingu/ Agreguj.
- 2. W oknie dialogowym należy wskazać warstwę wejściową (np. Dęblin\_PTLZ), czyli warstwę, dla której ma zostać wykonana agregacja obiektów. W oknie dialogowym należy również wskazać miejsce zapisu utworzonej warstwy poprzez kliknięcie "Zapisz do pliku", zapisz jako typ: ".SHP".
- 3. Następnie należy kliknąć "Uruchom". Po wykonaniu agregacji wynikowa warstwa wektorowa zostanie automatycznie dodana do panelu warstw. Okno dialogowe można zamknąć za pomocą przycisku "Zamknij".

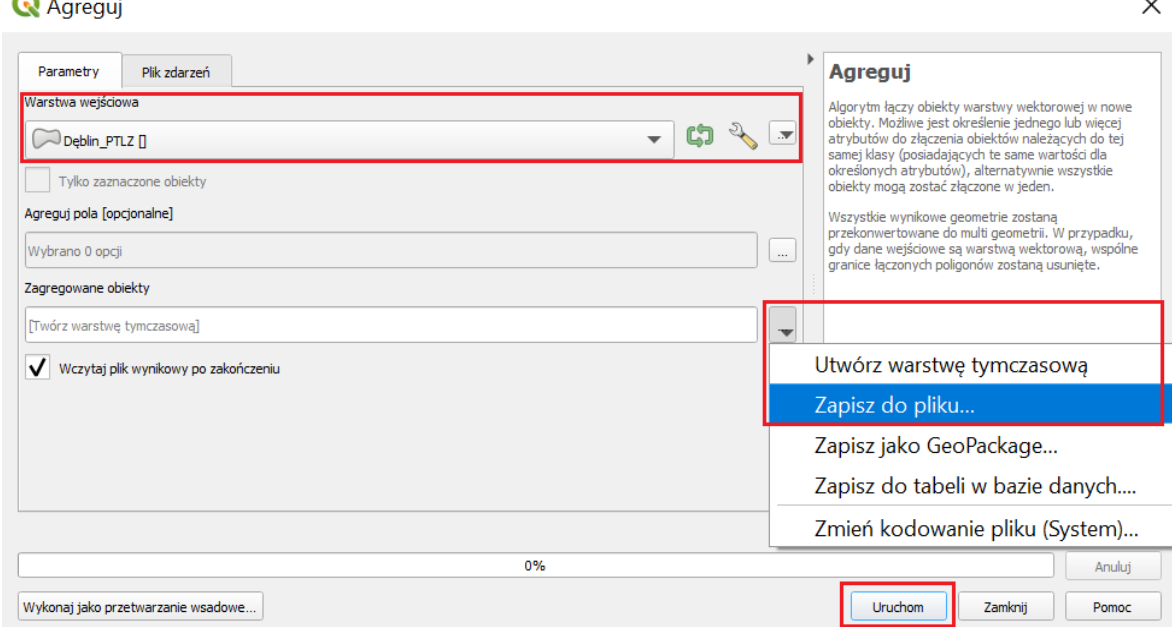

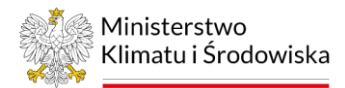

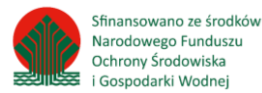

# <span id="page-7-0"></span>2. Eksport tabeli atrybutów do arkusza kalkulacyjnego

- 1. Eksport tabeli atrybutów wybranej warstwy. W celu eksportu tabeli atrybutów należy kliknąć prawym przyciskiem myszy na wybraną warstwę w panelu warstw, a następnie kliknąć: Eksport/ Zapisz obiekty jako.
- 2. W oknie dialogowym należy wybrać format zapisu tabeli atrybutów: "Arkusz kalkulacyjny MS Office [XLSX]", następnie poprzez kliknięcie w ikonkę w wskazać miejsce zapisu utworzonej tabeli (zapisz jako typ: ".XLSX"). Okno dialogowe można zamknąć za pomocą przycisku "OK".

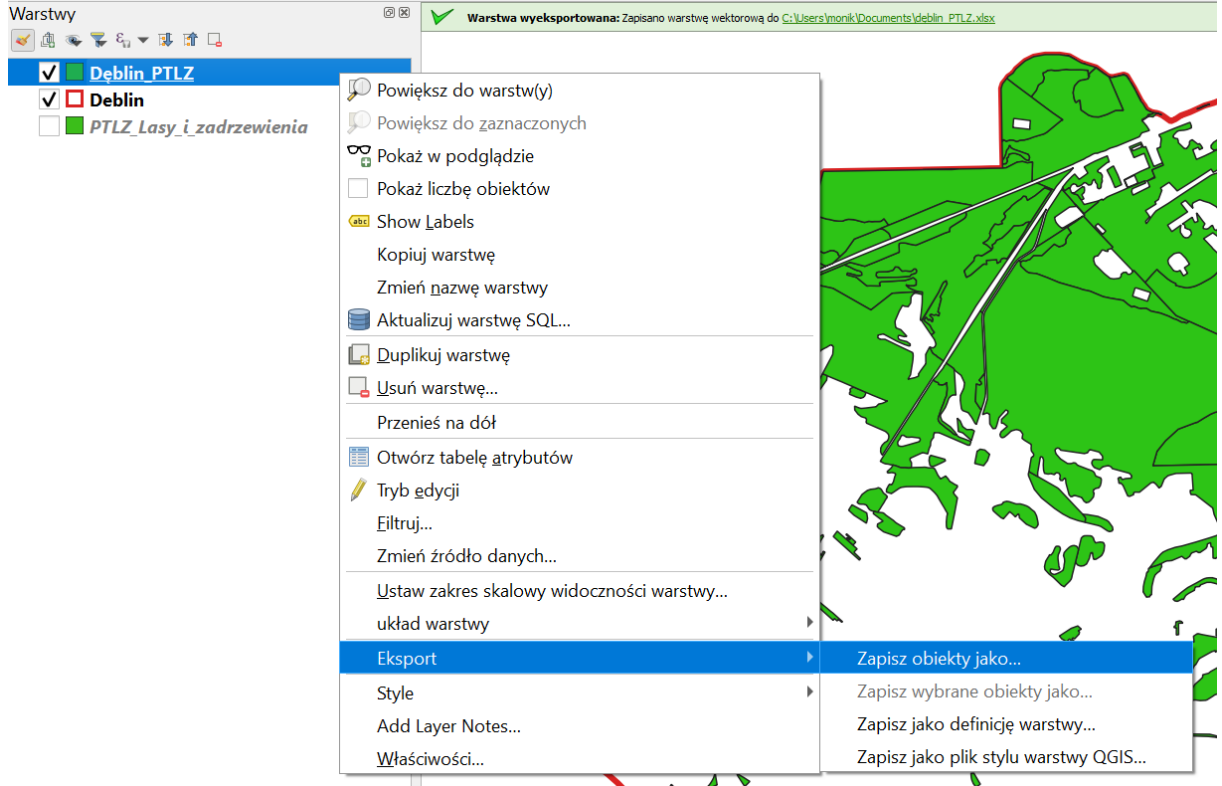

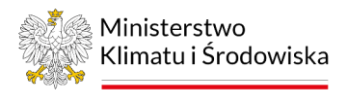

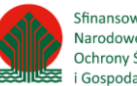

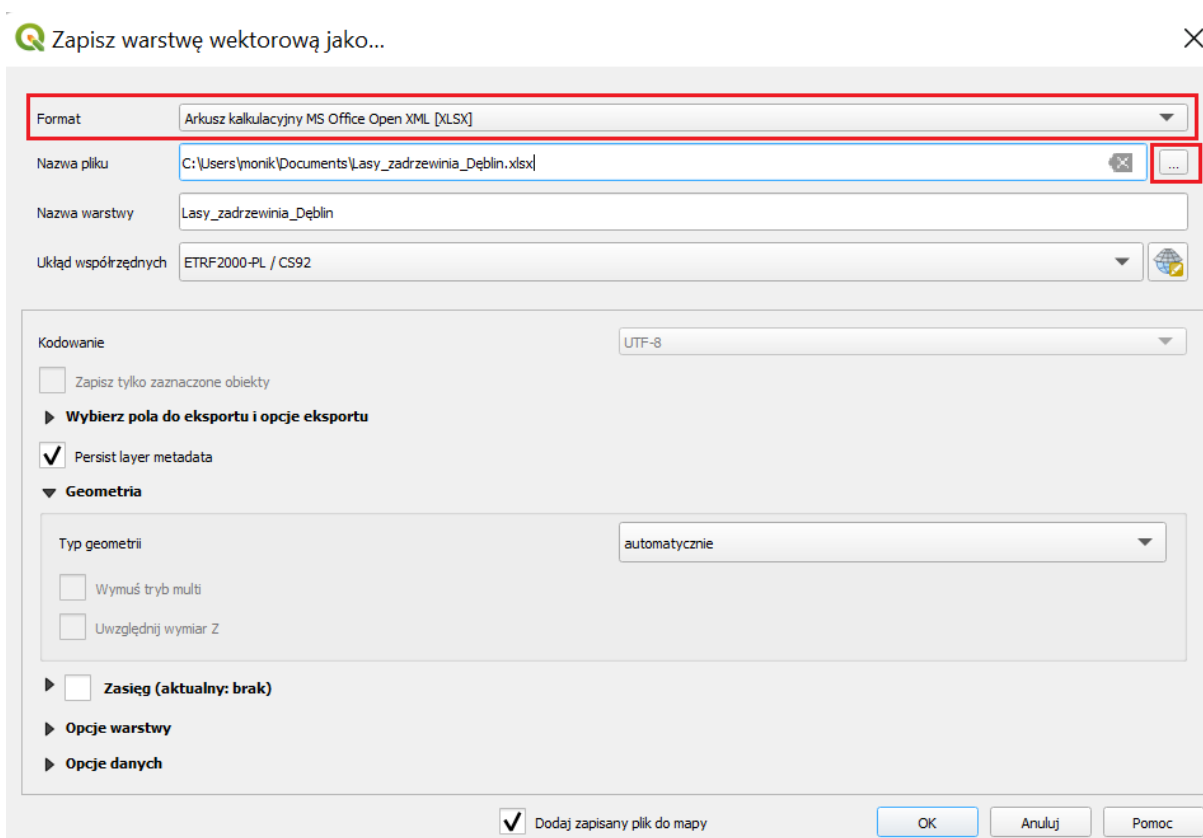

3. Po wykonaniu eksportu utworzona tabela w formacie .XLSX znajduje się w wybranym podczas zapisu folderze.

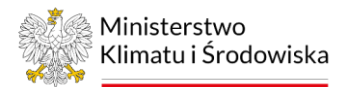

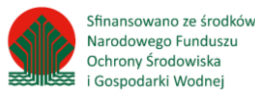

# <span id="page-9-0"></span>3. Eksport wybranych obiektów warstwy

- 1. Najprostszym sposobem zaznaczenia obiektów jest otwarcie tabeli atrybutów warstwy. Aby wybrać obiekt w tabeli, należy kliknąć na numer wiersza znajdujący się z lewej strony. Wybrany obiekt w tabeli zostanie podświetlony na niebiesko.
- 2. Aby wyeksportować zaznaczone, wybrane obiekty warstwy, należy kliknąć prawym przyciskiem myszy na wybraną warstwę: Eksport/Zapisz obiekty jako. Następnie w oknie dialogowym należy sprawdzić, czy ustawiony układ współrzędnych jest prawidłowy (ETRF2000-PL / CS92), kolejno kliknąć ikonę trzech kropek i wybrać miejsce zapisu, a także nazwę, pamiętając o tym, że nazwa nie może zawierać polskich znaków i spacji.
- 3. WAŻNE! Należy pamiętać, aby zaznaczyć pole "Zapisz tylko zaznaczone obiekty", w przeciwnym razie zapisze się warstwa ze wszystkimi obiektami, a nie tylko tymi wybranymi. Następnie kliknąć "OK". Zapisana warstwa zostanie dodana do projektu, do panelu warstw, po lewej stronie.

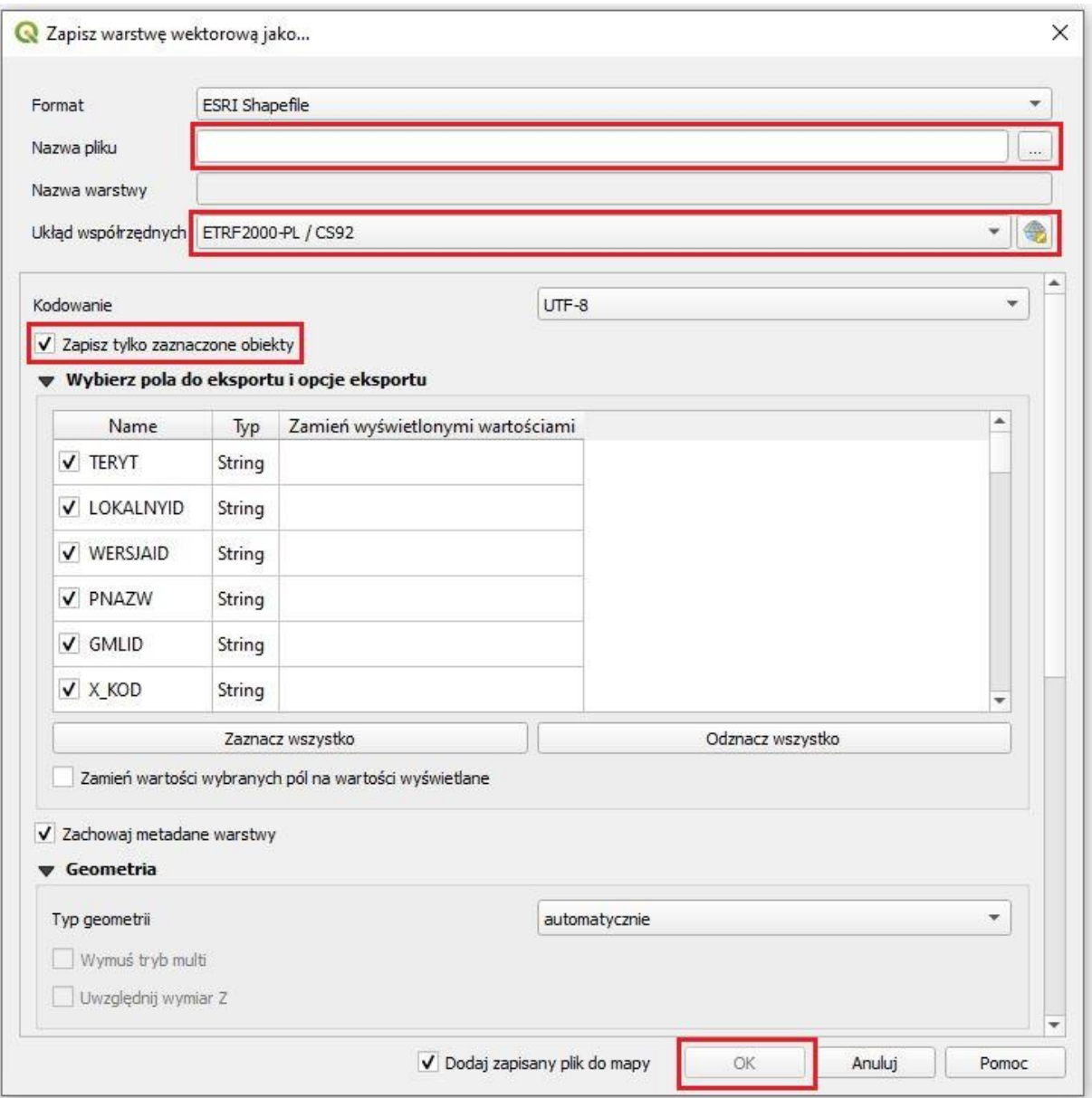

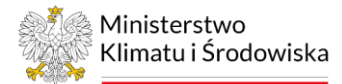

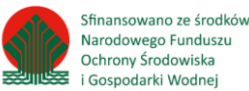

# <span id="page-10-0"></span>6. Narzędzie różnica

### QGIS – narzędzie "Różnica"

Algorytm wyodrębnia obiekty z warstwy wejściowej, które znajdują się na zewnątrz lub częściowo pokrywają się z obiektami w warstwie nakładki. Atrybuty obiektów nie są modyfikowane, chociaż takie właściwości jak powierzchnia lub długość obiektów zostaną zmodyfikowane przez operację różnicy. Jeśli takie właściwości są przechowywane jako atrybuty, to te atrybuty będą musiały być zaktualizowane ręcznie. W celu wyodrębnienia warstwy należy wykonać następujące kroki:

- 1. Dodanie warstw wektorowych (shapefile) do projektu oprogramowania GIS: warstwy wejściowej (np. granicy miasta), czyli warstwy, którą chcemy ograniczyć do warstwy nakładki oraz warstwy nakładki, np. warstwy maski chmur do granicy, której chcemy ograniczyć warstwę wejściową *(Poradnik techniczny –> Pierwsze kroki).*
- 2. Wyodrębnienie warstwy. Otrzymujemy warstwę wynikową, która zawiera tylko obiekty nienależące do warstwy wycinającej. Należy kliknąć w górnym pasku: Wektor/Narzędzia geoprocesingu/Różnica.
- 3. W oknie dialogowym należy wskazać warstwę wejściową (np. "szczecin\_granica") oraz warstwę nakładki – "100621 maska". W oknie dialogowym należy również wskazać miejsce zapisu utworzonej warstwy poprzez kliknięcie "Zapisz do pliku", zapisz jako typ: "SHP".
- 4. Następnie należy kliknąć "Uruchom". Po wykonaniu przycięcia wynikowa warstwa wektorowa zostanie automatycznie dodana do panelu warstw. Okno dialogowe można zamknąć za pomocą przycisku "Zamknij".

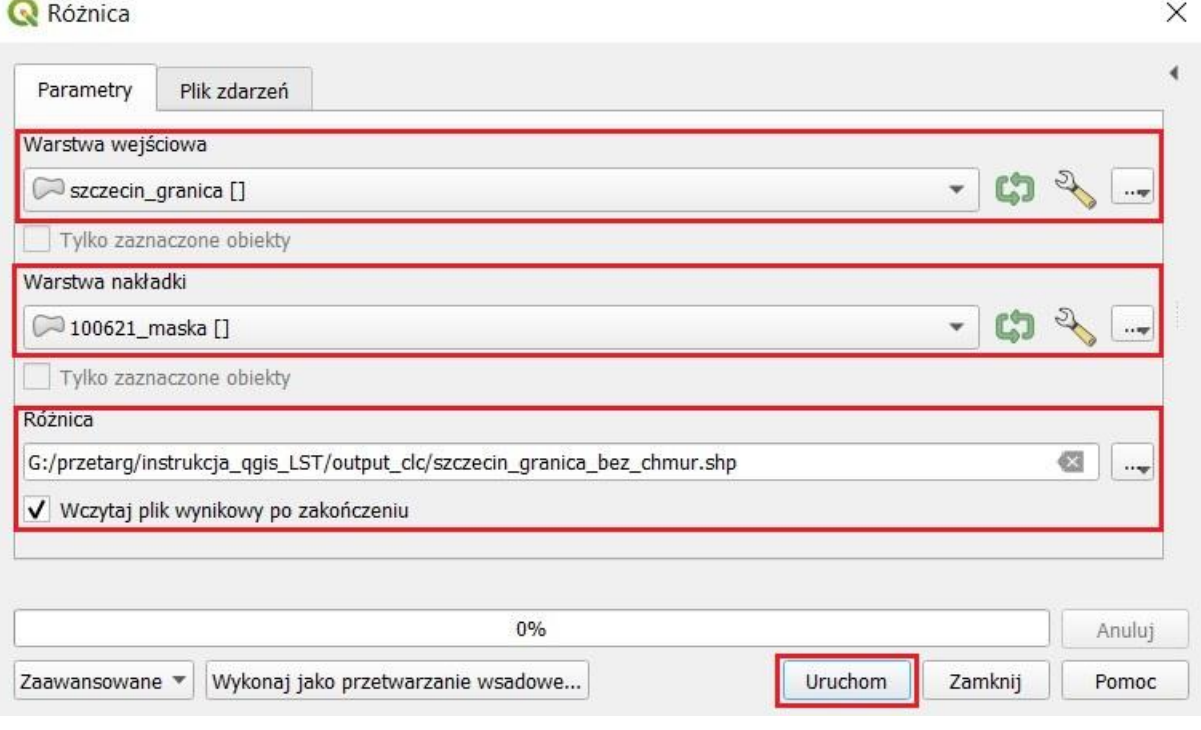

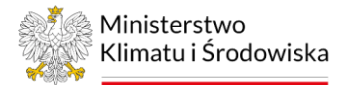

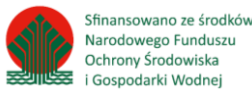

# <span id="page-11-0"></span>7. Narzędzie selekcji

### QGIS – narzędzie "Zaznacz obiekty używając wyrażenia"

Oprócz podstawowych narzędzi selekcji, takich jak wskazanie obiektu na mapie lub podświetlenie rekordu w tabeli atrybutów, w QGIS jest dodatkowe narzędzie selekcji przestrzennej i atrybutowej. Narzędzie umożliwia wybranie większej liczby obiektów na podstawie analizy danych pod kątem spełnienia warunków przez atrybuty. Kluczowym etapem w selekcji jest zastosowanie wyrażenia, które wyznacza, w jaki sposób będą wybierane obiekty z tabeli. Wynikowe rekordy mogą być eksportowane i zapisane jako odrębna warstwa.

#### Selekcja według kilku atrybutów

1. W celu otworzenia narzędzia selekcji należy otworzyć tabelę atrybutów warstwy i wybrać ikonę "Zaznacz obiekty używając wyrażenia".

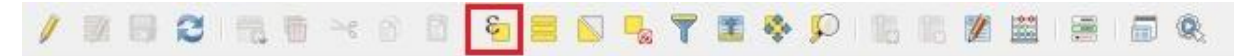

2. Następnie w oknie dialogowym należy wpisać wyrażenie, które pozwoli wyodrębnić z warstwy "drogi" wszystkie obiekty o nawierzchni nieprzepuszczalnej. W pierwszej kolejności należy rozwinąć kategorię "Pola i wartości" i dwa razy kliknąć "MATNAWIERZ". Nazwa pola powinna pojawić się w oknie wyrażenia po lewej stronie. Następnie należy rozwinąć kategorię "Operatory" i dwa razy kliknąć na operator "IN". Kolejno ponownie trzeba rozwinąć "Pola i wartości" i kliknąć tylko jeden raz "MATNAWIERZ", a następnie "Wszystkie unikalne". W ten sposób poniżej wyświetlą się wszystkie wartości zawarte w kolumnie "MATNAWIERZ".

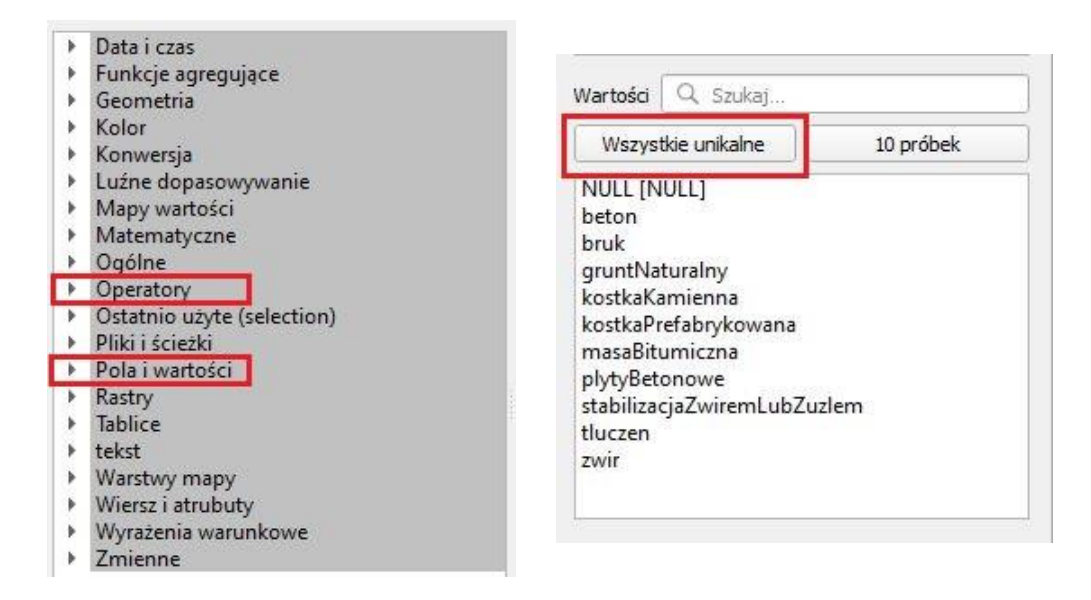

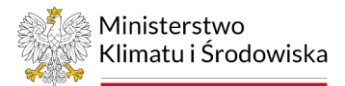

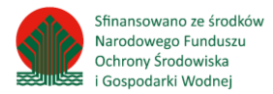

3. W następnym kroku trzeba wybrać i dodać do wyrażenia składowe "MATNAWIERZ", aby zaznaczyć wszystkie drogi o nawierzchni nieprzepuszczalnej. Tutaj również, aby wybrać element i dodać go do okna wyrażeń, trzeba kliknąć na ten element dwa razy. Wyrażenie powinno wyglądać w następujący sposób:

"MATNAWIERZ" IN ( 'beton' , 'bruk' , 'kostkaKamienna' , 'kostkaPrefabrykowana' , 'masaBitumiczna' , 'plytyBetonowe' )

- 4. WAŻNE! Wymienione atrybuty należy wprowadzić w nawiasie i po każdym stosować przecinek.
- 5. Po prawidłowo wprowadzonym wyrażeniu należy kliknąć "Zaznacz obiekty", wtedy w tabeli atrybutów będą na niebiesko zaznaczone wiersze, które kolejno można wyeksportować.

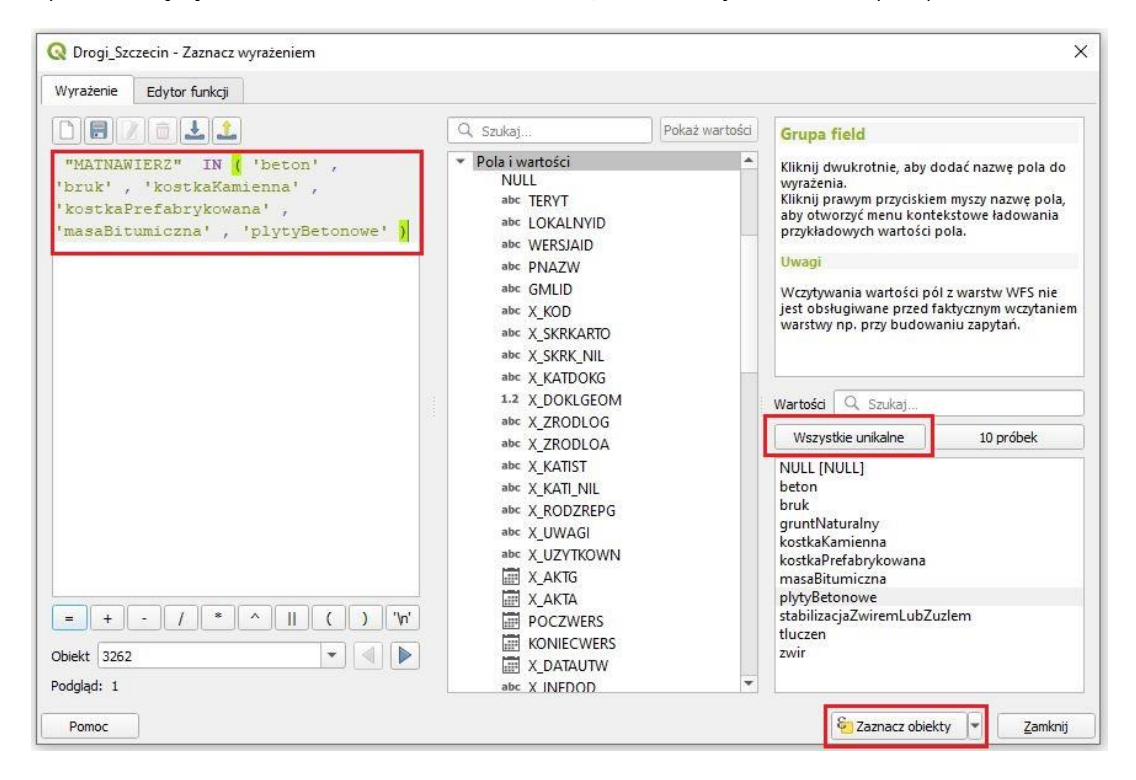

### Selekcja jednym atrybutem

- 1. Należy otworzyć tabelę atrybutów warstwy i, tak jak wcześniej, narzędzie "Zaznacz obiekty używając wyrażenia". Aby wyszczególnić obiekty w warstwie po jednym atrybucie, np. "lasy" z warstwy "lasy i zadrzewienia". W kolejnym kroku należy rozwinąć "Pola i wartości" i dwa razy kliknąć na "RODZAJ", następnie kliknąć "Wszystkie unikalne", aby wyświetlić atrybuty zawarte w "RODZAJ". Przejść do okna wyrażenia, wprowadzić znak "=" i dwa razy kliknąć na "las" w wartościach unikalnych. Wyrażenie powinno wyglądać w następujący sposób: "RODZAJ" = 'las'
- 2. Po prawidłowo wprowadzonym wyrażeniu należy kliknąć "Zaznacz obiekty" i wtedy w tabeli atrybutów będą na niebiesko zaznaczone wiersze, które kolejno można wyeksportować.

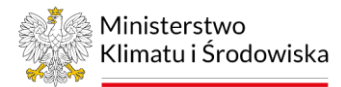

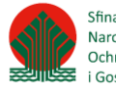

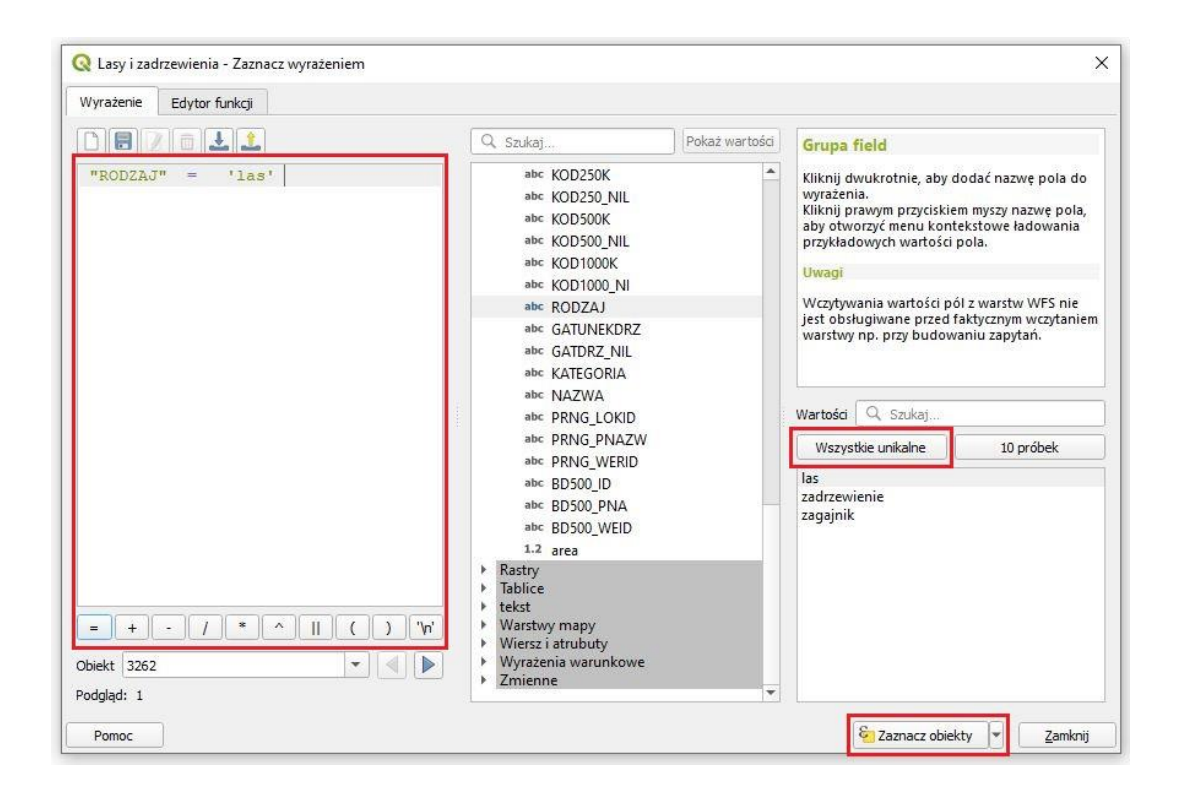

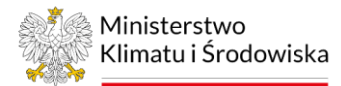

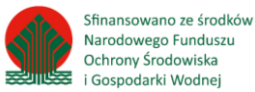

# <span id="page-14-0"></span>8. Obliczanie powierzchni

### QGIS – "Kalkulator pól"

Kalkulator pól pozwala przeprowadzać operacje na danych i zapisywać ich wynik w tabeli atrybutów. Dostępnych jest kilkadziesiąt funkcji opartych na danych tekstowych i liczbowych.

1. Chcąc obliczyć powierzchnię, należy prawym przyciskiem myszy kliknąć na warstwę "Otwórz tabelę atrybutów" i kliknąć ikonę żółtego ołówka, aby wprowadzić warstwę w tryb edycji. W następnej kolejności kliknąć ikonę z liczydłem, co spowoduje otwarcie się kalkulatora pól.

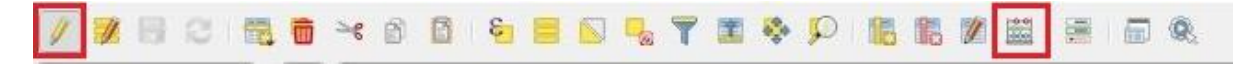

- 2. W oknie kalkulatora pól należy zaznaczyć "Twórz nowe pole" i wpisać w nazwie "pow", a także wybrać odpowiedni typ pola: "Liczba dziesiętna".
- 3. Następnie w środkowej części tabeli wybrać "Geometria" i dwa raz kliknąć "Sarea". Wyrażenie pojawi się w polu po lewej stronie. W ostatnim kroku należy kliknąć "Ok".
- 4. WAŻNE! Program QGIS poda wartość powierzchni w [m<sup>2</sup>], dlatego żeby otrzymać powierzchnię w [ha] trzeba wartość podzielić przez 10 000 (zgodnie z funkcjonującym przelicznikiem jednostek). W tym wypadku wyrażenie powinno wyglądać następująco: "Sarea/10000".

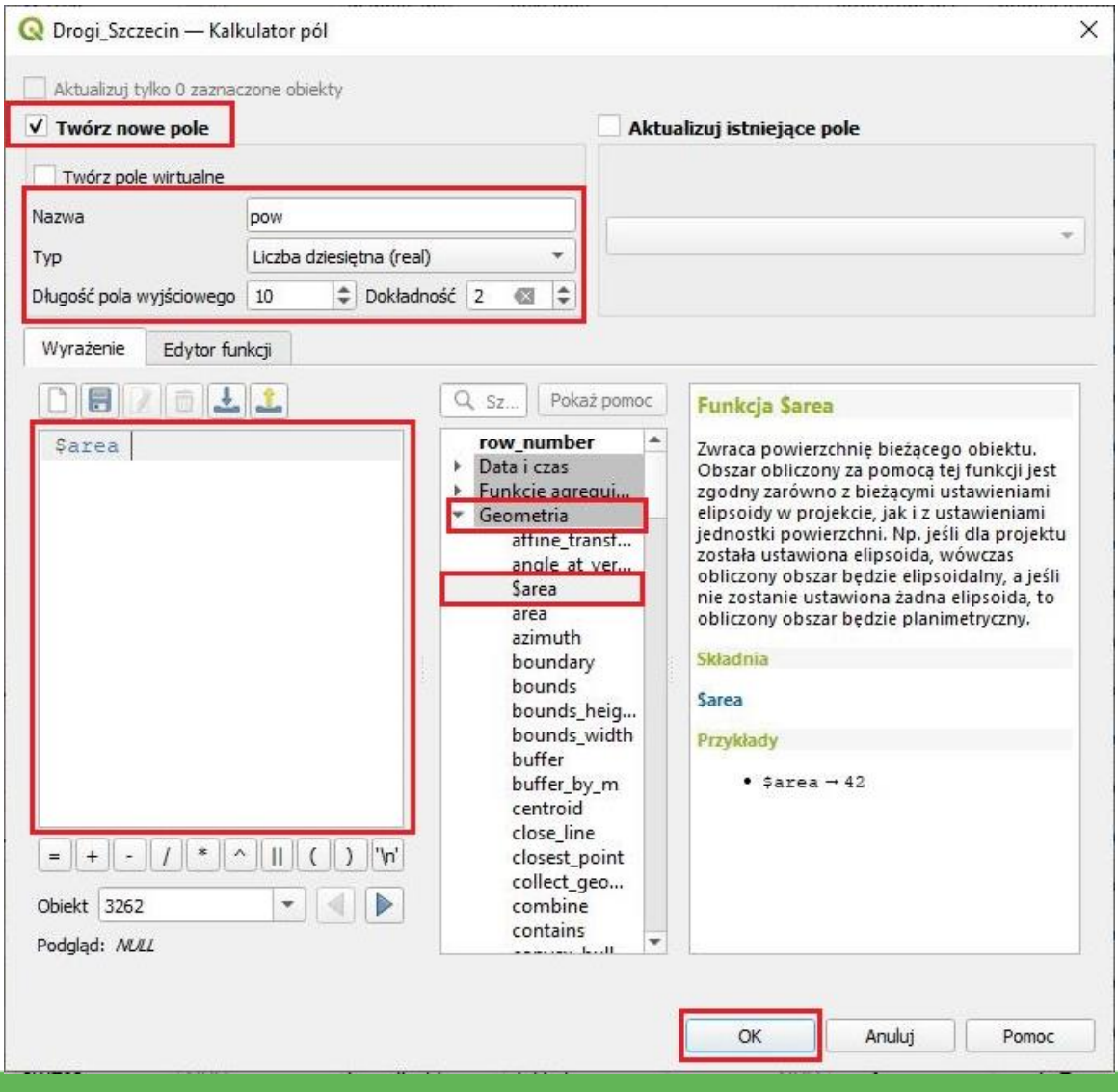

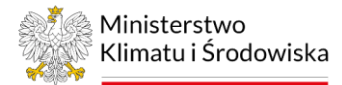

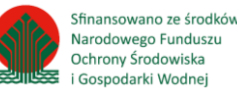

# <span id="page-15-0"></span>9. Pobieranie obrazów satelitarnych

Aby móc wykorzystać obrazy satelitarne do oszacowania temperatury powierzchni czynnej (TPC), obraz musi spełniać dwa podstawowe kryteria. Po pierwsze, obraz satelitarny musi mieć odpowiednią rozdzielczość spektralną, czyli rejestrować promieniowanie elektromagnetyczne w zakresie podczerwieni termalnej. Po drugie, musi być wolny od zachmurzenia. Chmury uniemożliwiają obliczenie TPC. Czujnik satelity nie przenika przez chmury i obliczona zostaje temperatura chmury na obrazie. Niemniej jednak biorąc pod uwagę fakt słabej rozdzielczości czasowej (16 dni) oraz tego, że ok. 70% dni w roku w Polsce jest zachmurzonych, pozyskanie obrazu bez chmur może być trudne lub niemożliwe. W związku z tym przyjmuje się, że jeżeli w obrębie obszaru badań wystąpi niewielka chmura (zachmurzenie poniżej 5% dla obszaru badań<sup>3</sup>), możemy wykorzystać taki obraz i poddać go maskowaniu, czyli usunięciu chmury. Dla analiz powierzchniowej miejskiej wyspy ciepła czy chłodu na podstawie zestawu obrazów satelitarnych ważny jest odpowiedni wybór scen satelitarnych do obliczenia uśrednionego obrazu temperatury powierzchni czynnej (TPC/LST). Zebrane do tego celu obrazy powinny reprezentować różne terminy rejestracji, tak aby odzwierciedlały one różny stopień wegetacji roślinności (tereny rolne przed i po żniwach) oraz różne warunki meteorologiczne. Należy mieć na uwadze fakt, aby obrazy zarejestrowane w drugiej połowie sierpnia nie dominowały w zbiorze danych. Jeżeli wykorzystamy zbyt dużą ilość obrazów zarejestrowanych po żniwach, odniesienie termiczne terenów rolnych będzie miało duży wpływ na temperaturę całego obszaru badań. W celu pobrania obrazu satelitarnego należy wykonać następujące kroki:

1. Rejestracja na stronie https://earthexplorer.usgs.gov/ (ryc. 1). W pierwszej kolejności trzeba założyć konto na podanej stronie. W prawym górnym rogu znajduje się przycisk "Login", należy w niego wejść, a wyświetli się strona do logowania; na samym dole strony, poniżej przycisku "Sign In" znajduje się przycisk "Create New Account", klikając w niego, należy założyć konto. Po dokonaniu rejestracji należy zalogować się na stronie poprzez wpisanie swojego loginu i hasła i zatwierdzić, klikając "Sign In".

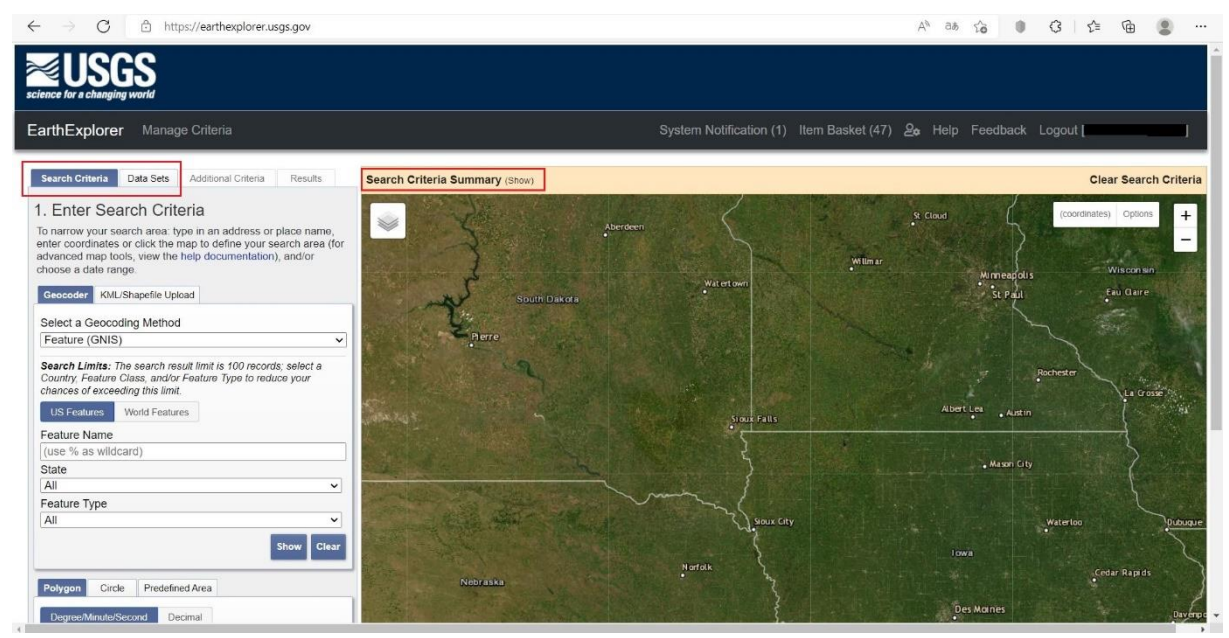

Ryc. 1. Widok strony https://earthexplorer.usgs.gov/.

<sup>&</sup>lt;sup>3</sup> Renc A., Łupikasza E., Błaszczyk M., 2022. Spatial structure of the surface heat and cold island in summer based on Landsat 8 imagery in southern Poland. Ecological indicators, 142 (2022), 109181. https://doi.org/10.1016/j.ecolind.2022.109181

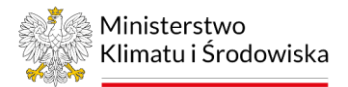

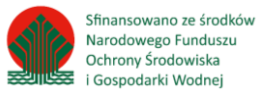

- 2. Pobranie obrazu satelitarnego Landsat 8 dla sezonu letniego (czerwiec, lipiec, sierpień). W tym celu należy postępować zgodnie z krokami 2.1 – 2.4.
- 2.1. W polu "Enter Search Criteria" zakładki "Search Criteria" (ryc. 1) należy wprowadzić następujące informacje:
	- Zlokalizowanie obszaru badań. Można to zrobić w następujący sposób:

a) Jeżeli znany jest numer ścieżki (path) i rzędu (row) obrazu dla wyszukiwanego obszaru zainteresowania: Geocoder/Select a Geocoding Method/Path/Row  $\rightarrow$  Show (dla Szczecina path 192, row 023), lub

b) Wpisując kraj lub nazwę miejscowości: Geocoder/Select a Geocoding Method/ Address/Place → Show. Poniżej pojawi się tabela dla szukanego miejsca wraz ze współrzędnymi, aby przejść do lokalizacji, należy kliknąć dwukrotnie myszą w wybraną lokalizację w tabeli, lubc) Wybierając poniżej opcje "Polygon" lub "Circle" (ryc. 2), można samodzielnie znaczyć obszar zainteresowania. Aby to zrobić, należy przesuwać się za pomocą kursora myszki po interaktywnym oknie "Search Criteria Summary" (ryc. 1), następnie przybliżyć się do wybranego obszaru/miasta i narysować poligon.

• Wybranie okresu badawczego

Zakładka "Data Range" (ryc. 2)  $\rightarrow$  ustalenie zakresu czasowego. W opcji "Search Month" można wybrać konkretne miesiące, dla których szukamy obrazów. Z kolei w zakładce "Cloud Cover" można ustalić maksymalne pokrycie przez chmury na obrazach (od 0 do 100%). Należy jednak pamiętać, że pokrycie przez chmury dotyczy całej sceny, a nie zaznaczonego obszaru badań. Nie zalecamy uzupełniania tego okna, ponieważ często w łatwy sposób można pominąć użyteczne dla wybranego miasta sceny, które w znacznym stopniu są zachmurzone, a w obrębie szukanego obszaru badań zachmurzenie nie wystąpiło.

| Predefined Area<br>Circle<br>Polygon                                |                          | <b>Golenow</b><br>Drawsko                                                                                                    |
|---------------------------------------------------------------------|--------------------------|----------------------------------------------------------------------------------------------------|
| Decimal<br>Degree/Minute/Second                                     |                          | Pomorskie,<br>$.$ $l$ lociers:<br><b>Pasewalk</b>                                                                                                    |
| 1. Lat: 53° 29' 41" N, Lon: 014° 25' 35" E                          | 7x                       | <b>Szczecin</b><br>o                                                                                                    |
| 2. Lat: 53° 32' 55" N, Lon: 014° 34' 28" E                          | 7x                       |                                                                                                    |
| 3. Lat: 53° 32' 17" N, Lon: 014° 41' 24" E                          | 7x                       | Stargard<br>Szczeci nski<br><b>Rendau</b>                                                                                                    |
| 4. Lat: 53° 26' 45" N, Lon: 014° 45' 41" E                          | 7x                       |                                                                                                    |
| 5. Lat: 53° 23' 39" N, Lon: 014° 47' 25" E                          | 7x                       |                                                                                                    |
| 6. Lat: 53° 19' 05" N, Lon: 014° 46' 15" E                          | 7x                       |                                                                                                    |
| 7. Lat: 53° 19' 28" N, Lon: 014° 33' 59" E                          | $\nabla$ <b>x</b>        | Schwedt / Oder                                                                                                    |
| 8. Lat: 53° 21' 20" N, Lon: 014° 28' 32" E                          | 7x                       | Angermunde                                                                                                    |
| 9. Lat: 53° 27' 32" N, Lon: 014° 25' 45" E                          | 7x                       | <b>Zenderack</b><br>eaflet   Tiles © Esn - Source: Esn, i-cubed, USDA, USGS, AEX, GeoEye, Getmapping, Aerogrid, IGN, IGP, UPR-EGP, and the GIS User Community, ESRI<br>The provided maps are not for purchase or for download; they are to be used as a guide for reference and search purposes only. |
| Add Coordinate<br><b>Use Map</b>                                    | <b>Clear Coordinates</b> |                                                                                                    |
| Cloud Cover Result Options<br>Date Range                            |                          |                                                                                                    |
| to: 08/13/2022<br>Search from: 01/01/2019                           | 圖                        |                                                                                                    |
| Search months: June, July, August                                   |                          |                                                                                                    |
| <b>Additional Criteria »</b><br>Data Sets »                         | <b>Results »</b>         |                                                                                                    |
| OI Privacy Policy   Legal   Accessibility   Site Map   Contact USGS |                          |                                                                                                    |

Ryc. 2. Opcja wyszukiwania Polygon oraz zakładka Data Range strony https://earthexplorer.usgs.gov/

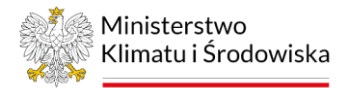

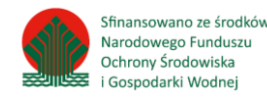

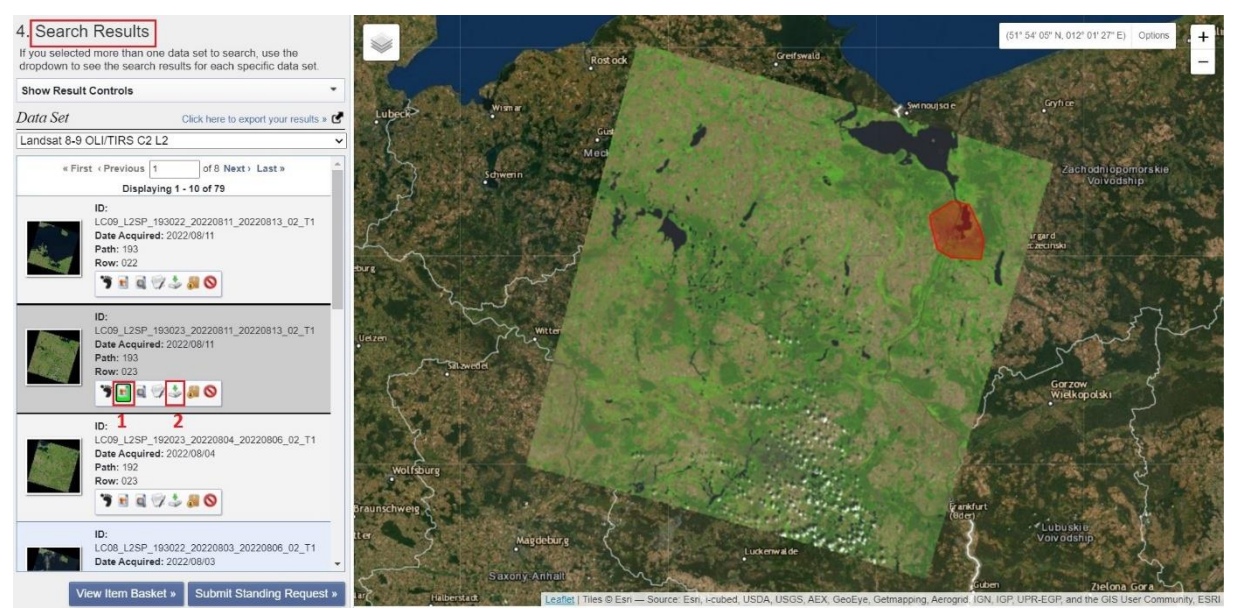

Ryc. 3. Widok zakładki z wynikami Search Results https://earthexplorer.usgs.gov/

- 2.2. W polu "Select Your Data Set(s)" zakładki "Data Sets" (ryc. 1) należy wybrać produkty Landsat 8-9OLI/TIRS C2 L1 z zakładki Landsat/ Landsat Collection 2 Level-1. Następnie kliknąć "Results".
- 2.3. W polu "Search Results" zakładki "Results" wyświetlą się wyniki. Aby wyświetlić dany obraz, należy kliknąć "Show Browse Overlay" (patrz (1)  $\rightarrow$  ryc. 3). Aby pobrać dany obraz, należy wcisnąć "Download Options" (patrz  $(2) \rightarrow ryc$ . 3).
- 2.4. Wyświetli się okno dialogowe "Download Options", a w nim różne opcje plików do pobrania. Należy wybrać "Landsat Collection 2 Level-1 Product Bundle". Wyświetli się kolejne okno dialogowe, z którego należy pobrać całość plików o pojemności 902.21 MB (ryc. 4). Waga plików będzie się różniła w zależności od wybranej sceny satelitarnej Landsat. Najprawdopodobniej (często po chwili) otworzy się nowa karta przeglądarki, gdzie należy wskazać miejsce zapisu produktu. Po pobraniu obrazów należy je wypakować z folderu .zip.

 $\frac{1}{2}$  909.21 MiB andsat Collection 2 Level-2 Product Bundle The following items are available for individual download (Item Name Filter) LC09\_L2SP\_193023\_20220811\_20220813\_02\_T1\_ANG.txt  $\pm$  114.36 KiB 卫 Landsat Collection 2 Level-2 Band File LC09\_L2SP\_193023\_20220811\_20220813\_02\_T1\_MTL.txt **L** 14.90 KiB Landsat Collection 2 Level-2 Band File LC09 L2SP 193023 20220811 20220813 02 T1 MTL.xml 21.94 KiB Landsat Collection 2 Level-2 Band File LC09\_L2SP\_193023\_20220811\_20220813\_02\_T1\_QA\_PIXEL.TIF **L** 1.31 MiE Landsat Collection 2 Level-2 Band File LC09\_L2SP\_193023\_20220811\_20220813\_02\_T1\_QA\_RADSAT.TIF 240.15 KiB Landsat Collection 2 Level-2 Band File LC09\_L2SP\_193023\_20220811\_20220813\_02\_T1\_SR\_B1.TIF  $\frac{1}{26}$  82.81 MiB Landsat Collection 2 Level 2 Band File Add All to Bulk Close

Product Download Options for LC09\_L2SP\_193023\_20220811\_20220813\_02\_T1  $\mathbf{x}$ Landsat Collection 2 Level-2 Product Bundle

Ryc. 4. Okno dialogowe plików Landsat Collection 2 Level-1 Product Bundle https://earthexplorer.usgs.gov/

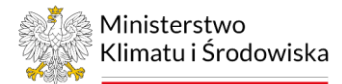

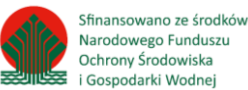

### <span id="page-18-0"></span>10. Przycięcie warstw

### QGIS – narzędzie "Przytnij"

Algorytm przycina warstwę wektorową, korzystając z obiektów dodatkowej warstwy poligonowej. Tylko części obiektów warstwy wejściowej, które znajdują się wewnątrz poligonów warstwy nakładki, zostaną dodane do warstwy wynikowej. Atrybuty obiektów nie są modyfikowane, chociaż takie właściwości jak powierzchnia lub długość obiektów zostaną zmodyfikowane przez operację wycinania. Jeśli takie właściwości są przechowywane jako atrybuty, te atrybuty będą musiały być zaktualizowane ręcznie.

W celu przycięcia warstw należy wykonać następujące kroki:

- 1. Przycięcie warstw. Należy kliknąć w górnym pasku: Wektor/Narzędzia geoprocesingu/Przytnij.
- 2. W oknie dialogowym należy wskazać warstwę wejściową (np. PTZL\_lasy\_I\_zadrzewienia), czyli warstwę, dla której ma zostać wykonane przycięcie, oraz warstwę nakładki, np. warstwę wybranego miasta. W oknie dialogowym należy również wskazać miejsce zapisu utworzonej warstwy poprzez kliknięcie "Zapisz do pliku", zapisz jako typ: "SHP".
- 3. Następnie należy kliknąć "Uruchom". Po wykonaniu przycięcia wynikowa warstwa wektorowa zostanie automatycznie dodana do panelu warstw. Okno dialogowe można zamknąć za pomocą przycisku "Zamknij".

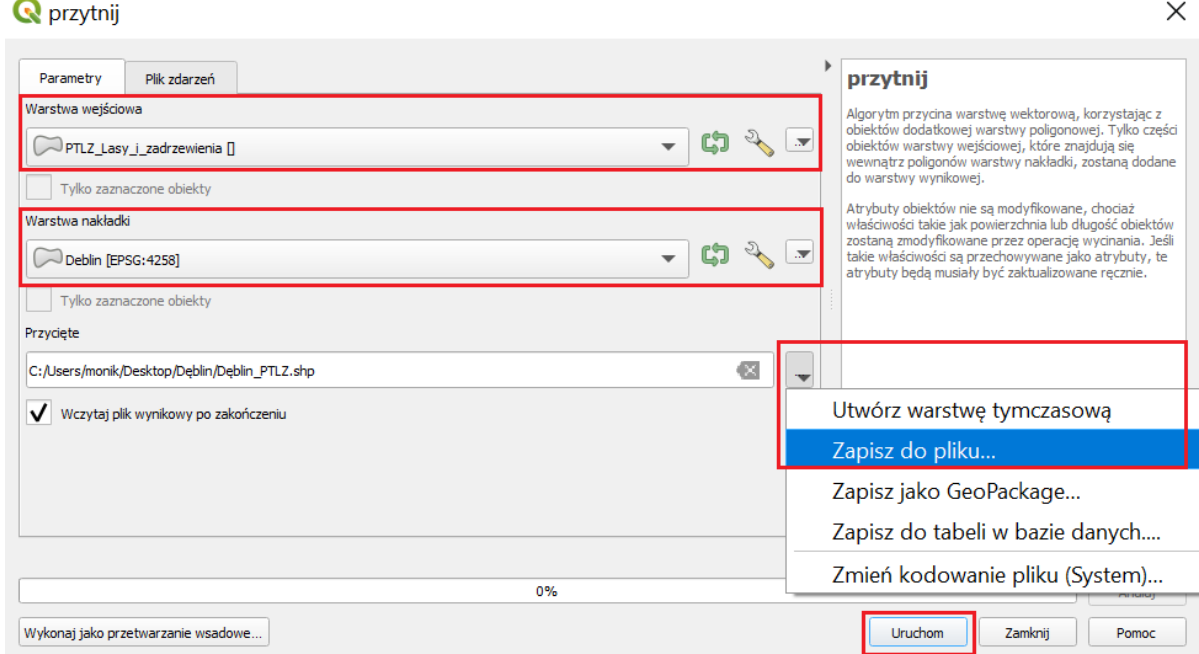

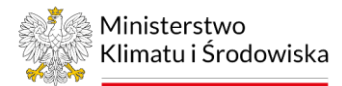

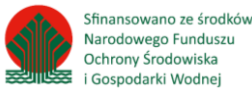

### <span id="page-19-0"></span>13. Resampling w programie SNAP

Niektóre kanały satelity Sentinel-2 mają inną rozdzielczość niż pozostałe, jednak są potrzebne do użycia wskaźnika np. NDBI. Aby móc użyć kanału o innej rozdzielczości, w pierwszej kolejności należy przetworzyć go za pomocą narzędzia "Resampling" i utworzyć nowy obraz o wskazanej rozdzielczości, takiej samej jak pozostałe obrazy satelity.

- 1. Należy uruchomić program SNAP (wersja 9.00 [https://step.esa.int/main/download/snap](https://step.esa.int/main/download/snap-download/)[download/](https://step.esa.int/main/download/snap-download/)). W programie SNAP należy kliknąć: file/open product.
- 2. Następnie należy wejść do folderu zapisu danych Sentinel 2 i kolejno wejść do folderu: GRANULE/L2A\_T33UYR\_A036970\_20220721T095041/IMG\_DATA /R20m i zaznaczyć obraz kanału 11 (B11) i kliknąć "open".
- 3. Kolejno w górnym pasku wybrać: Raster/Geometric Operations/Resampling.
- 4. W oknie dialogowym należy wybrać zakładkę "Resampling Parameters", zaznaczyć opcję "By pixel resolutionn (in m)" i wpisać 10. W opcji "Upsampling method" wybrać "nearest".

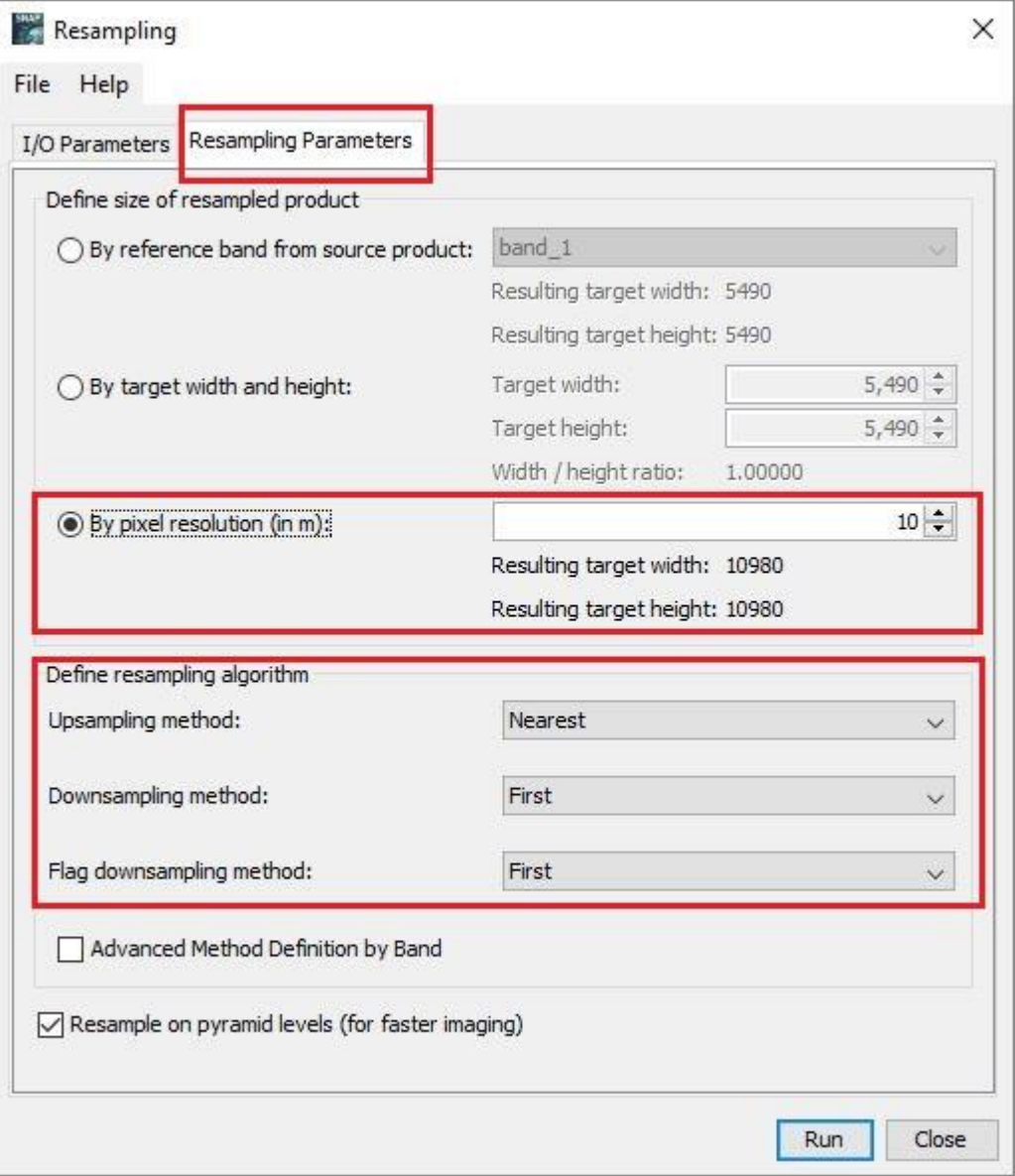

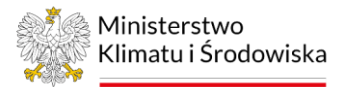

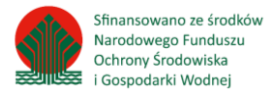

5. Następnie należy wrócić do zakładki "I/O Parameters" i zaznaczyć "Save as" i wybrać "GeoTIFF" oraz miejsce zapisu przerobionego obrazu satelitarnego, kliknąć "Run". W efekcie zostanie utworzony obraz kanału 11 o rozdzielczości 10 m.

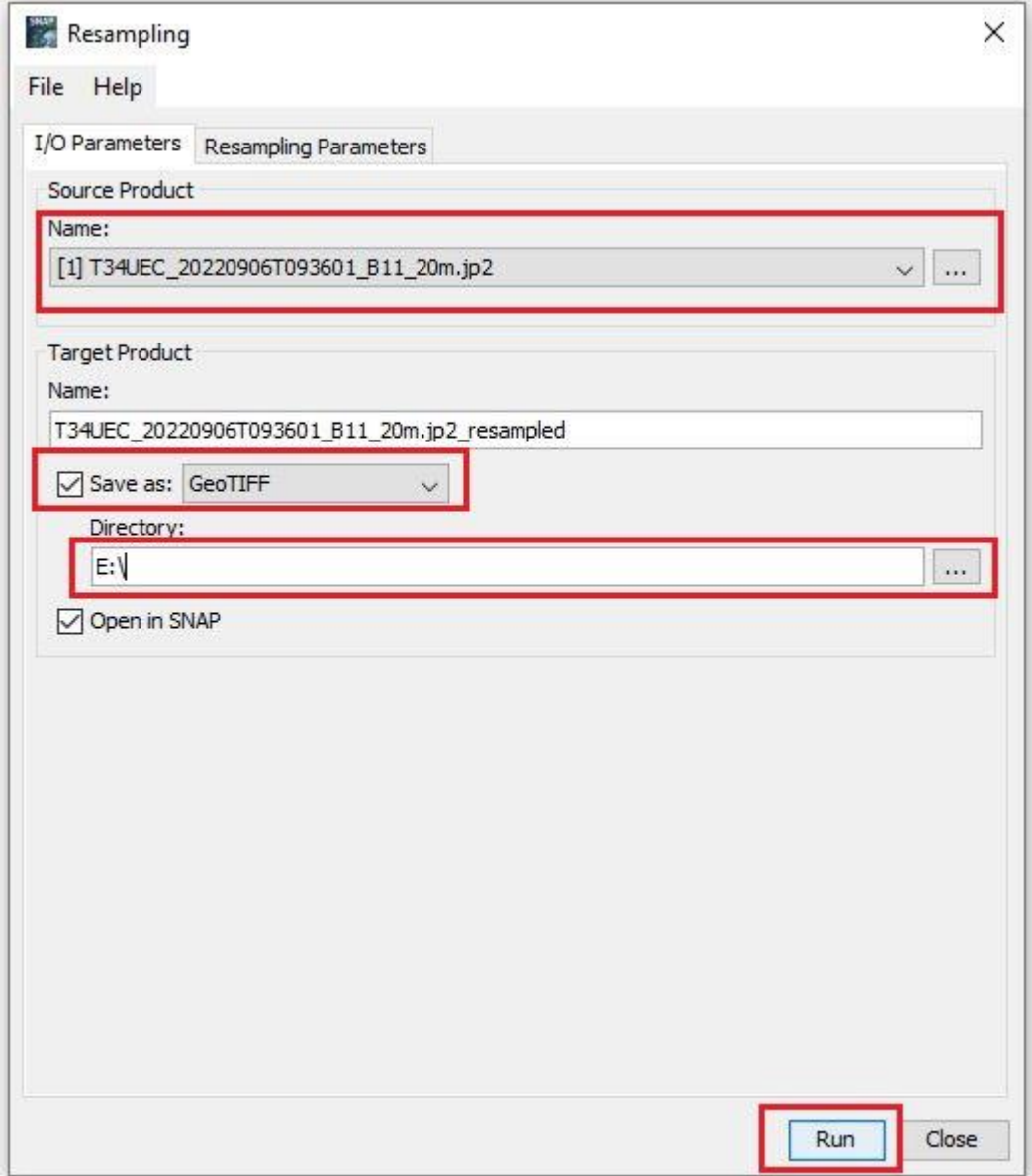

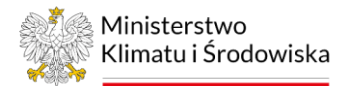

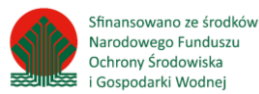

 $\checkmark$ 

# <span id="page-21-0"></span>14. Rozbij geometrie typu multipart na jednoczęściowe

#### QGIS – narzędzie "Rozbij geometrie typu multipart na jednoczęściowe"

Algorytm konwertuje warstwę z geometriami typu multipart na nową warstwę, której geometrie są jednoczęściowe. Obiekty z geometriami typu multipart są dzielone na tyle obiektów, z ilu części składa się pierwotna geometria i do każdej z nich przypisywane są takie same atrybuty. W celu rozbicia geometrii multipart na jednoczęściowe należy wykonać następujące kroki:

- 1. Rozbicie geometrii typu multipart na jednoczęściowe. Należy kliknąć w górnym pasku: Wektor/Narzędzia geometrii/ Rozbij geometrie typu multipart na jednoczęściowe.
- 2. W oknie dialogowym należy wskazać warstwę wejściową (np. Agreguj\_dęblin), dla której ma zostać wykonany proces rozbicia obiektów. W oknie dialogowym należy również wskazać miejsce zapisu utworzonej warstwy poprzez kliknięcie "Zapisz do pliku", zapisz jako typ: ".SHP".
- 3. Następnie należy kliknąć "Uruchom". Po wykonaniu rozbicia wynikowa warstwa wektorowa zostanie automatycznie dodana do panelu warstw. Okno dialogowe można zamknąć za pomocą przycisku "Zamknij".

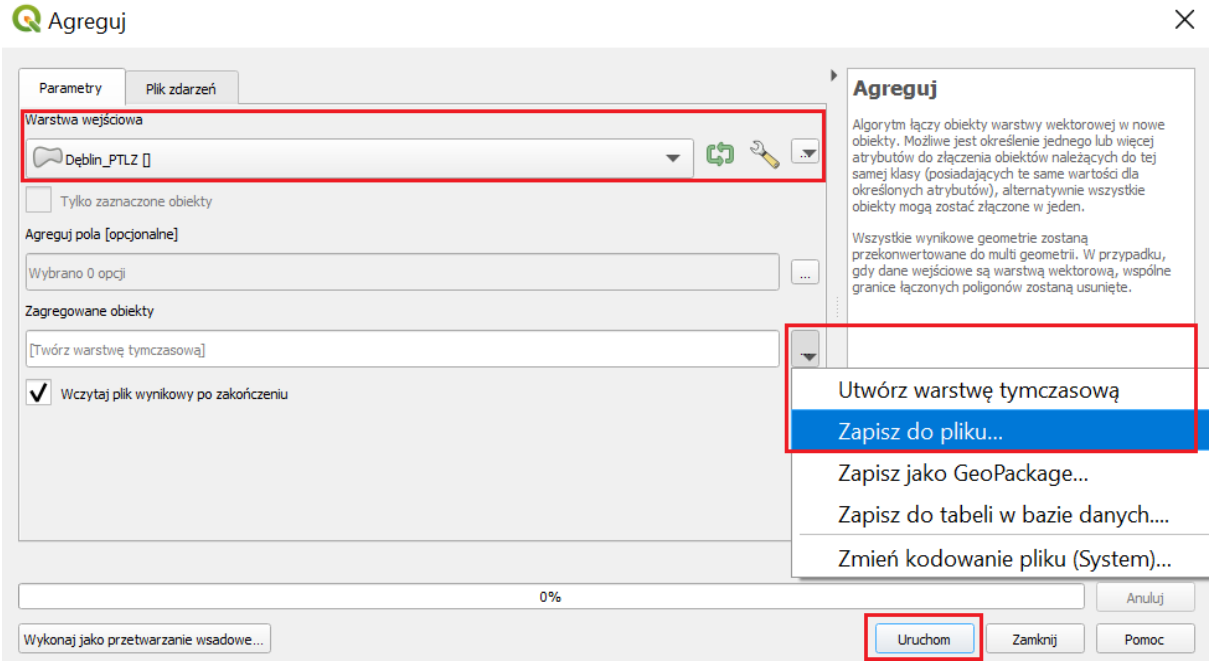

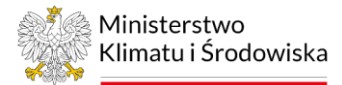

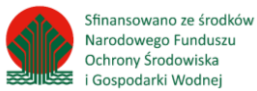

### <span id="page-22-0"></span>15. Twórz wirtualny raster

### QGIS – narzędzie "Twórz wirtualny raster"

Narzędzie "Twórz wirtualny raster" umożliwia stworzenie zbiorów danych rastrowych. Z dowolnych trzech składowych (kanałów) obrazu wielospektralnego można tworzyć różne kompozycje barwne (RGB). W celu stworzenia wirtualnego rastra przedstawiającego kompozycję spektralną w barwach zbliżonych do naturalnych należy wykonać następujące kroki:

- 1. Dodanie następujących warstw rastrowych (tif) do projektu oprogramowania GIS:
	- − kanał 2 BLUE (LC08\_L1TP\_192023\_20220812\_20220818\_02\_T1\_B2),
	- − kanał 3 GREEN (LC08\_L1TP\_192023\_20220812\_20220818\_02\_T1\_B3),
	- − kanał 4 RED (LC08\_L1TP\_192023\_20220812\_20220818\_02\_T1\_B4) *(Poradnik techniczny –> Pierwsze kroki).*
- 2. Stworzenie wirtualnego rastra (np. "120822 k432"). Należy kliknąć w górnym pasku: Raster/Różne/Twórz wirtualny raster.
- 3. W oknie dialogowym, w polu "Input layers" należy wskazać rastry, na podstawie których chcemy stworzyć jeden raster. W ten sposób narzędzie otworzy drugie okno dialogowe, w którym należy zaznaczyć wszystkie dodane do projektu rastry jako "Input layers" i przesunąć je odpowiednio, tak aby raster kanału 4 był pierwszy, raster kanału 3 drugi i raster kanału 2 ostatni. Następnie wrócić do pierwszego okna dialogowego poprzez kliknięcie opcji "OK". Dalej zaznaczyć opcję "Place each input file into a separate band".

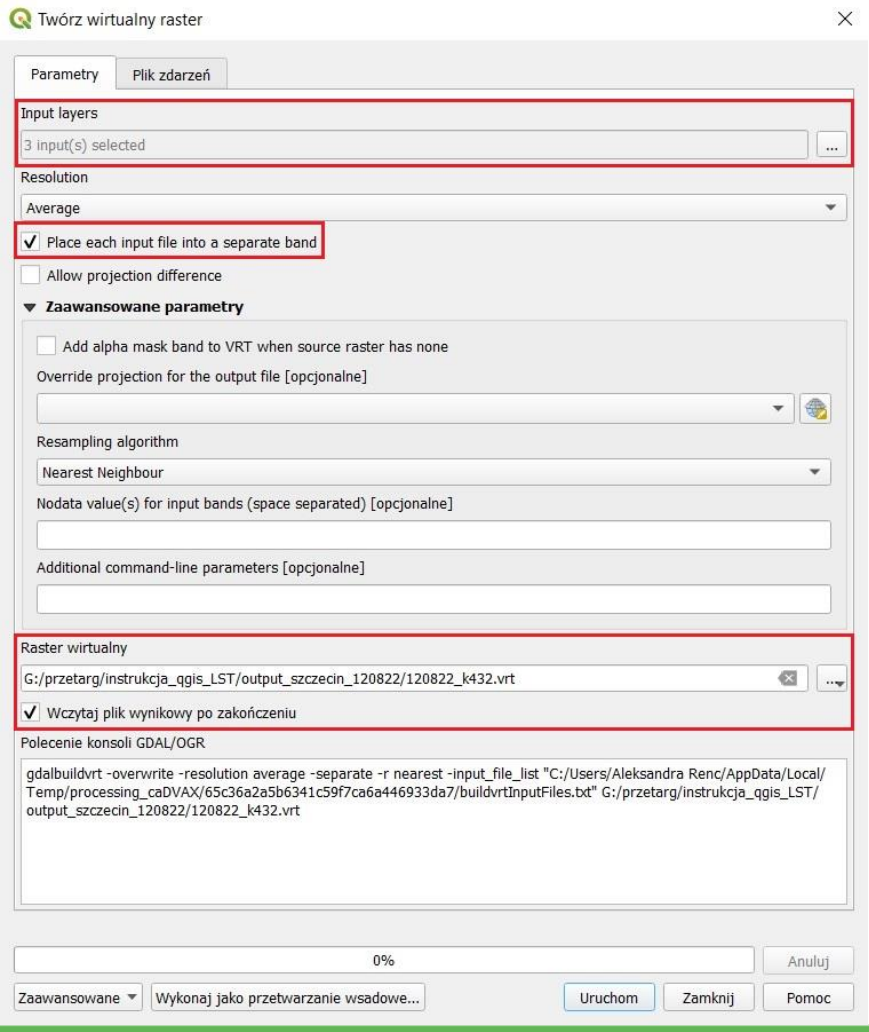

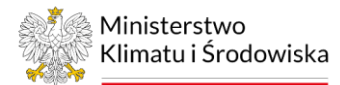

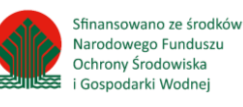

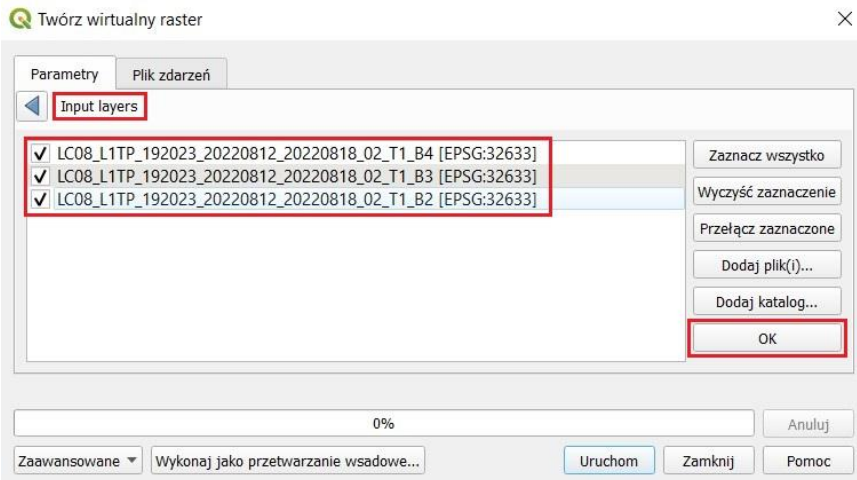

- 4. W polu "Raster wirtualny" należy wskazać miejsce zapisu utworzonego pliku w formacie vrt poprzez kliknięcie "Zapisz do pliku".
- 5. Następnie należy kliknąć "Uruchom".
- 6. Okno dialogowe można zamknąć za pomocą przycisku "Zamknij".
- 7. Po wykonaniu procesu warstwa rastrowa zostanie automatycznie dodana do panelu warstw. W ten sposób powstała kompozycja spektralna w barwach zbliżonych do naturalnych.

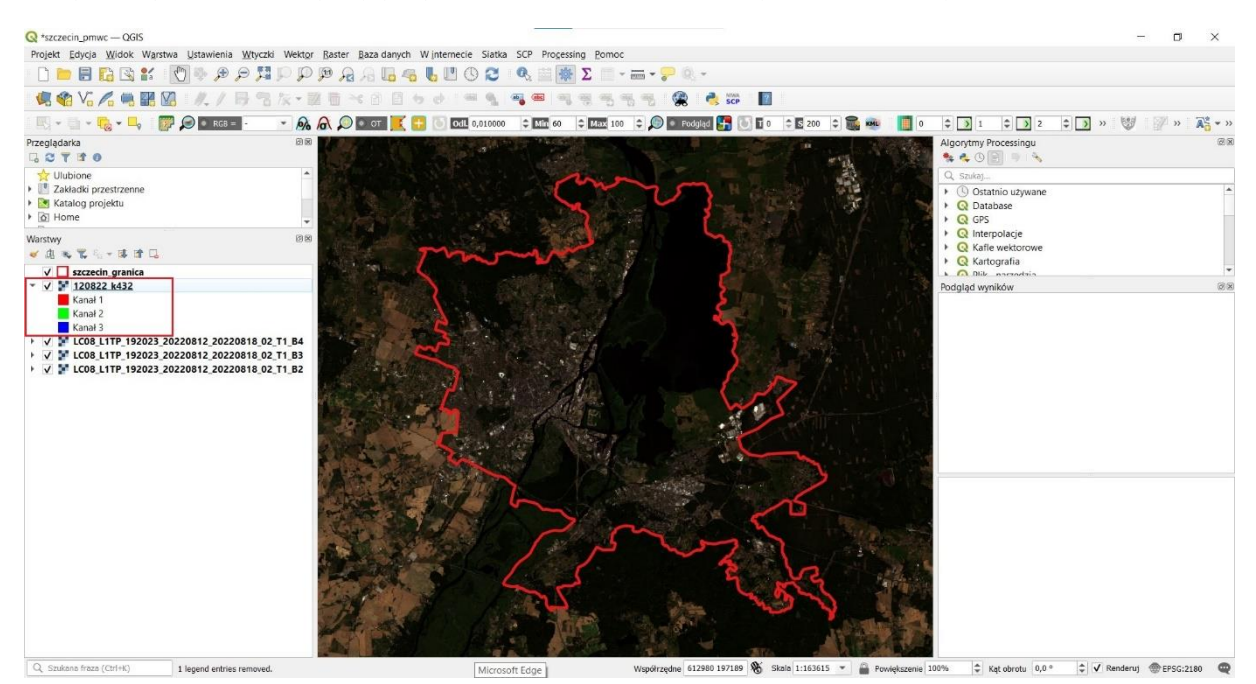

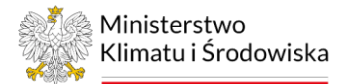

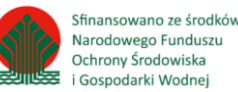

# <span id="page-24-0"></span>16. Weryfikacja obrazów satelitarnych

Obraz użyteczny z punktu widzenia szacowania temperatury powierzchni czynnej (TPC/LST) to taki, dla którego w obrębie obszaru badań nie występuje zachmurzenie. Z tego względu należy pobierać obrazy bez zachmurzenia lub pokryte chmurami w niewielkim stopniu (<5% obszaru badań). Jednak w przypadku zdecydowania się na przetwarzanie obrazów z niewielką ilością chmur, obraz należy wymaskować. Wymaskowanie oznacza ręczne usunięcie chmur z obrazu. Czasami jednak zdarza się tak, że pobierając obraz ze strony https://earthexplorer.usgs.gov/, wydaje się, że obraz jest bez zachmurzenia lub zachmurzenie jest niewielkie, a podczas dodania warstw rastrowych odpowiednich kanałów spektralnych do oprogramowania GIS okazuje się, że obszar badań jest przesłonięty chmurą typu Cirrus, niewidoczną podczas pobierania obrazu ze strony. Może również zdarzyć się tak, że chmur typu Cumulus jest za wiele lub znajdują się w strategicznych punktach miasta (centrum), co za tym idzie maskowanie przyniesie stratę zbyt wielu informacji i obraz taki należy odrzucić. W celu weryfikacji obrazu satelitarnego w oprogramowaniu GIS należy wykonać następujące kroki:

- 1. Dodanie warstwy wektorowej (shapefile) do projektu oprogramowania GIS. Zaznaczenie wybranego miasta z warstwy jednostek administracyjnych PRG i wyeksportowanie go. Stworzenie warstwy "szczecin\_granica" *(Poradnik techniczny -> Eksport wybranych obiektów warstwy)*.
- 2. Pobranie obrazów satelitarnych z sezonu letniego (VI VIII) USGS *(Poradnik techniczny –> Pobieranie obrazów satelitarnych ).*
- 3. Stworzenie kompozycji w barwach zbliżonych do naturalnych dla aktualnie weryfikowanego obrazu satelitarnego *(Poradnik techniczny –> Twórz wirtualny raster)*. Stworzenie kompozycji w barwach zbliżonych do naturalnych pozwoli łatwo zweryfikować, czy w obrębie obszaru badań występują chmury.

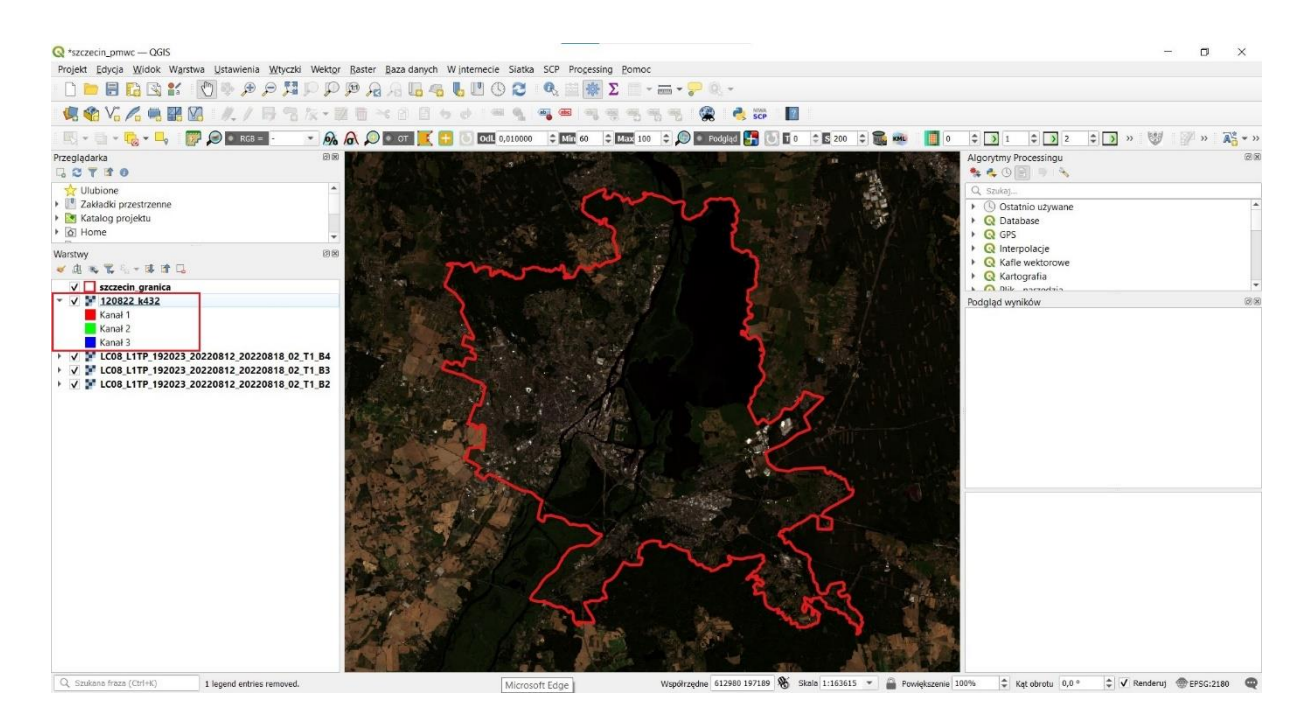

4. Jeżeli w obrębie obszaru badań znajdzie się niewielka chmura, należy wykonać maskowanie. Maskowanie polega na stworzeniu nowej warstwy poligonowej powierzchni zajmowanej przez chmury. Następnie warstwę granicy miasta należy dociąć do warstwy maski chmur za pomocą narzędzia "Różnica", tak aby otrzymać warstwę granicy miasta bez miejsca, gdzie wystąpiło zachmurzenie *(Poradnik techniczny –> Narzędzie różnica)*. Na końcu warstwę rastrową przetworzoną do postaci LST należy dociąć do nowej granicy miasta z wyeliminowanym

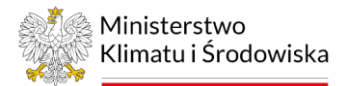

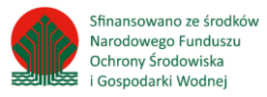

miejscem wystąpienia zachmurzenia *(Poradnik techniczny –>Przycięcie warstwy rastrowej do maski)*.

- 5. Przykładowe obrazy:
- a) nadające się do maskowania (<5% chmur dla obszaru badań):

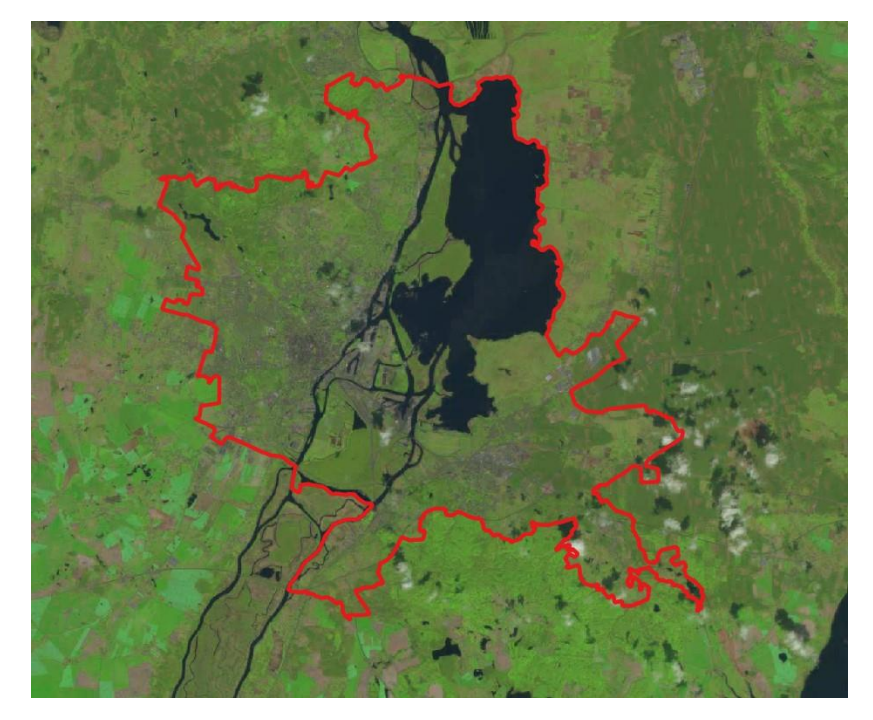

b) nienadające się do maskowania:

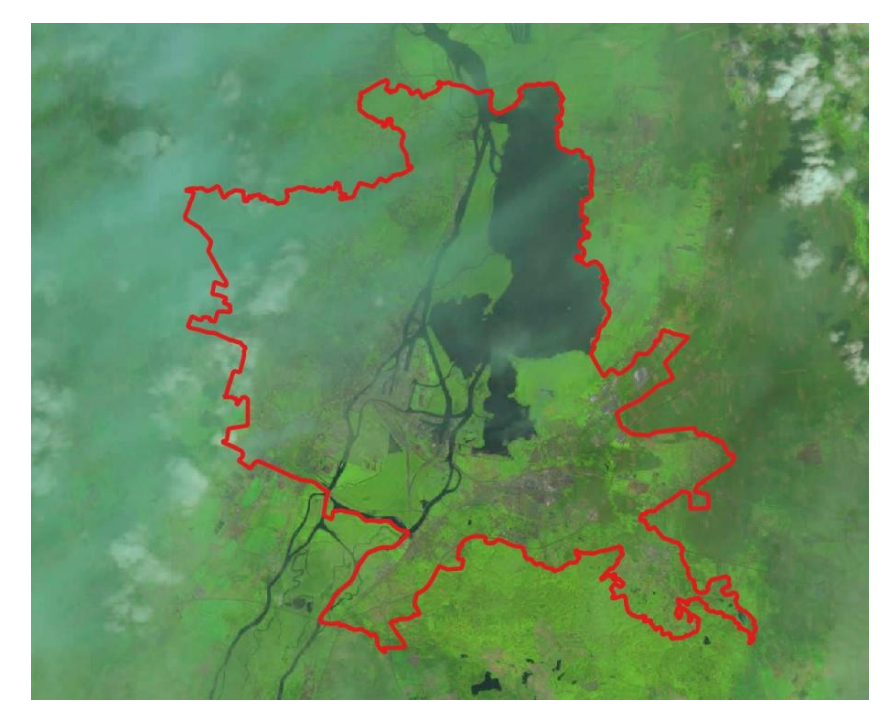

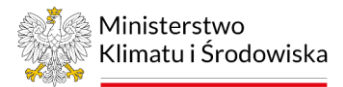

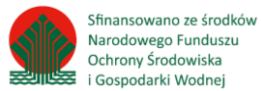

# <span id="page-26-0"></span>17. Właściwości rastra

### QGIS – narzędzie "Właściwości rastra"

Narzędzie "Właściwości rastra" umożliwia obliczenie różnych szczegółowych informacji na temat warstwy rastrowej m.in. wartości minimalnej, maksymalnej, średniej czy odchylenia standardowego. W celu obliczenia tych statystyk należy wykonać następujące kroki:

- 1. Dodanie warstwy rastrowej (tif) do projektu oprogramowania GIS, dla której chcemy obliczyć statystyki *(Poradnik techniczny –> Pierwsze kroki)*.
- 2. Obliczenie statystyk dla wybranego rastra (np. "120822\_LSTc"). Należy kliknąć w górnym pasku: Raster/Różne/Właściwości rastra.
- 3. W oknie dialogowym należy wskazać warstwę wejściową (np. "120822 LSTc") oraz zaznaczyć opcję "Odczytaj i wyświetl statystyki obrazu (wymuś obliczenia jeśli konieczne)".
- 4. W polu "Informacje o warstwie" należy wskazać miejsce zapisu utworzonego pliku w formacie html, poprzez kliknięcie "Zapisz do pliku".
- 5. Następnie należy kliknąć "Uruchom".

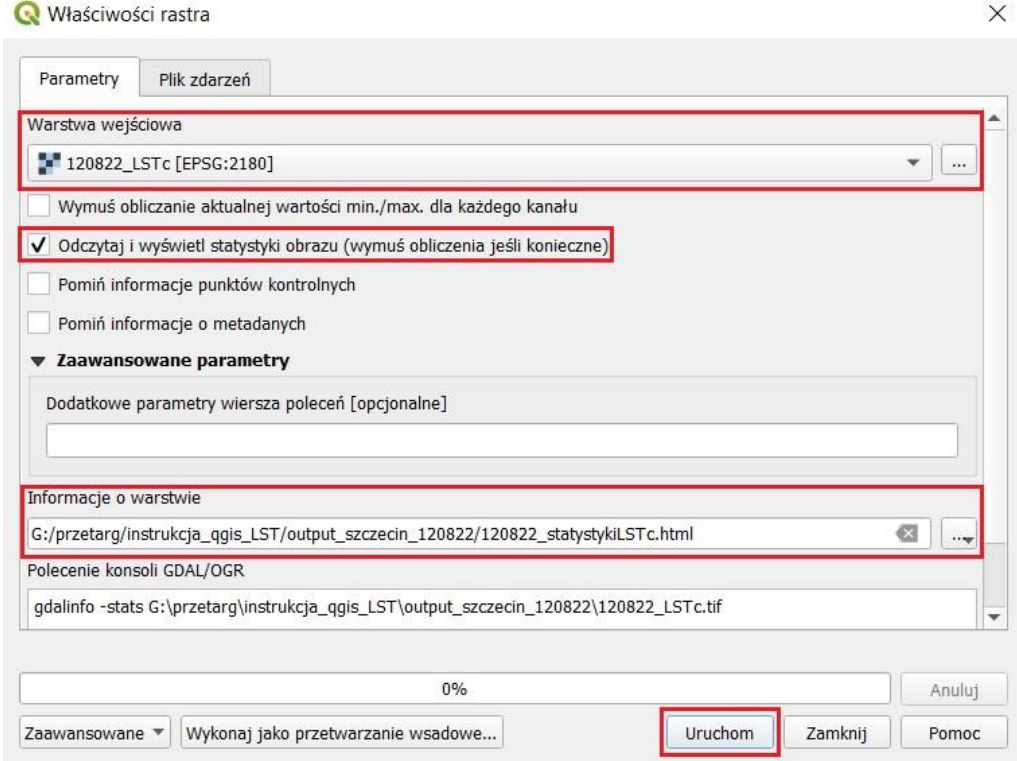

- 6. Wyświetli się okno dialogowe zakończonego procesu, w którym pojawią się informację o wybranych statystykach dla rastra. Już na tym etapie można odczytać informacje na temat wartości minimalnej, maksymalnej, średniej i odchylenia standardowego dla rastra "120822 LSTc".
- 7. Okno dialogowe można zamknąć za pomocą przycisku "Zamknij".

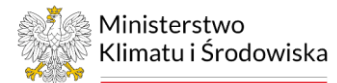

 $\times$ 

#### Właściwości rastra

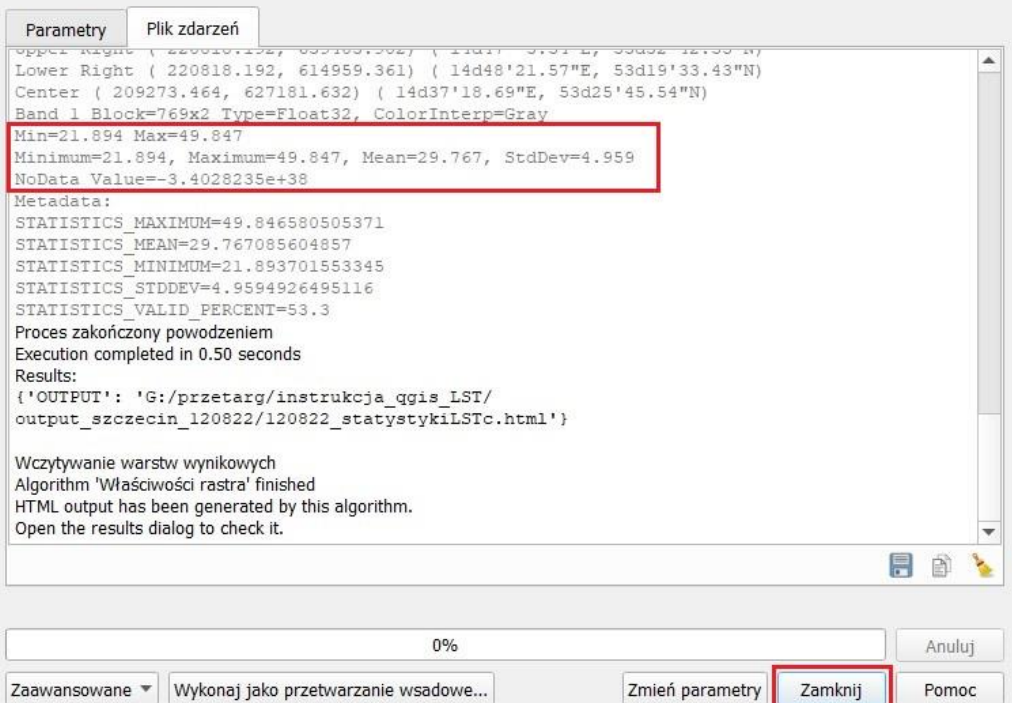

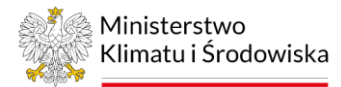

# <span id="page-28-0"></span>18. Wyodrębnienie klas rastra

### QGIS – "zmiana sposobu wyświetlania warstwy"

Tworząc nowe rastry za pomocą warunku (np. x > y), nowo powstałej warstwie rastrowej są nadawane dwie wartości. Warstwa wynikowa rastra przedstawia wartości, dla których warunek został spełniony (1) oraz wartości, dla których warunek nie został spełniony (0). W celu wyodrębnienia wybranej wartości warstwy rastrowej należy wykonać następujące kroki:

- 1. Dodanie warstwy rastrowej (tif) do projektu oprogramowania GIS, dla której chcemy wyodrębnić wybraną klasę rastra *(Poradnik techniczny –> Pierwsze kroki)*.
- 2. Zmiana sposobu wyświetlania wybranego rastra (np. "Szczecin\_shi"). Należy wejść we właściwości warstwy rastrowej "Szczecin\_shi" *(Poradnik techniczny -> Pierwsze kroki)*.
- 3. W oknie dialogowym "Właściwości warstwy Szczecin shi", należy przejść do zakładki "Styl".
- 4. W polu "Sposób wyświetlania" zakładki "Renderowanie kanałów" należy wybrać opcję "Paleta/Unikalne wartości" a następnie przycisk "Klasyfikuj". Wyświetlą się wszystkie wartości jakie przyjęła warstwa rastrowa.

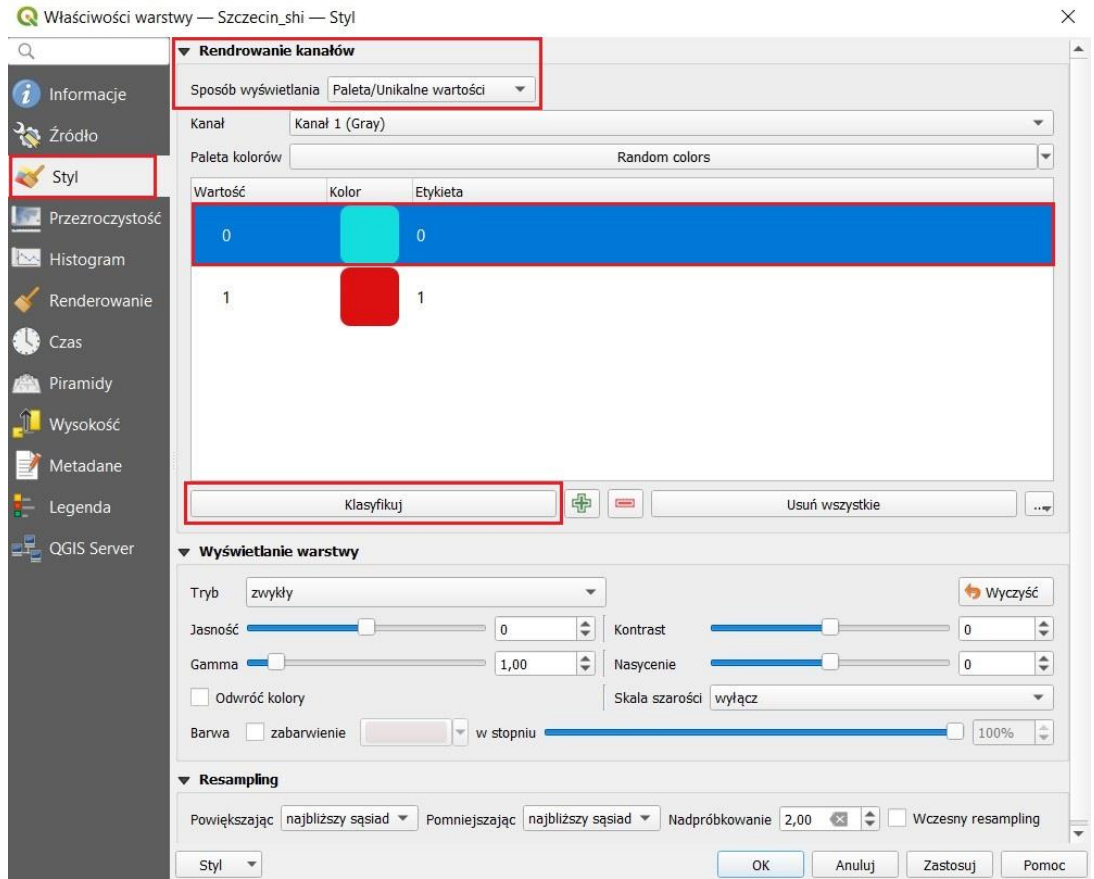

- 5. Następnie należy zaznaczyć tę wartość rastra, którą chcemy usunąć. W tym celu należy zaznaczyć wartość "0" i kliknąć ikonę czerwonego minusa. W ten sposób pozostanie tylko jedna, wybrana wartość rastra.
- 6. Aby zmienić sposób wyświetlenia warstwy rastrowej "Szczecin shi", należy kliknąć "OK".

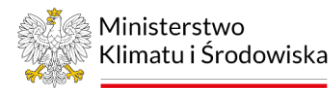

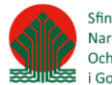

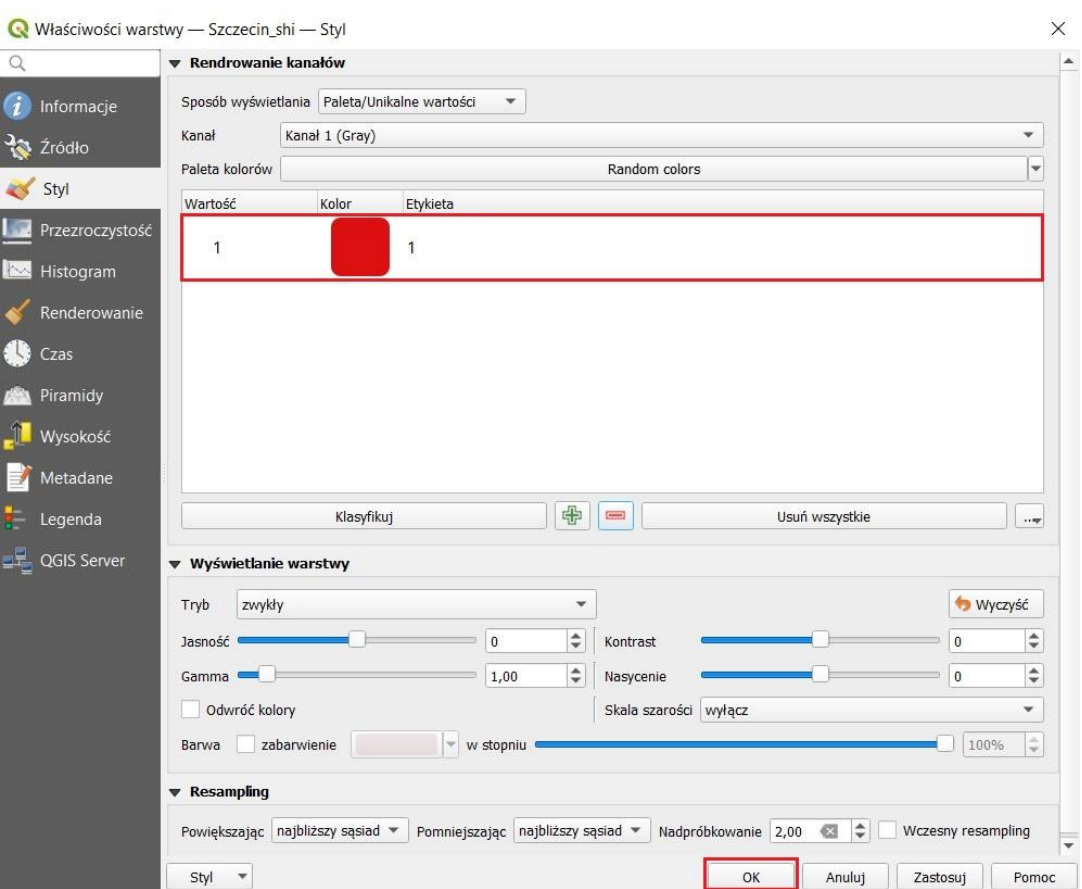

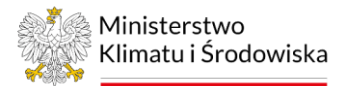

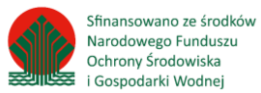

# <span id="page-30-0"></span>19. Wyznaczanie bufora

### QGIS – narzędzie "otoczka"

Algorytm oblicza obszar bufora dla wszystkich obiektów warstwy wejściowej, wykorzystując stałą lub zmienną szerokość bufora. W celu utworzenia bufora należy wykonać następujące kroki:

- 1. Wyznaczanie bufora. Należy kliknąć w górnym pasku: Wektor/Narzędzia geoprocessinu/otoczka.
- 2. W oknie dialogowym należy wybrać warstwę, dla której ma zostać utworzony bufor (np. Dęblin\_PTLZ), oraz określić odległość bufora (np. 500 m). Pozostałe opcje są wypełnione automatycznie (segmenty, styl, limit fazy).

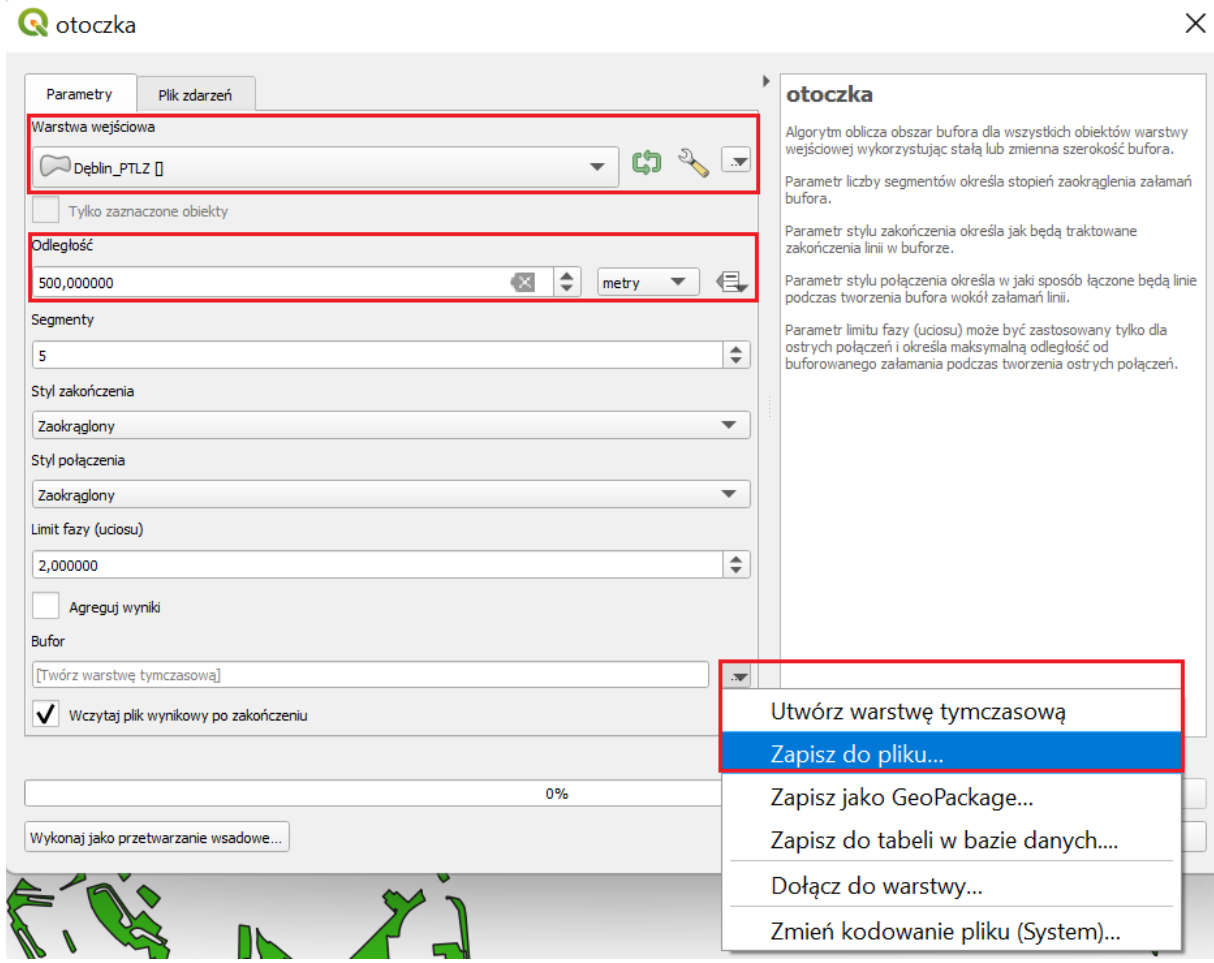

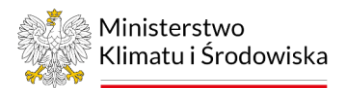

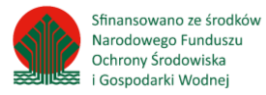

3. W celu utworzenia bufora na postawie informacji zawartej w tabeli atrybutów, należy wybrać nazwę kolumny z tabeli atrybutów, w której jest wskazana potrzebna wartość liczbowa.

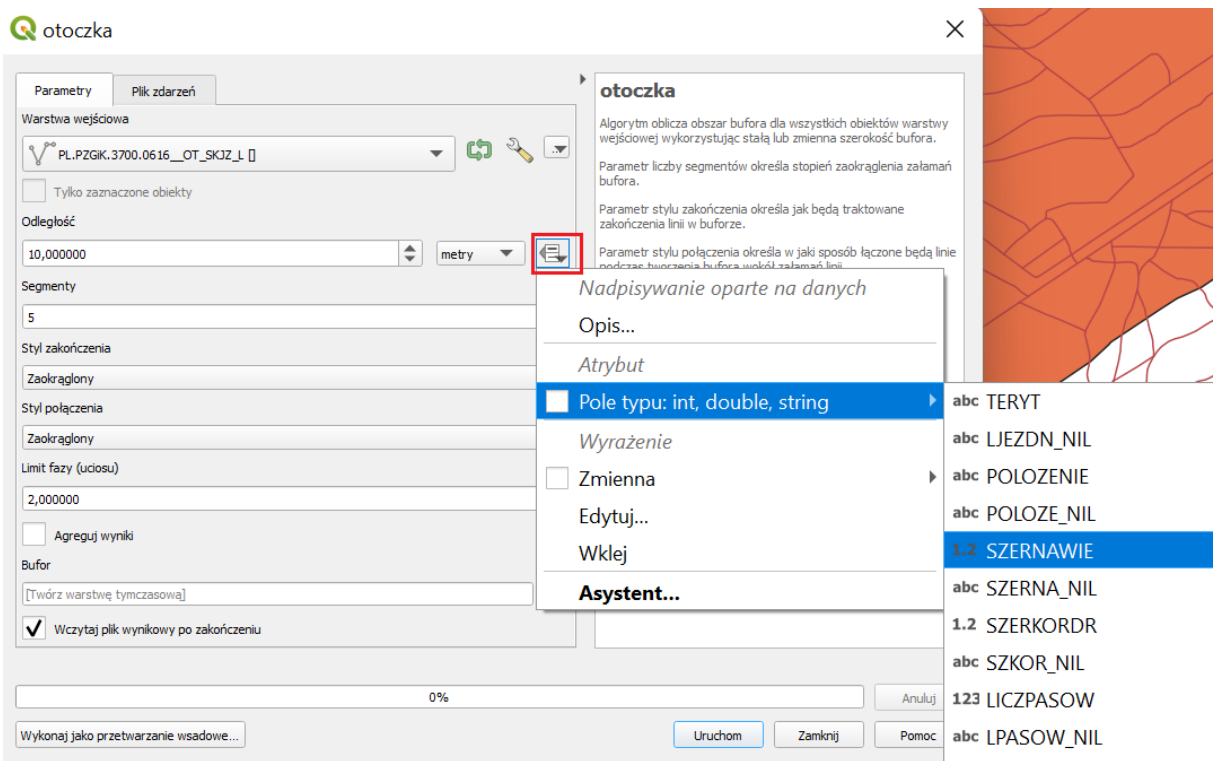

- 4. W oknie dialogowym należy również wskazać miejsce zapisu utworzonej warstwy poprzez kliknięcie "Zapisz do pliku", zapisz jako typ: "SHP".
- 5. Następnie należy kliknąć "Uruchom". Po wykonaniu bufora wynikowa warstwa wektorowa zostanie automatycznie dodana do panelu warstw. Okno dialogowe można zamknąć za pomocą przycisku "Zamknij".

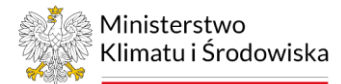

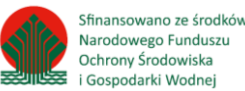

### <span id="page-32-0"></span>20. Złączenie warstw wektorowych

#### QGIS – narzędzie "Złącz warstwy wektorowe"

Algorytm łączy wiele warstw wektorowych tego samego typu geometrii w jedną warstwę. Tabela atrybutów warstwy wynikowej będzie zawierać pola ze wszystkich warstw wejściowych. Jeśli zostaną znalezione pola o tej samej nazwie, ale różnych typów, wyeksportowane pole zostanie automatycznie przekonwertowane na pole typu ciąg znaków. Dodawane są również nowe pola przechowujące oryginalną nazwę warstwy i źródło. Jeśli jakiekolwiek warstwy wejściowe zawierają wartości Z lub M, warstwa wyjściowa również będzie zawierać te wartości. Podobnie, jeśli którakolwiek z warstw wejściowych jest typu multi, warstwa wyjściowa będzie również warstwą multi. W celu złączenia warstw należy wykonać następujące kroki:

- 1. Złączenie warstw wektorowych. Należy kliknąć w górnym pasku: Wektor/Narzędzia zarządzania danymi/ Złącz warstwy wektorowe.
- 2. W oknie dialogowym należy wybrać warstwy które mają zostać złączone (np. Dęblin\_PTLZ oraz Dęblin\_PTTR), poprzez kliknięcie w przycisk "...".
- 3. W oknie dialogowym należy również wskazać miejsce zapisu utworzonej warstwy poprzez kliknięcie "Zapisz do pliku", zapisz jako typ: "SHP".

R Złącz warstwy wektorowe

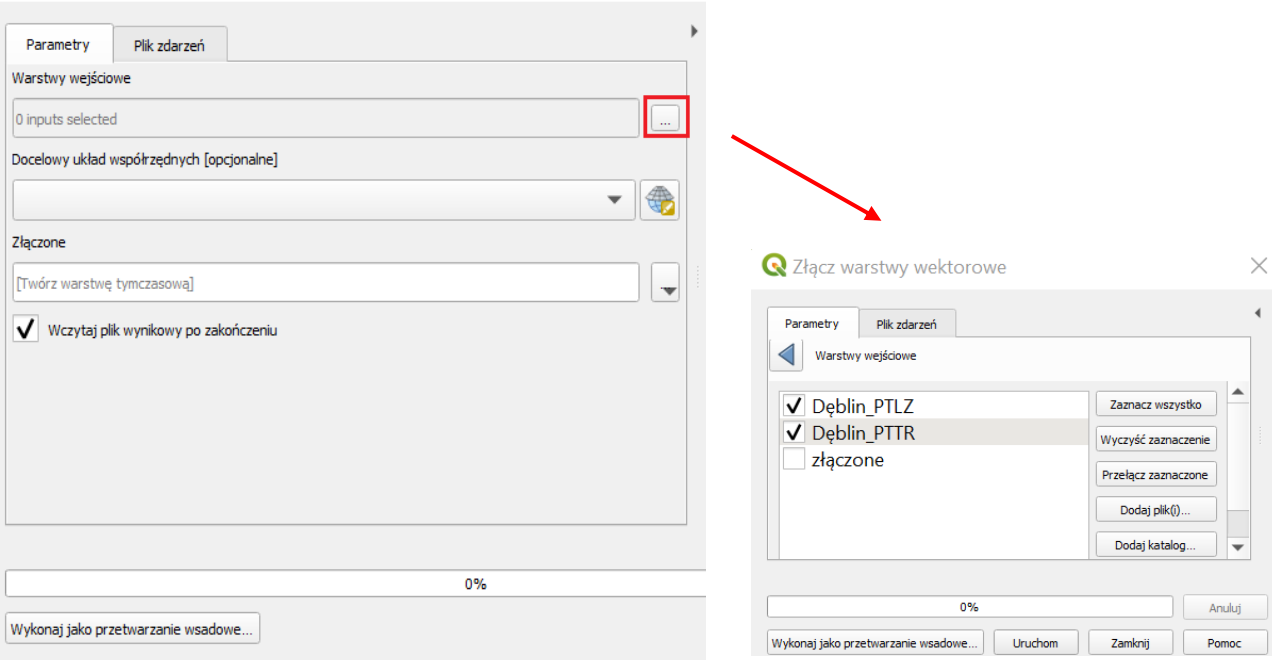

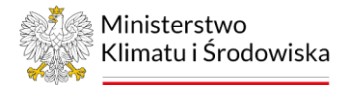

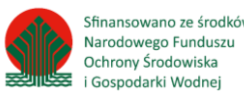

 $\times$ 

### R Złącz warstwy wektorowe

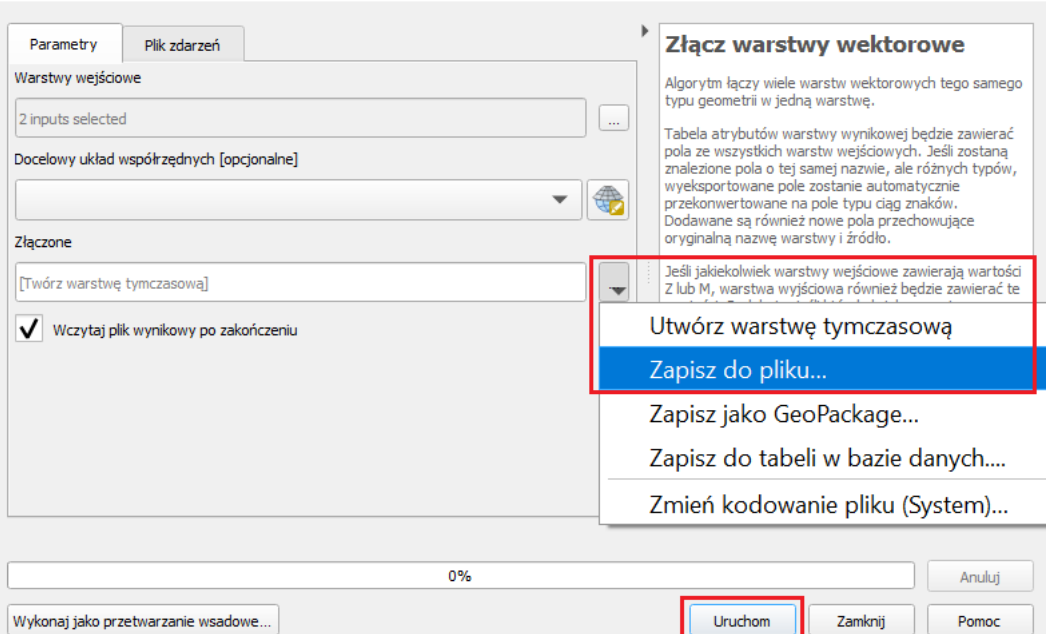

4. Następnie należy kliknąć "Uruchom". Po wykonaniu złączenia wynikowa warstwa wektorowa zostanie automatycznie dodana do panelu warstw. Okno dialogowe można zamknąć za pomocą przycisku "Zamknij".

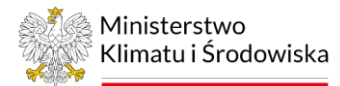

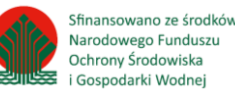

# <span id="page-34-0"></span>III. Procedura otrzymywania LST

Procedura otrzymywania Land Surface Temperature (LST) została przeprowadzona na podstawie obrazu satelitarnego Landsat 8, który posiada sceny o rozmiarze 185x180km, a czas jego rewizycji wynosi 16 dni. Satelita rejestruje promieniowanie emitowane przez ziemię za pomocą czujnika Thermal Infrared Sensor (TIRS), który rejestruje obraz powierzchni ziemi w dwóch kanałach termalnych posiadających rozdzielczość przestrzenną 100 m, jednak obraz dostarczany jest dla użytkowników z rozdzielczością przestrzenną 30 m. Ze względu na dużą niepewność kalibracji kanału 11, United States Geological Survey (USGS) rekomenduje używanie kanału 10 dla szacowania LST<sup>4</sup> . Aby dokładnie oszacować LST konieczne jest uwzględnienie korekcji atmosferycznej oraz emisyjności różnych powierzchni. W związku z tym do oszacowania LST została wybrana metoda Single-Channel Algorithm<sup>5</sup>, która oparta jest na koncepcji funkcji atmosferycznych uwzględniającej korekcję atmosferyczną. Atmosfera w istotny sposób wpływa na czujnik satelity, który rejestruje promieniowanie podczerwone emitowane przez ziemię, zakłócając jego precyzyjny pomiar. Stąd zastosowanie korekcji atmosferycznej dla termalnego obrazu satelitarnego jest kluczowe, aby oszacować wiarygodny pomiar LST. Temperatura radiacyjna (TB) to wielkość zarejestrowanej przez satelitę temperatury emitowanej przez ziemię przy założeniu emisyjności jednostkowej. Obliczenie TB jest możliwe dzięki zastosowaniu Prawa Plancka, które opisuje emisję promieniowania elektromagnetycznego przez ciało doskonale czarne, choć warto pamiętać, że takie ciało nie istnieje w rzeczywistości. Aby dokładnie oszacować temperaturę powierzchni ziemi, konieczne jest uwzględnienie emisyjności różnych powierzchni, ich nieuwzględnienie może prowadzić do powstania błędów w określaniu rzeczywistych temperatur powierzchni ziemi<sup>6</sup>. Na podstawie metody progów NDVI (Normalized Difference Vegetation Index Thresholds Method), zaproponowanej przez Sobrino i Raissouni<sup>7</sup>, można oszacować emisyjność powierzchni czynnej. Ze względu na prostotę estymacji, która nie wymaga zastosowania dodatkowego czujnika satelitarnego, szacowanie emisyjności powierzchni ziemi metodą progów NDVI jest powszechnie stosowana w naukowej literaturze światowej. W celu oszacowania LST należy wykonać następujące kroki:

- 1. Stworzenie nowego projektu. Przed rozpoczęciem przetwarzania należy ustawić odpowiedni dla Polski układ współrzędnych geodezyjnych ETRS 1989 oraz katalog wyjściowy projektu na output\_szczecin\_120822 (Ustawienia/Opcje/Processing/Ogólne) *(Poradnik techniczny –> Pierwsze kroki).*
- 2. Pobranie warstwy granic jednostek administracyjnych PRG, zgodnie z instrukcją wskazaną na stronie: https://www.geoportal.gov.pl/dane/panstwowy-rejestr-granic. Po pobraniu paczki danych trzeba ją wypakować z folderu .zip
- 3. Dodanie warstwy wektorowej (shapefile) do projektu oprogramowania GIS. Zaznaczenie wybranego miasta z warstwy jednostek administracyjnych PRG i wyeksportowanie go. Stworzenie warstwy "szczecin\_granica" *(Poradnik techniczny -> Eksport wybranych obiektów warstwy)*.

<sup>4</sup>Podręcznik Landsat 8: https://www.usgs.gov/media/files/landsat-8-data-users-handbook

<sup>5</sup> Jimenez-Munoz J., Cristobal J., Sobrino J., Soria G., Ninyerola M., Pons X., 2009. Revision of the Single-Channel Algorithm for Landsat Thermal-Infrared DATA. IEEE Transactions on Geoscience and Remote Sensing, vol. 47, no. 1.

<sup>6</sup> Stathopoulou, M., Cartalis, C., 2007. Daytime urban heat islands from Landsat ETM+ and Corine land cover data: an application to major cities in Greece. Sol. Energy. 81 (3), 358–368.

<sup>7</sup> Sobrino, J., Jimenez-Munoz, J., Soria, G., Romaguera, M., Guanter, L., Moreno, J., 2008. Land Surface Emissivity Retrieval from different VNIR and TIR sensor. IEEE Transcriptions on Geoscience and Remore Sesning. Vol. 46, no.2.

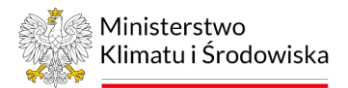

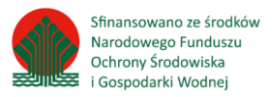

- 4. Pobranie obrazów satelitarnych z sezonu letniego (VI VIII) USGS *(Poradnik techniczny –> Pobieranie obrazów satelitarnych).*
- 5. Dodanie odpowiednich warstw rastrowych satelity Landsat do projektu oprogramowania GIS. Weryfikacja użyteczności pobranych obrazów satelitarnych*(Poradnik techniczny –> Weryfikacja obrazów satelitarnych).*
- 6. Dodanie kanału 4 (*LC08\_L1TP\_192023\_20220812\_20220818\_02\_T1\_B4)*, 5 (*LC08\_L1TP\_192023\_20220812\_20220818\_02\_T1\_B5)*  i 10 (*LC08\_L1TP\_192023\_20220812\_20220818\_02\_T1\_B10),*  pobranego i zweryfikowanego obrazu satelitarnego (ryc. 1).

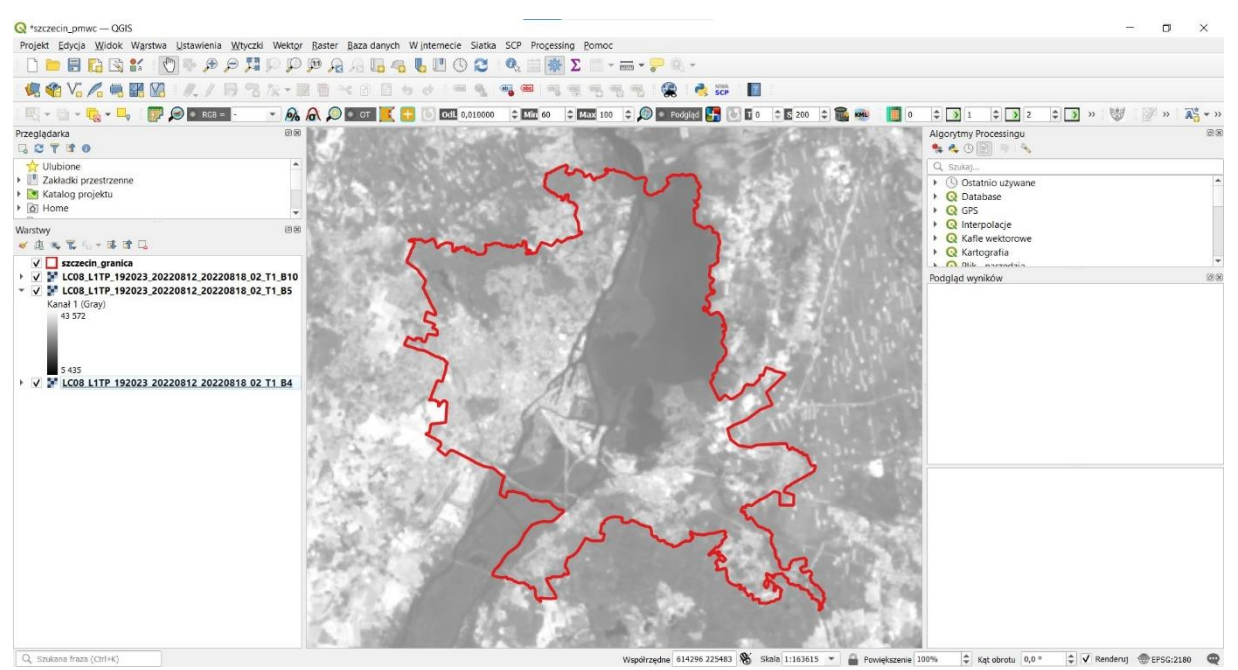

Ryc. 1. Widok dodanych warstw rastrowych obrazu Landsat 8 (path:192, row:023) do projektu

<span id="page-35-0"></span>7. Docięcie warstwy rastrowej kanału 10 do granicy warstwy wektorowej "szczecin\_granica".

7.1. W tym celu należy wybrać narzędzie "Przytnij raster do maski" z zakładki znajdującej się w górnym pasku projektu: Raster/Cięcie/Przytnij raster do maski.

7.2. W oknie dialogowym, w polu "Warstwa wejściowa" należy wskazać raster

"*LC08\_L1TP\_192023\_20220812\_20220818\_02\_T1\_B10*" (patrz (1)→ ryc. 2)

i "szczecin\_granica" jako "Warstwa maski" (patrz  $(2) \rightarrow$  ryc. 2).

7.3. W polu "Docelowy układ współrzędnych" wybrać układ współrzędnych projektu: EPSG 2180 (patrz (3)→ ryc. 2) i zaznaczyć opcję "Dopasuj zasięg przycinanego rastra do zasięgu warstwy maski" oraz "Wczytaj plik wynikowy po zakończeniu" (patrz  $(4 | 6) \rightarrow$  ryc. 2).

7.4. W polu "Przycięte (maska)" należy wskazać miejsce zapisu utworzonego pliku w formacie .tif poprzez kliknięcie "Zapisz do pliku".

7.5. Warstwę wynikową należy zapisać jako "120822\_k10" w folderze output szczecin 120822 (patrz (5)→ ryc. 2). Zakończ, klikając "Uruchom" (patrz (7)→ ryc. 2). Warstwę wynikową "*120822\_k10"* przedstawia ryc. 3.

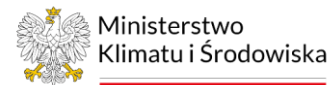

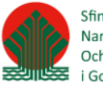

 $\times$ 

Przytnij raster do maski

| Warstwa wejściowa                                                     |              |
|-----------------------------------------------------------------------|--------------|
| LC08_L1TP_192023_20220812_20220818_02_T1_B10 [EPSG:32633]             |              |
| Warstwa maski                                                         |              |
| szczecin_granica []                                                   |              |
| Tylko zaznaczone obiekty                                              |              |
| Źródłowy układ współrzędnych [opcjonalne]                             |              |
|                                                                       |              |
| Docelowy układ współrzędnych [opcjonalne]                             |              |
| Układ współrzędnych projektu: EPSG:2180 - ETRF2000-PL / CS92          |              |
| Target extent [opcjonalne]                                            |              |
| <b>Brak</b>                                                           | $\mathbb{Z}$ |
| Przypisz wartość braku danych do kanałów wynikowych [opcjonalne]      |              |
| <b>Brak</b>                                                           | ≎            |
| Twórz kanał alfa (przezroczystości)                                   |              |
| V<br>Dopasuj zasięg przycinanego rastra do zasięgu warstwy maski      |              |
| Zachowaj rozdzielczość rastra wejściowego                             |              |
| Ustaw rozdzielczość pliku wyjściowego                                 |              |
| Rozdzielczość X dla pasm wyjściowych [opcjonalne]                     |              |
| <b>Brak</b>                                                           | $\hat{z}$    |
| Rozdzielczość Y dla pasm wyjściowych [opcjonalne]                     |              |
| <b>Brak</b>                                                           | $\hat{z}$    |
| > Zaawansowane parametry                                              |              |
| Przycięte (maska)                                                     |              |
| G:/przetarg/instrukcja_qgis_LST/output_szczecin_120822/120822_k10.tif |              |
| V Wczytaj plik wynikowy po zakończeniu                                |              |
|                                                                       |              |
| 0%                                                                    | Anuluj       |
|                                                                       |              |

Ryc. 2. Widok okna narzędzia Przytnij raster do maski

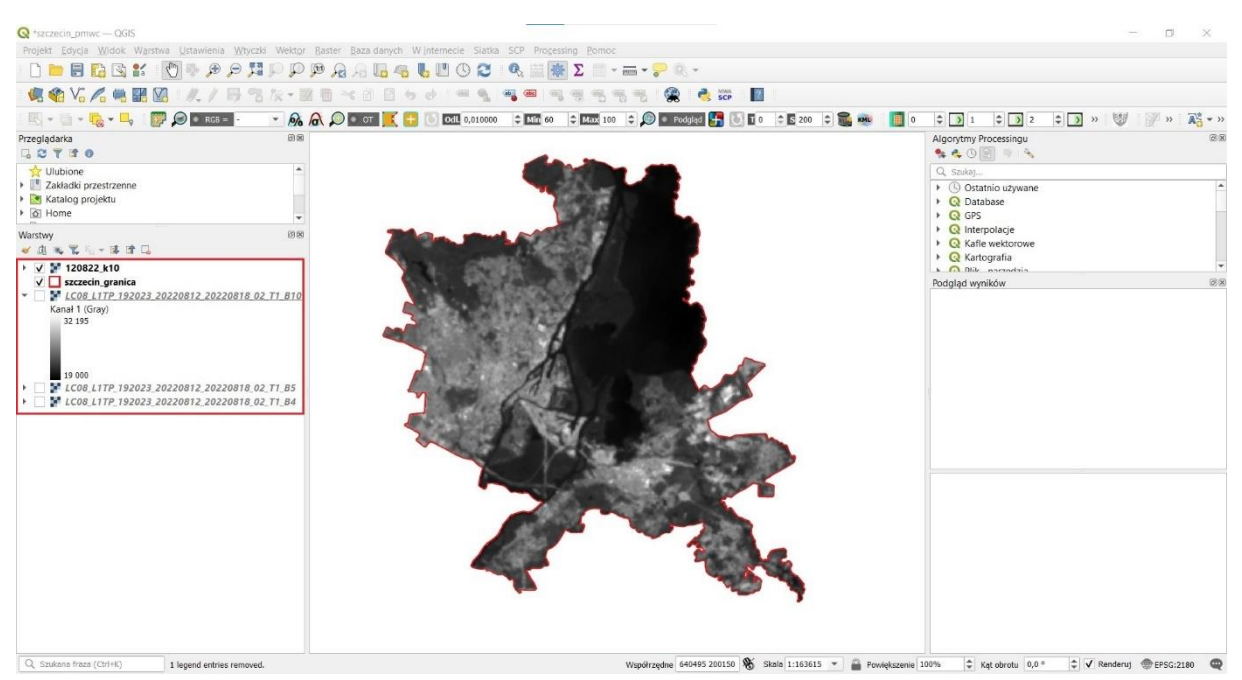

Ryc. 3. Widok warstwy "120822\_k10" w projekcie

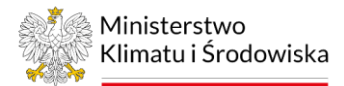

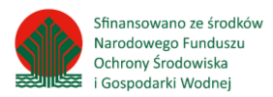

- 8. Czynności z pkt. 7 należy powtórzyć dla warstw: "*LC08\_L1TP\_192023\_20220812\_20220818\_02\_T1\_B4*" (warstwa wynikowa: "*120822\_k4"*) i "*LC08\_L1TP\_192023\_20220812\_20220818\_02\_T1\_B5*" (warstwa wynikowa: "*120822\_k5"*).
- 9. Zbędne warstwy należy usunąć z projektu:
- "*LC08\_L1TP\_192023\_20220812\_20220818\_02\_T1\_B4*",
- "*LC08\_L1TP\_192023\_20220812\_20220818\_02\_T1\_B5*",
- "*LC08\_L1TP\_192023\_20220812\_20220818\_02\_T1\_B10*", *(Poradnik techniczny –> Pierwsze kroki).*
- 10. Landsat 8 wykonuje zobrazowania powierzchni terenu mierząc ich energię (radiancje energetyczną), która jest kodowana w 16-bitowym formacie liczby całkowitej (Digital Number DN). Informacje te można sprawdzić, wchodząc we właściwości warstwy "*120822\_k10"* w zakładkę "Informacje" (patrz (1)→ ryc. 4) i "Typ danych" (patrz (2)→ ryc. 4). Wartości te są niemianowane, dlatego aby móc obliczyć wartość radiancji energetycznej (radiance), należy zamienić 16-bitowy format rastra na 32-bitowy.

|          |                           | Właściwości warstwy - 120822 k10 - Informacje |                                                                                                    | $\times$ |
|----------|---------------------------|-----------------------------------------------|----------------------------------------------------------------------------------------------------|----------|
| $\alpha$ | Informacje 1              | Ogólne                                        |                                                                                                    |          |
|          | <b>Zródło</b>             | Name<br>Ścieżka<br>Rozmiar                    | 120822 k10<br>G:\przetarg\instrukcja_qgis_LST\output_szczecin_120822\120822_k10.tif<br>1.20 MB                                                                                                    |          |
| Stvl     | Przezroczystość           | Ostatnia modyfikacja<br><b>Dostawca</b>       | wtorek, 27 września 2022 21:22:11<br>qdal                                                                                                    |          |
|          | Histogram<br>Renderowanie | Ogólne                                        |                                                                                                    |          |
|          | Czas                      | Zasieg<br>Szerokość<br>Wysokość               | 197698.7097142766579054,614959.3614939432591200:220818.1921412739902735,639433.9319545477628708<br>770<br>815                                                                                                    |          |
|          | Piramidy                  | 2 Typ danych                                  | UInt16 - szesnastobitowy integer bez znaku                                                                                                    |          |
|          |                           | Opis sterownika GDAL                          | GTiff                                                                                                    |          |
|          | Wysokość                  | Metadane sterownika<br>GDAL                   | GeoTIFF                                                                                                    |          |
|          | Metadane                  | Opis danych<br>Kompresja                      | G:/przetarg/instrukcja_qgis_LST/output_szczecin_120822/120822_k10.tif                                                                                                    |          |
|          | Legenda<br>QGIS Server    | Kanał 1                                       | · STATISTICS_APPROXIMATE=YES<br>· STATISTICS_MAXIMUM=34207<br>· STATISTICS_MEAN=27995.472950909<br>· STATISTICS MINIMUM=25559<br>• STATISTICS STDDEV=1478.7297141247<br>· STATISTICS_VALID_PERCENT=51.13<br>· Scale: 1 |          |
|          |                           | Wiecej informacji                             | · Offset: 0                                                                                                    |          |
|          |                           |                                               | · AREA_OR_POINT=Point                                                                                                    |          |
|          |                           | Wymiary<br>Poczatek                           | X: 770 Y: 815 Kanały: 1<br>197698.7097142766579054,639433.9319545477628708                                                                                                    |          |
|          |                           | Rozmiar piksela                               | 30.02530185324328826, -30.03014780442270393                                                                                                    | ÷        |
|          |                           | Styl<br>$\blacktriangledown$                  | OK<br>Anuluj<br>Zastosuj                                                                                                    | Pomoc    |

Ryc. 4. Właściwości warstwy "120822 k10"

11. Zmiana formatu warstwy rastrowej "120822 k10".

11.1. W tym celu należy wybrać narzędzie "Konwertuj format" z zakładki znajdującej się w górnym pasku projektu: Raster/Konwersja/Konwertuj format.

11.2. W oknie dialogowym, w polu "Warstwa wejściowa" należy wskazać raster "120822\_k10" (patrz  $(1) \rightarrow$  ryc. 5).

11.3. W polu "Nadpisz odwzorowanie dla pliku wyjściowego" należy wybrać układ współrzędnych projektu: EPSG 2180 (patrz  $(2) \rightarrow$  ryc. 5), a w polu "Wynikowy typ danych" wybrać "Float32" (patrz (3)→ ryc. 5), który znajduje się w zakładce "Zaawansowane parametry".

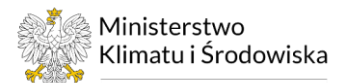

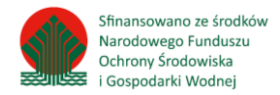

11.4. W polu "Warstwa wyjściowa" należy wskazać miejsce zapisu utworzonego pliku w formacie tif, poprzez kliknięcie "Zapisz do pliku". Warstwę wynikową należy zapisać jako "*120822\_k10F"* w folderze *output\_szczecin\_120822* (patrz (4)→ ryc. 5) oraz zaznaczyć opcję "Wczytaj plik wynikowy po zakończeniu" (patrz  $(5) \rightarrow$  ryc. 5).

11.5. Zakończ klikając "Uruchom" (patrz  $(6)$  $\rightarrow$  ryc. 5). Warstwę wynikową przedstawiono na ryc. 6.

12. Czynności z pkt. 11 należy powtórzyć dla warstw: "*120822\_k4"* (warstwa wynikowa: "*120822\_k4F"*) i "*120822\_k5"* (warstwa wynikowa: "*120822\_k5F"*). Warstwa wynikowa "*120822\_k4F"* przyjmuje wartości od 6193 do 22588; "*120822\_k5F"* przyjmuje wartości od 5449 do 25186; "*120822\_k10F"* przyjmuje wartości od 25564 do 33620 (wartości będą się różnić w zależności od wykorzystanego obrazu satelitarnego) (ryc. 6).

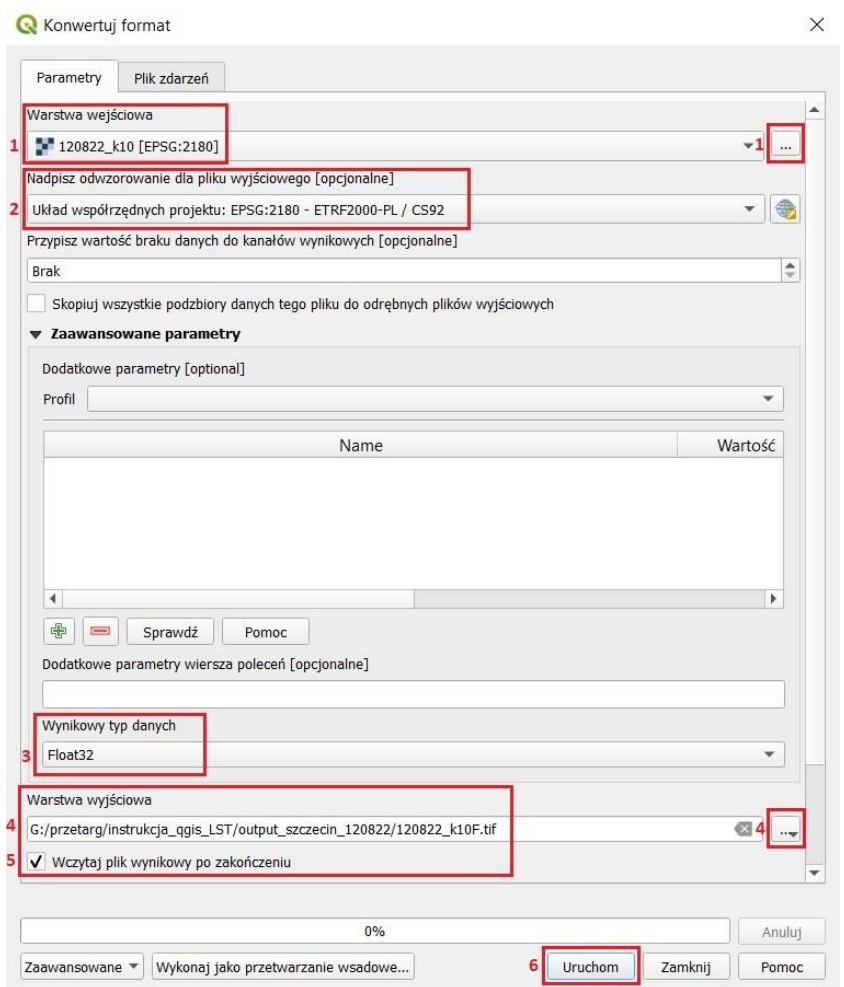

Ryc. 5. Widok okna narzędzia Konwertuj format

#### 13. Zbędne warstwy należy usunąć z projektu:

- "*120822\_k4",*
- "*120822\_k5",*
- "*120822\_k10" (Poradnik techniczny –> Pierwsze kroki).*

14. Sprawdzenie, czy konwersja przebiegła pomyślnie (ryc. 7). W tym celu postępuj jak w pkt. 10

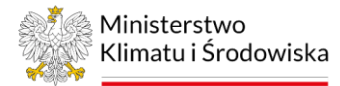

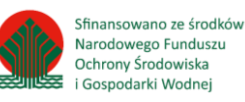

| Strszczecin_pmwc - QGIS                                                                                                    |                                                                                                    | $\times$<br>$\Box$                                                                                                    |
|----------------------------------------------------------------------------------------------------|----------------------------------------------------------------------------------------------------|----------------------------------------------------------------------------------------------------|
|                                                                                                    | Projekt Edycja Widok Warstwa Ustawienia Wtyczki Wektor Raster Baza-danych Winternecie Siatka SCP Processing Pomoc |                                                                                                    |
|                                                                                                    | DDBBBK OPPPPPPAALGUDOOQE<br>● 区<br>$\blacksquare \cdot \blacksquare \cdot \heartsuit \otimes \cdot$               |                                                                                                    |
| <b>电输入系电器图 次/日气灰·季节×日日</b>                                                                                                    | <b>P</b> SCP<br>$\sqrt{2}$<br>$\sigma_{\rm N}$<br>ch.                                                             |                                                                                                    |
|                                                                                                    | $\vert$ 0                                                                                                    | AS - >><br>$\frac{1}{2}$ 1<br>$\frac{1}{2}$ $\frac{1}{2}$ $\frac{1}{2}$<br>$\circ$ $\circ$ $\circ$<br>$\gg$                                                                                       |
| Warstwy                                                                                                    | 团团                                                                                                    | 図図<br>Algorytmy Processingu                                                                                                    |
| ● 出现了一场的口                                                                                                    |                                                                                                    | <b>NAORRA</b>                                                                                                    |
| 2 120822 k10F                                                                                                    |                                                                                                    | Q szukaj                                                                                                    |
| Kanał 1 (Gray)<br>33 620<br>25 564                                                                                                 |                                                                                                    | ▶ ① Ostatnio używane<br>▶ <b>Q</b> Database<br>$\triangleright$ $\bigcirc$ GPS<br>$\triangleright$ <b>Q</b> Interpolacje<br>▶ <b>Q</b> Kafle wektorowe<br>$\triangleright$ $\bigodot$ Kartografia |
| V V 2 120822 k5F<br>Kanał 1 (Gray)                                                                                                 |                                                                                                    | <b>A</b> Olik narradain                                                                                                    |
| 25 186<br>S 449<br>▼ V 2 120822 k4F<br>Kanał 1 (Gray)<br>22 588<br>6 193<br>→ V 2 120822 k10<br>→ V 2 120822 k5<br>→ V 2 120822 k4 |                                                                                                    | 原因<br>Podgląd wyników                                                                                                    |
| $\sqrt{\phantom{a}}$ szczecin granica<br>Q Szukana fraza (Ctrl+K)                                                                  | Współrzędne 612790 225085 % Skala 1:163615 *<br>Powiększenie 100%                                                 | ↓ V Renderuj  EPSG:2180<br>Kat obrotu 0,0 °                                                                                                    |
|                                                                                                    |                                                                                                    |                                                                                                    |

Ryc. 6. Widok warstwy "120822\_k10F" w projekcie

|                         | Właściwości warstwy - 120822 k10F - Informacje |                                                                                                    |  |
|-------------------------|------------------------------------------------|----------------------------------------------------------------------------------------------------|--|
| Informacje <sup>1</sup> | Ogólne                                         |                                                                                                    |  |
| Źródło                  | Name<br>Ścieżka                                | 120822 k10F<br>G:\przetarg\instrukcja_qgis_LST\output_szczecin_120822\120822_k10F.tif                  |  |
| Styl                    | <b>Rozmiar</b><br>Ostatnia modyfikacja         | 2.40 MB<br>wtorek, 27 września 2022 21:34:23                                                           |  |
| Przezroczystość         | <b>Dostawca</b>                                | gdal                                                                                                   |  |
| <b>Histogram</b>        |                                                |                                                                                                    |  |
| Renderowanie            | Ogólne                                         |                                                                                                    |  |
| Czas                    | Zasieg<br>Szerokość                            | 197698.7097142766579054,614959.3614939432591200:220818.1921412739902735,639433.9319545477628708<br>770 |  |
| Piramidy                | Wysokość                                       | 815                                                                                                    |  |
|                         | 2 Typ danych<br>Opis sterownika GDAL           | Float32 - trzydziestodwubitowy zmiennoprzecinkowy<br>GTiff                                             |  |
| Wysokość                | Metadane sterownika<br><b>GDAL</b>             | GeoTIFF                                                                                                |  |
| Metadane                | Opis danych                                    | G:/przetarg/instrukcja_qgis_LST/output_szczecin_120822/120822_k10F.tif                                 |  |
| Legenda                 | Kompresja<br>Kanał 1                           | • STATISTICS APPROXIMATE=YES                                                                           |  |
|                         |                                                | · STATISTICS_MAXIMUM=33620                                                                             |  |
| QGIS Server             |                                                | • STATISTICS_MEAN=28038.031832624<br>· STATISTICS_MINIMUM=25564                                        |  |
|                         |                                                | ● STATISTICS_STDDEV=1527.4435286174                                                                    |  |
|                         |                                                | · STATISTICS_VALID_PERCENT=51.58                                                                       |  |
|                         |                                                | $\bullet$ Scale: 1                                                                                     |  |
|                         |                                                | · Offset: 0                                                                                            |  |
|                         | Więcej informacji                              | · AREA_OR_POINT=Point                                                                                  |  |
|                         | Wymiary                                        | X: 770 Y: 815 Kanały: 1                                                                                |  |
|                         | Początek                                       | 197698.7097142766579054,639433.9319545477628708                                                        |  |
|                         | Rozmiar piksela                                | 30.02530185324328826, -30.03014780442270393                                                            |  |
|                         |                                                |                                                                                                    |  |

Ryc. 7. Właściwości warstwy "120822\_k10"

15. Pierwszym krokiem w procesie przetwarzania obrazów do postaci LST<sup>8</sup> jest przeliczenie wartości DN na wartość radiancji energetycznej – energii na górnej granicy atmosfery za pomocą współczynników przeskalowania radiacji, które znajdują się w pliku metadanych obrazu

<sup>8</sup>Procedura przetwarzania obrazów do postaci brightness temperature: https://www.usgs.gov/landsat-missions/using-usgslandsat-level-1-data-product

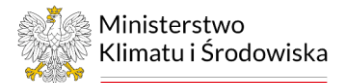

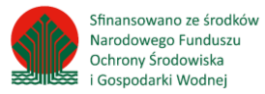

satelitarnego ("LC08\_L1TP\_192023\_20220812\_20220818\_02\_T1\_MTL"). Niezbędne do tego celu dane dla różnych czujników satelity Landsat zostały zestawione w tabeli 1.

| Czujnik        | Kanał   | $M_{\rm I}$ | AI.        | K1       | K <sub>2</sub> | $b_v^9$ |
|----------------|---------|-------------|------------|----------|----------------|---------|
| Landsat 5 TM   | 6       | 0.055375    | 1.18243    | 607.76   | 1260.56        | 1256    |
| Landsat 7 ETM+ | 6 vcid1 | 0.067087    | $-0.06709$ | 666.09   | 1282.71        | 1277    |
|                | 6 vcid2 | 0.037205    | 3.16280    |          |                |         |
| Landsat 8 TIRS | 10      | 0.0003342   | 0.1        | 774.8853 | 1321.0789      | 1324    |
| Landsat 9 TIRS | 10      | 0.00038     | 0.1        | 799.0284 | 1329.2405      | 1324    |

Tab.1. Dane dla wybranych kanałów spektralnych różnych czujników satelity Landsat

Objaśnienia: ML – mnożnikowy współczynnik przeliczeniowy przeskalowania radiancji z metadanych, A<sup>L</sup> – addytywny współczynnik przeliczeniowy przeskalowania radiancji z metadanych, K1 – stała kalibracyjna termalnego obrazu satelitarnego z metadanych, K2 – stała kalibracyjna termalnego obrazu satelitarnego z metadanych, b<sub>v</sub> = c2/ $\lambda$ , gdzie  $\lambda$  = efektywna długość fali kanału termalnego [μ], c2=h\*c/σ [K], gdzie h to stała Plancka (6.626×10−34J s), c to prędkość światła w próżni (2.998×108m/s) i σ to stała Boltzmanna (1.38×10−23J/K).

<span id="page-40-0"></span>16. Obliczenie radiancji spektralnej kanału termalnego (Lλ) (1) według następującego równania:

 $L_{\lambda}$  = 0.0003342 \* "120822 k10F" + 0.1 (1)  $L_{\lambda} = M_1 * DN + A_1$ , gdzie

L<sub>λ</sub> – radiancja spektralna na górnej granicy atmosfery [Wm<sup>-2</sup> sr<sup>-1</sup> μm<sup>-1</sup>]

M<sup>l</sup> – współczynnik przeliczeniowy kanału 10

DN – 32 bitowa wartość cyfrowa kanału termalnego

A<sup>l</sup> – współczynnik przeliczeniowy kanału 10

16.1. W tym celu należy wybrać narzędzie "Kalkulator rastra" z zakładki w górnym pasku projektu: Raster/Kalkulator rastra.

16.2. W polu "Kanały rastra" znajdują się wszystkie dodane do projektu warstwy rastrowe (patrz (1)→ ryc. 8), aby któraś z nich znalazła się w polu "Wyrażenie kalkulatora rastra" (patrz (3)→ ryc. 8), należy na nią kliknąć dwukrotnie prawym przyciskiem myszy. Wpisując odpowiednie wyrażenie można używać operatorów dostępnych w narzędziu (patrz (2)→ ryc. 8) lub wpisać je z poziomu klawiatury; należy pamiętać, aby w narzędziu tym używać kropek zamiast przecinków. Należy uzupełnić pole "Wyrażenie kalkulatora rastra" według równania (1) (patrz (3)→ ryc. 8). Narzędzie kalkulatora rastrów podpowiada, czy wyrażenie zostało wpisane poprawnie czy nie (patrz  $(4) \rightarrow$  ryc. 8).

16.3. Jeżeli wyrażenie jest poprawne, należy przejść do pola "Warstwa wynikowa" i wskazać miejsce zapisu utworzonego pliku w formacie GeoTIFF, poprzez kliknięcie "Zapisz do pliku". Warstwę wynikową zapisać jako "120822 radiance" w folderze output szczecin 120822 (patrz  $(5 i 6) \rightarrow ryc. 8$ ).

16.4. W polu "Wyjściowy układ współrzędnych" należy wybrać EPSG2180 oraz zaznaczyć opcję "Wczytaj plik wynikowy po zakończeniu" (patrz (7)→ ryc. 8). Zakończ, klikając "OK" (patrz (8)→ ryc. 8). Warstwa wynikowa "*120822\_radiance"* przedstawiona na ryc. 9 przyjmuje wartości od

<sup>9</sup> Jimenez-Munoz J., Sobrino J., Skokovic D., Mattar C., Cristobal J., 2014. Land Surface Temperature Retrieval Methods From Landsat-8 Thermal Infrared Sensor Data. IEEE Geoscience and Remote Sensing Letters, vol. 11, no. 10.

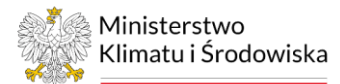

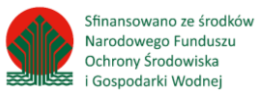

8,643489 do 11,335804 (wartości będą się różnić w zależności od wykorzystanego obrazu satelitarnego).

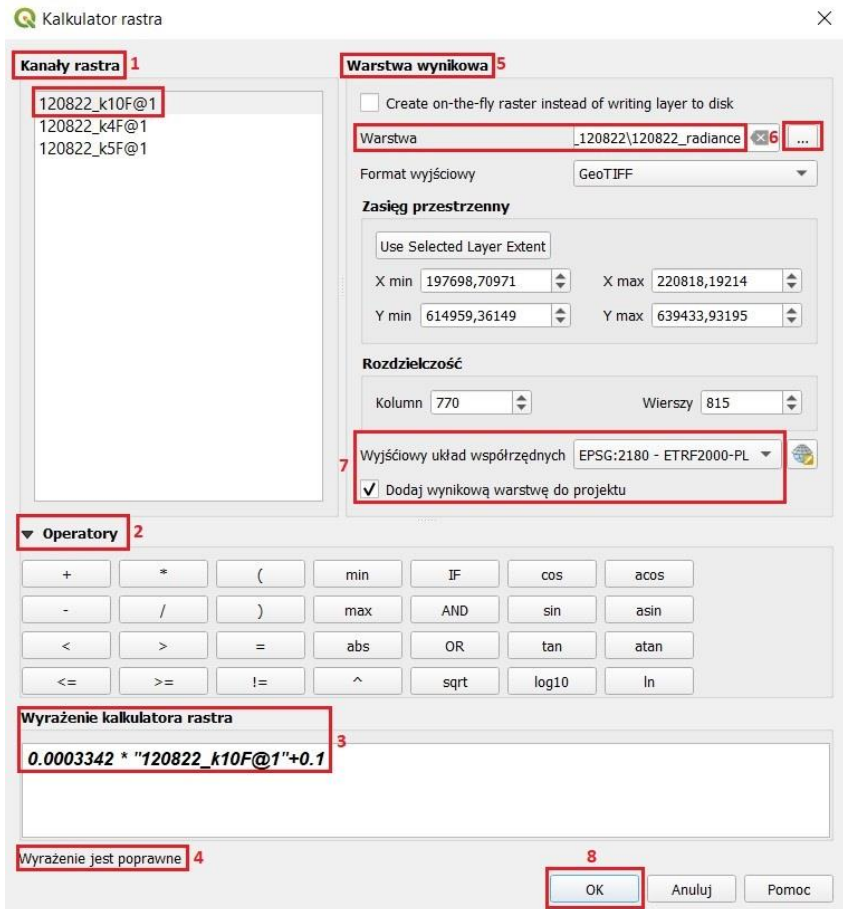

Ryc. 8. Widok okna narzędzia Kalkulator rastra dla obliczenia radiancji spektralnej (Lλ)

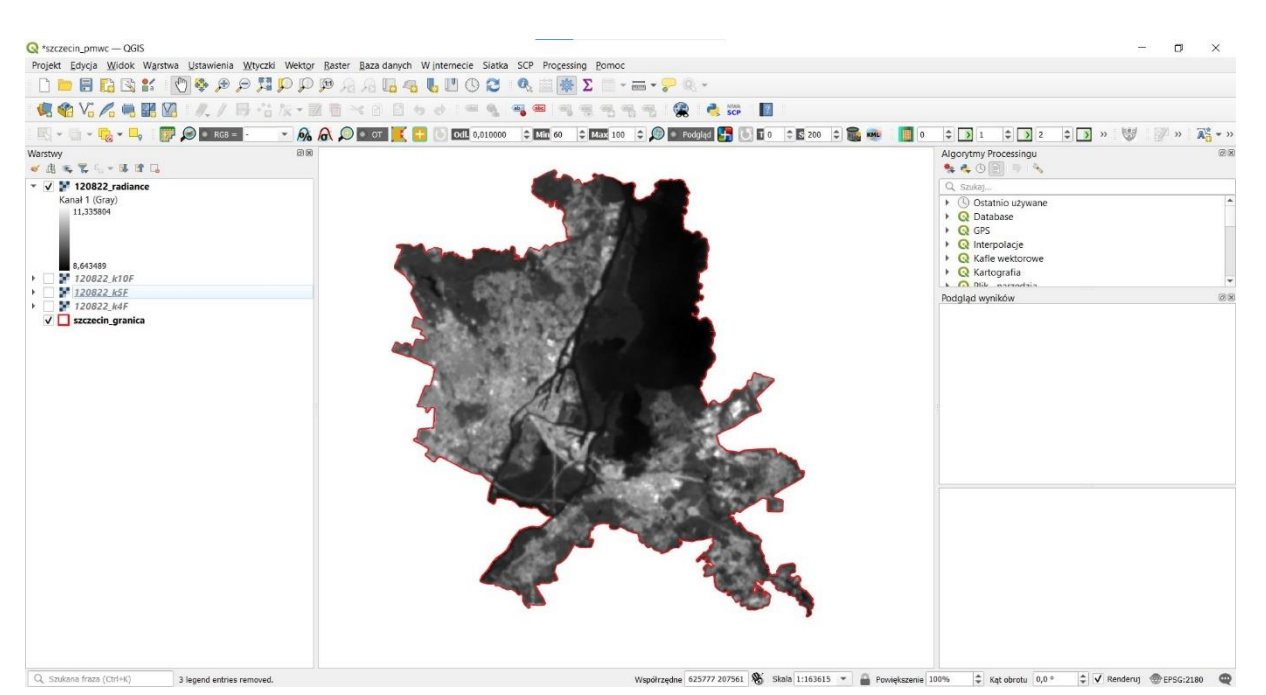

Ryc. 9. Widok warstwy "120822\_radiance" w projekcie

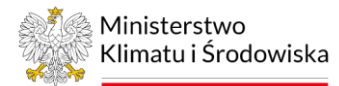

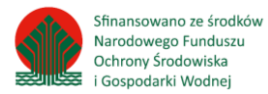

17. Obliczenie temperatury radiacyjnej (TB) (2) według następującego równania:

TB = 1321.0789/In((774.8853/''120822\_radiance'')+1) (2)

$$
TB = K_2 / In ((K_1 / L_\lambda) + 1), gdzie
$$

K<sub>1</sub> i K<sub>2</sub> – stałe kalibracyjne 10 kanału termalnego L<sub>λ</sub> – radiancja spektralna [Wm<sup>-2</sup> sr <sup>-1</sup> µm<sup>-1</sup>]

W tym celu należy wybrać narzędzie "Kalkulator rastra" (objaśnione w pkt. 16) z zakładki: Raster/Kalkulator rastra i uzupełnić pole "Wyrażenie kalkulatora rastra" według równania (2) (ryc. 10), a warstwę wynikową nazwać "120822 TBk". Warstwa wynikowa przyjmuje wartości od 293,117035 do 311,628723 (wartości będą się różnić w zależności od wykorzystanego obrazu satelitarnego).

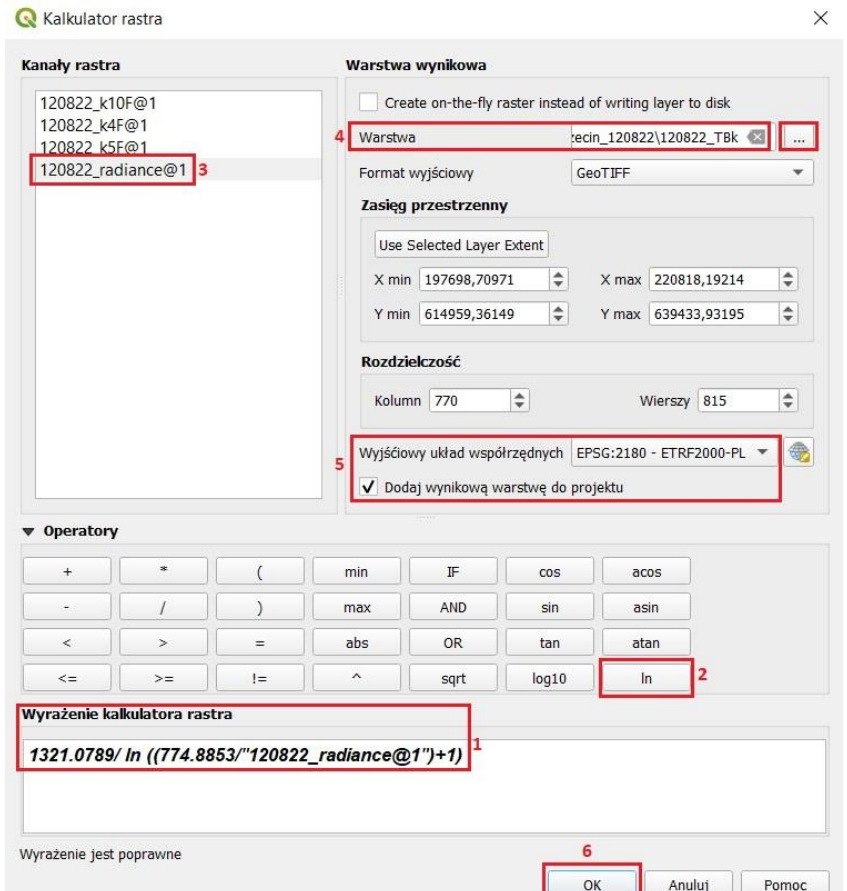

Ryc. 10. Widok okna narzędzia Kalkulator rastra dla obliczenia temperatury radiacyjnej (TBk)

18. Obliczenie parametru γ (3) według następującego równania:

 $γ = "120822_TBK"^{2}/(1324 * "120822_rradiance")$  (3)  $y = TBk^2 / (by * L<sub>\lambda</sub>)$  gdzie,

L<sub>λ</sub> – radiancja spektralna [Wm<sup>-2</sup> sr <sup>-1</sup> µm<sup>-1</sup>] bγ – parametr przeliczeniowy [K] TBk – temperatura radiacyjna [K]

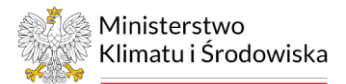

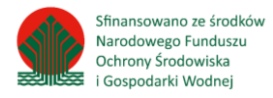

W tym celu należy wybrać narzędzie "Kalkulator rastra" (objaśnione w pkt. 16) z zakładki: Raster/Kalkulator rastra i uzupełnić pole "Wyrażenie kalkulatora rastra" według równania (3) (ryc. 11), a warstwę wynikową nazwać "120822\_y". Warstwa wynikowa przyjmuje wartości od 6,470452 do 7,507668 (wartości będą się różnić w zależności od wykorzystanego obrazu satelitarnego).

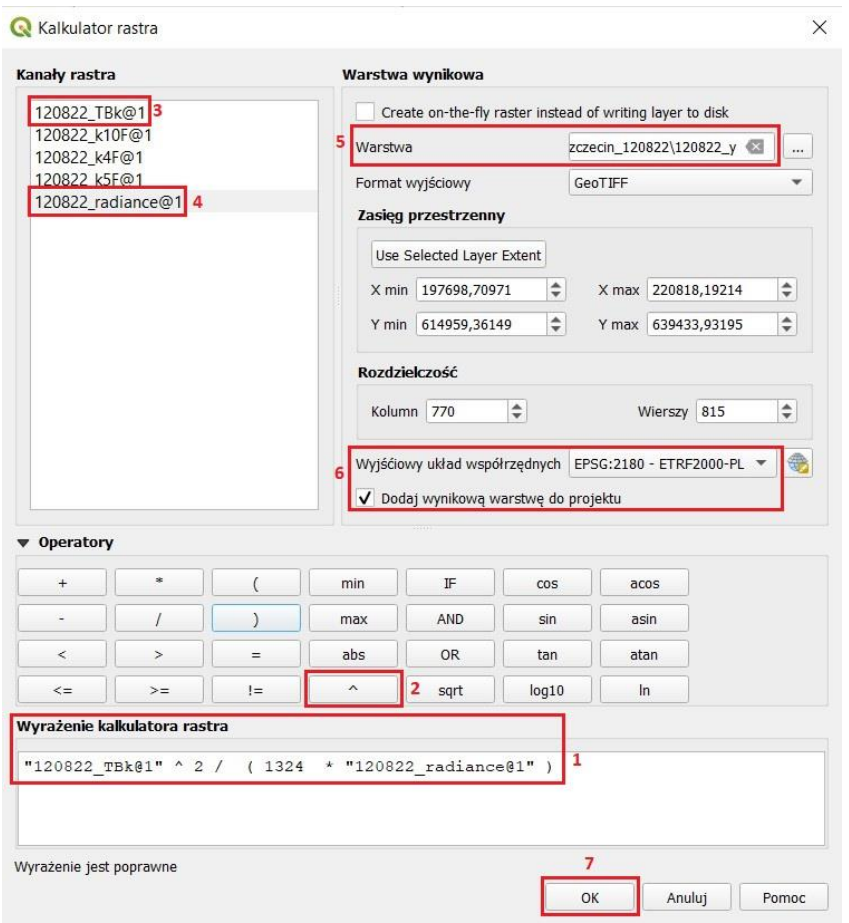

Ryc. 11. Widok okna narzędzia Kalkulator rastra dla obliczenia parametru γ

19. Obliczenie parametru δ (4) według odpowiedniego równania:

 $\delta$  = "120822\_TBk" - ("120822\_TBk<sup>2</sup> / 1324) (4)  $δ = TBk / (TBk<sup>2</sup> / bγ) gdzie,$ 

bγ – parametr przeliczeniowy [K] TBk – temperatura radiacyjna [K]

W tym celu należy wybrać narzędzie "Kalkulator rastra" (objaśnione w pkt. 16) z zakładki: Raster/Kalkulator rastra i uzupełnić pole "Wyrażenie kalkulatora rastra" według równania (4) (ryc. 12), a warstwę wynikową nazwać "120822\_g". Warstwa wynikowa przyjmuje wartości od 228,224594 do 238,280945 (wartości będą się różnić w zależności od wykorzystanego obrazu satelitarnego).

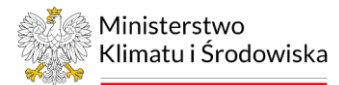

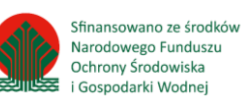

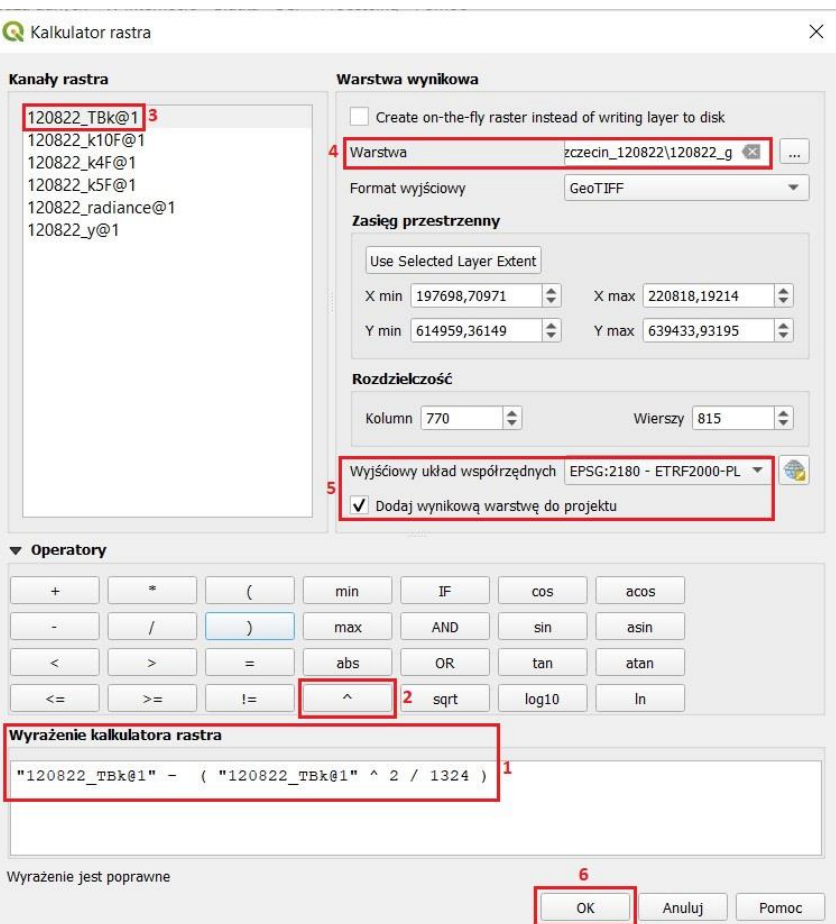

Ryc. 12. Widok okna narzędzia Kalkulator rastra dla obliczenie parametru δ

20. Obliczenie NDVI (4) według odpowiedniego równania:

NDVI = (120822\_k5F - 120822\_k4F) / (120822\_k5F + 120822\_k4F) (5) NDVI = (NIR-RED) / (NIR+RED) gdzie,

RED - reprezentuje kanał spektralny w zakresie czerwieni (kanał 4 dla Landsat 8) NIR - reprezentuje kanał spektralny w zakresie bliskiej podczerwieni (kanał 5 dla Landsat 8)

W tym celu należy wybrać narzędzie "Kalkulator rastra" (objaśnione w pkt. 16) z zakładki: Raster/Kalkulator rastra i uzupełnić pole "Wyrażenie kalkulatora rastra" według równania (5) (ryc. 13), a warstwę wynikową nazwać "120822 ndvi". Warstwa wynikowa przyjmuje wartości od -0,096055 do 0,573044 (wartości będą się różnić w zależności od wykorzystanego obrazu satelitarnego; NDVI przyjmuje wartości w zakresie od -1 do +1).

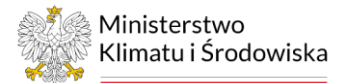

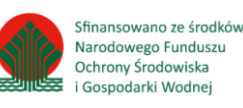

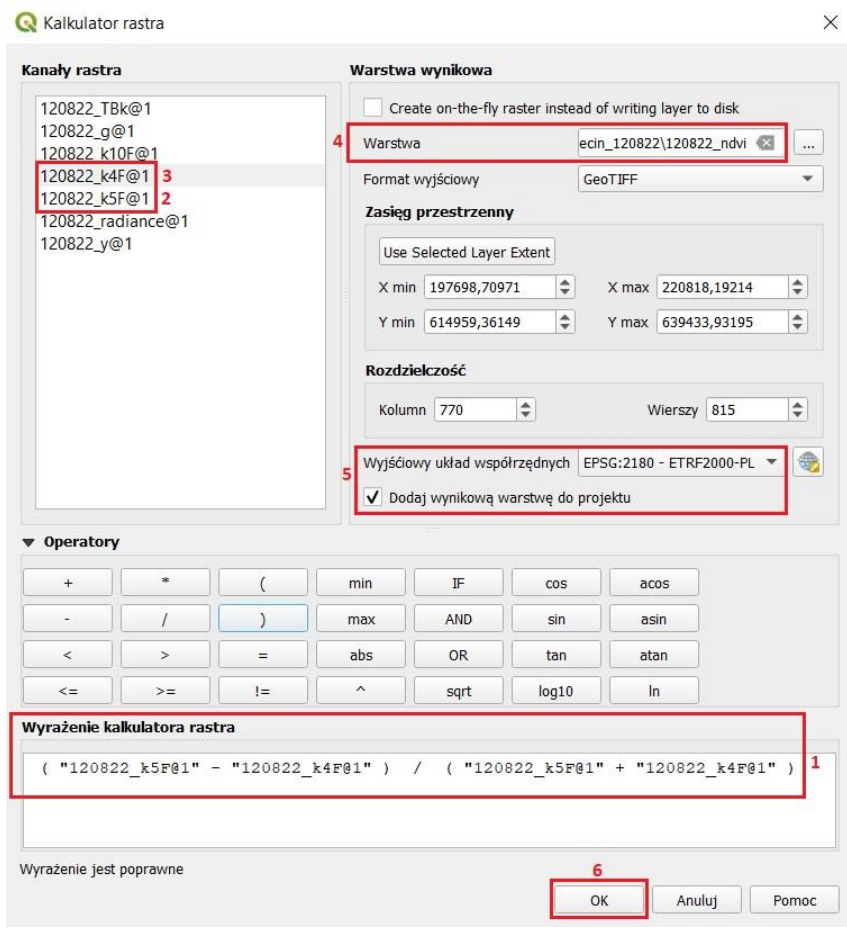

Ryc. 13. Widok okna narzędzia Kalkulator rastra dla obliczenia NDVI

- 21. Zbędne warstwy należy usunąć z projektu:
	- "*120822\_k4F",*
	- "*120822\_k5F",*
	- "*120822\_k10F",*
	- "*120822\_TBk" (Poradnik techniczny –> Pierwsze kroki).*
- 22. Obliczenie stopnia pokrycia powierzchni przez roślinność (Fv) (6) według odpowiedniego równania:

 $Fv = \left( \binom{n}{20822 \text{ ndvi}} - 0.2 \right) / (0.5 - 0.2)^2 (6)$ Fv =  $((NDVI - NDVI<sub>S</sub>) / (NDVI<sub>V</sub> - NDVI<sub>S</sub>))<sup>2</sup>$  gdzie,

NDVIs i NDVIv reprezentują wartości NDVI odpowiednio dla gleby (0.2) i roślinności (0.5).

W tym celu należy wybrać narzędzie "Kalkulator rastra" (objaśnione w pkt. 16) z zakładki: Raster/Kalkulator rastra i uzupełnić pole "Wyrażenie kalkulatora rastra" według równania (6) (ryc. 14), a warstwę wynikową nazwać "120822\_Fv". Warstwa wynikowa przyjmuje wartości od 0 do 1,546239 (wartości będą się różnić w zależności od wykorzystanego obrazu satelitarnego).

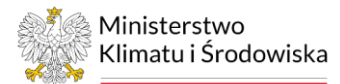

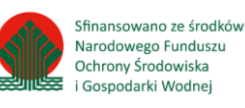

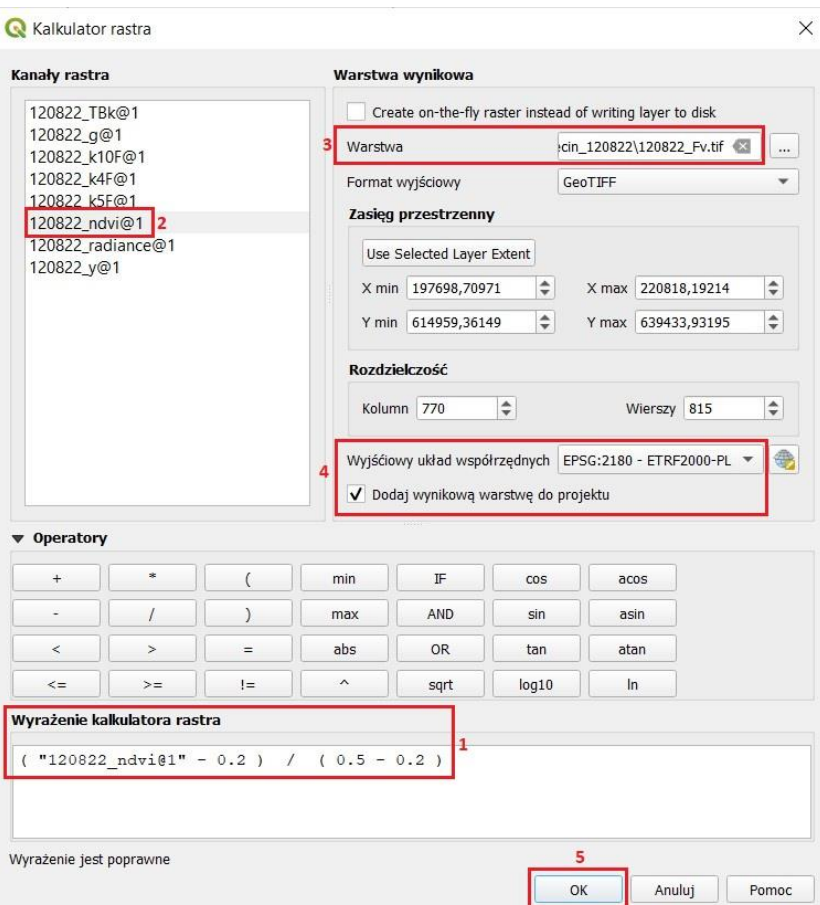

Ryc. 14. Widok okna narzędzia Kalkulator rastra dla obliczenia stopnia pokrycia powierzchni przez roślinność (Fv)

23. Obliczenie emisyjność powierzchni ziemi (e) (7) dla pikseli mieszanych (NDVI = 0.2 – 0.5) według odpowiedniego równania:

$$
\varepsilon = 0.004 * Fv + 0.986 (7)
$$
  
 $\varepsilon = m * Fv + n gdzie,$ 

 $m - \varepsilon_V - \varepsilon_S - (1 - \varepsilon_S)F\varepsilon_V$  $n - \varepsilon_{S} + (1 - \varepsilon_{S})F\varepsilon_{V}$ gdzie εv i *ε<sup>s</sup>* to odpowiednio emisyjność roślinności (0.99) i gleby (0.97), a F to współczynnik szorstkości terenu przyjmujący średnią wartość 0.55

W tym celu należy wybrać narzędzie "Kalkulator rastra" (objaśnione w pkt. 16) z zakładki: Raster/Kalkulator rastra i uzupełnić pole "Wyrażenie kalkulatora rastra" według równania (7) (ryc. 15), a warstwę wynikową nazwać "120822\_e". Warstwa wynikowa przyjmuje wartości od 0,986 do 0,992185 (wartości będą się różnić w zależności od wykorzystanego obrazu satelitarnego).

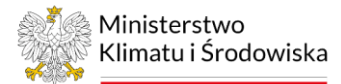

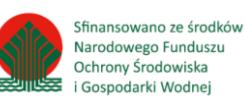

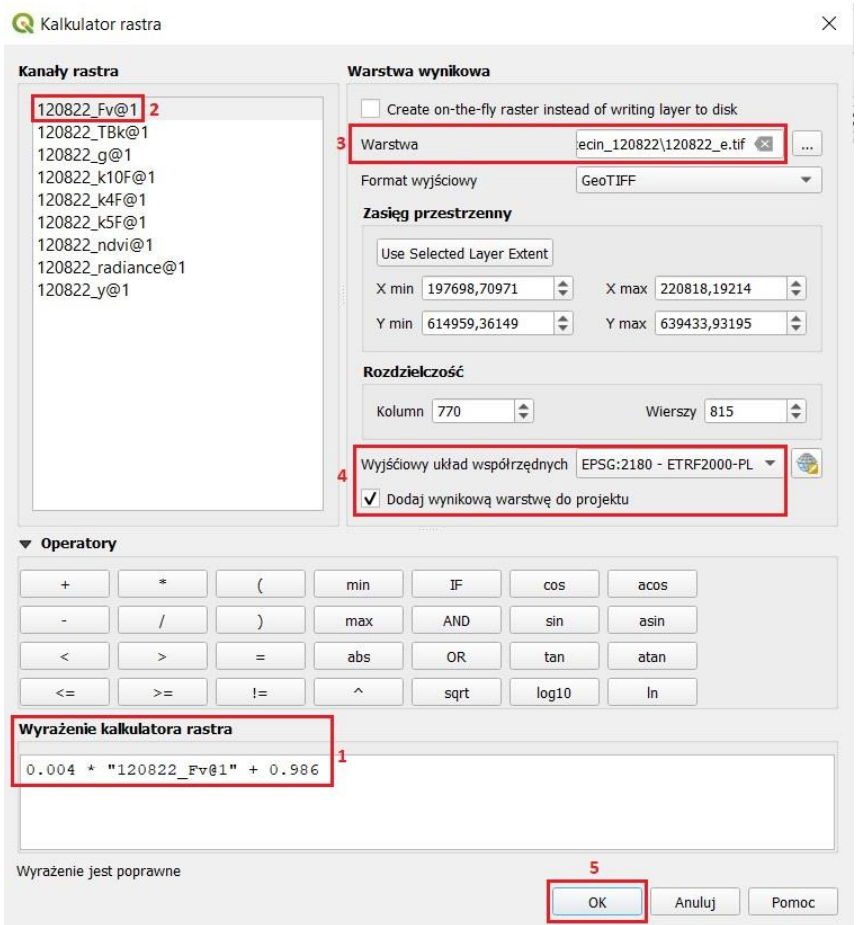

Ryc. 15. Widok okna narzędzia Kalkulator rastra dla obliczenia emisyjności powierzchni ziemi (e)

|  |  |  | Tab. 2. Wartości emisyjności dla różnych rodzajów powierzchni reprezentowanych przez dany zakres NDVI. |  |  |
|--|--|--|----------------------------------------------------------------------------------------------------|--|--|
|--|--|--|----------------------------------------------------------------------------------------------------|--|--|

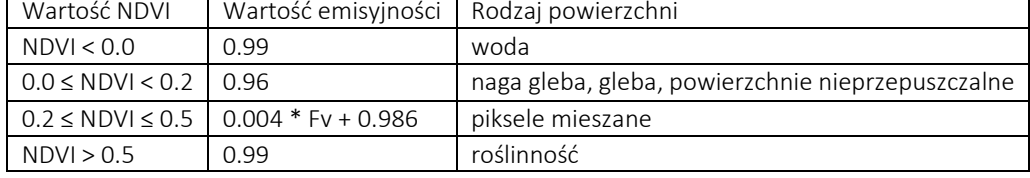

<span id="page-47-0"></span>24. Emisyjność obliczona według równania (7) przypisuje wartości emisyjności tzw. pikselom mieszanym, czyli takim, które nie są powierzchniami jednorodnymi, a mixem różnego rodzaju powierzchni (roślinności, wody, terenów nieprzepuszczalnych). Pozostałym pikselom reprezentującym NDVI z zakresu <0.0, 0.0-0.2 i >0.5 należy zmienić wartości emisyjności według Tabeli 2. W tym celu w pierwszej kolejności należy wykonać reklasyfikację warstwy rastrowej "120822 ndvi".

24.1. W tym celu należy wybrać narzędzie "Reklasyfikacja (według tabeli)" w górnym pasku projektu z zakładki: Processing/Panel Algorytmów. "Panel Algorytmów" pojawi się w prawej części projektu w formie tabeli. W liście filtrującej należy wprowadzić nazwę wyszukiwanego algorytmu tj. reklasyfikacja lub odnaleźć narzędzie w zakładce: Panelu Algorytmów/Rasteranaliza.

24.2. W oknie dialogowym, w polu "Warstwa rastrowa" należy wskazać raster "120822\_ndvi" (patrz (1)→ ryc. 16a).

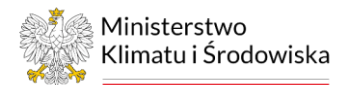

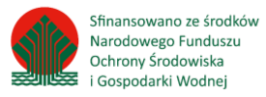

24.3. Następnie, rozwijając zakładkę "Zaawansowane parametry", ustawić 0 w polu "Wyjściowa wartość braku danych" (patrz (2) $\rightarrow$  ryc. 16a); w polu "Granice zasięgu" ustawić opcje "min <= wartość < max" (patrz  $(3)$  $\rightarrow$  ryc. 16a).

24.4. W polu "Wynikowy typ danych" wybrać "Float32" (patrz  $(4) \rightarrow$  ryc. 16a). W polu "Raster po reklasyfikacji" należy wskazać miejsce zapisu utworzonego pliku w formacie tif, poprzez kliknięcie "Zapisz do pliku". Warstwę wynikową zapisać jako "120822\_ndviR" w folderze output szczecin 120822 oraz zaznaczyć opcję "Wczytaj plik wynikowy po zakończeniu" (patrz  $(5)$  ryc. 16a).

24.5. Następnie przejść do pola "Tabela reklasyfikacji" (patrz (6)→ ryc. 16a) i kliknąć ikonę trzech kropek (patrz (6)→ ryc. 16a), która otworzy tabele reklasyfikacji. Stworzyć tabele z 4 wierszami, dodając kolejno następne wiersze klikając opcję "Dodaj wiersz" (patrz (7)→ ryc. 16b) i uzupełnić ją według wzoru (patrz (8) $\rightarrow$  ryc. 16b). Zakończyć klikając "OK" (patrz (9) $\rightarrow$  ryc. 16b); nastąpi powrót do pierwotnego okna narzędzia Reklasyfikacji (wg tabeli), gdzie w polu "Tabela reklasyfikacji" pojawi się informacja "Niezmienna tabela 4x3" (patrz (6)→ ryc. 16a).

24.6. Zakończyć klikając "Uruchom" (patrz (10)→ ryc. 16a). Warstwa wynikowa "120822\_ndviR" przedstawiona na rycinie 17 przyjmuje wartości od 1 do 4.

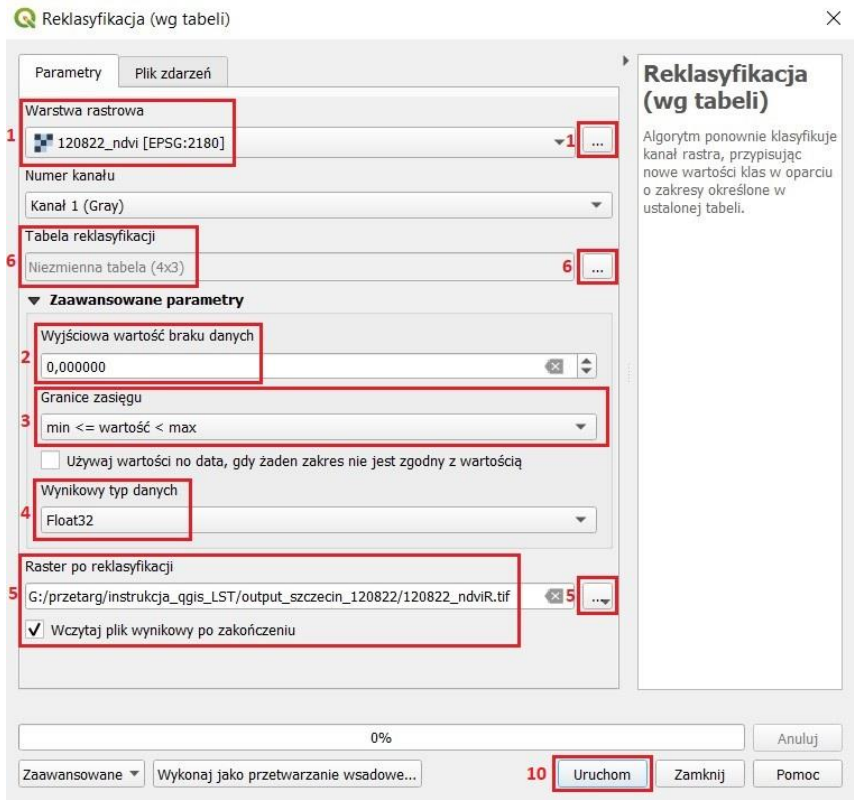

Ryc. 16a. Widok okna narzędzia Reklasyfikacja (wg tabeli) cz.1

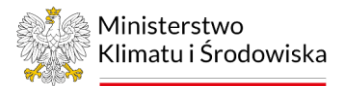

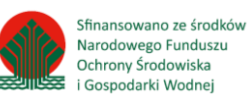

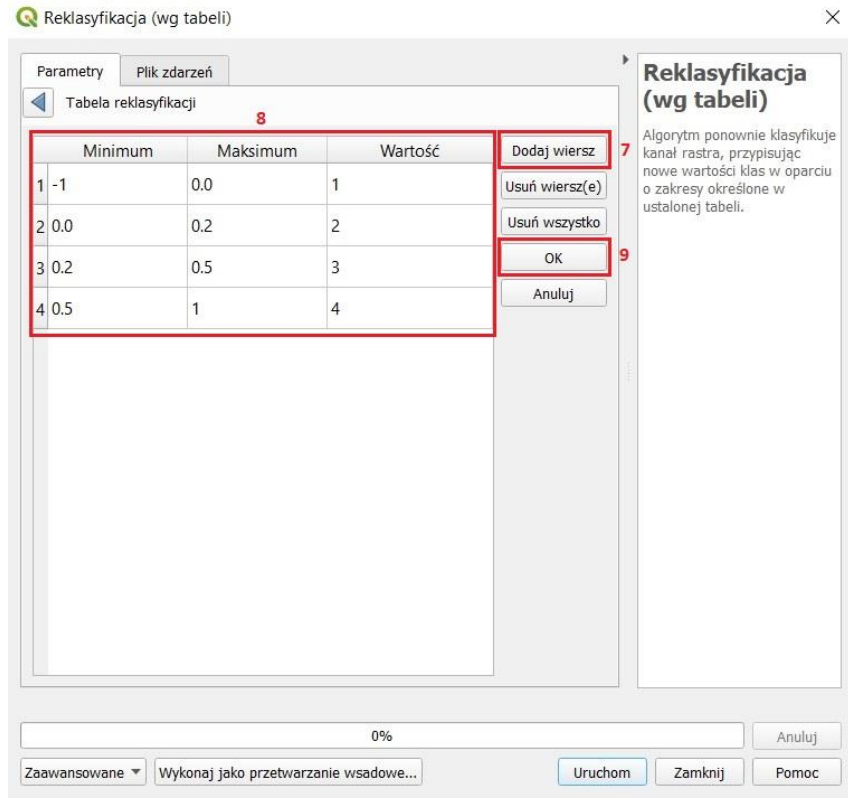

Ryc. 16b. Widok okna narzędzia Reklasyfikacja (wg tabeli) cz.2

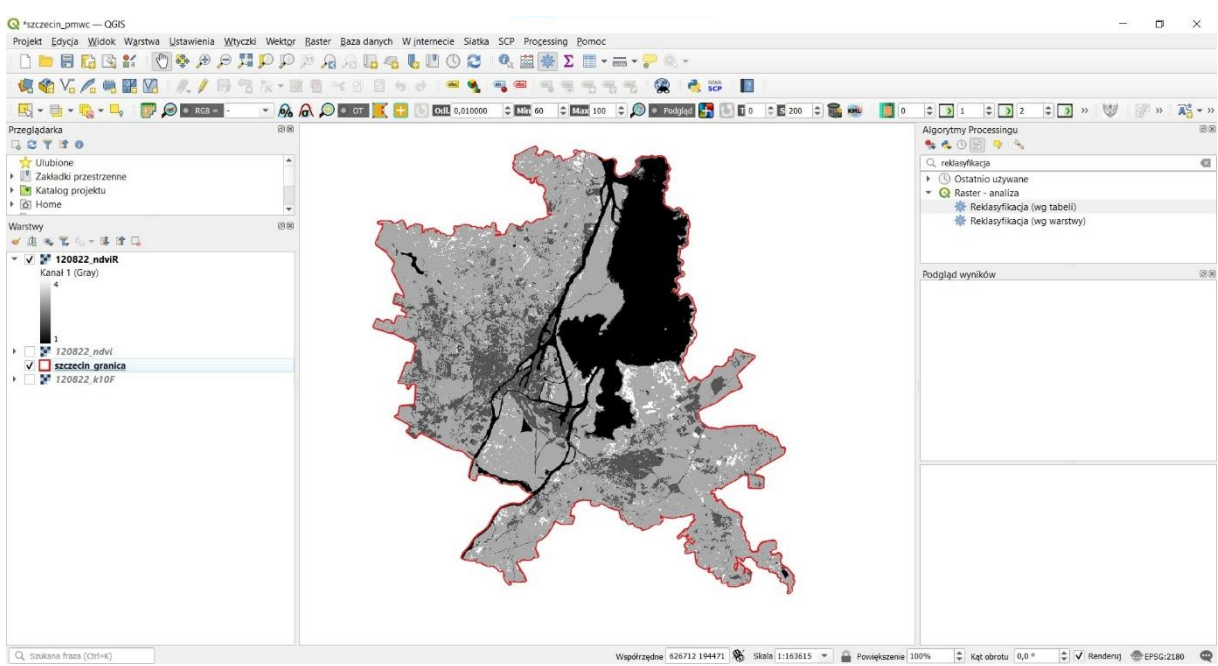

Ryc. 17. Widok warstwy "120822\_ndvi\_wektor" w projekcie

<span id="page-49-0"></span>25. Zamiana warstwy rastrowej "120822\_ndviR" na warstwę wektorową.

25.1. W tym celu należy wybrać narzędzie "Poligonizuj" z zakładki znajdującej się w górnym pasku projektu: Raster/Konwersja/Poligonizuj (raster na wektor).

25.2. W oknie dialogowym, w polu "Warstwa wejściowa" należy wskazać raster "120822\_ndviR" (patrz  $(1)$   $\rightarrow$  ryc. 18).

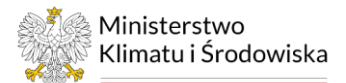

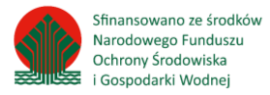

25.3. W polu "Nazwa pola do utworzenia" wpisać nazwę np. "Klasa", według, której wartości warstwy rastrowej zostaną przypisane do tabeli atrybutów nowo stworzonej warstwy wektorowej (patrz  $(2) \rightarrow$  ryc. 18).

25.4. W polu "Warstwa spoligonizowana" należy wskazać miejsce zapisu utworzonego pliku w formacie shp, poprzez kliknięcie "Zapisz do pliku". Warstwę wynikową zapisać jako "120822\_ndvi\_wektor" w folderze output\_szczecin\_120822 oraz zaznaczyć opcję "Wczytaj plik wynikowy po zakończeniu" (patrz  $(3)$  $\rightarrow$  ryc. 18).

25.5. Zakończ klikając "Uruchom" (patrz (4)→ ryc. 18). Warstwę wynikową przedstawiono na ryc. 19.

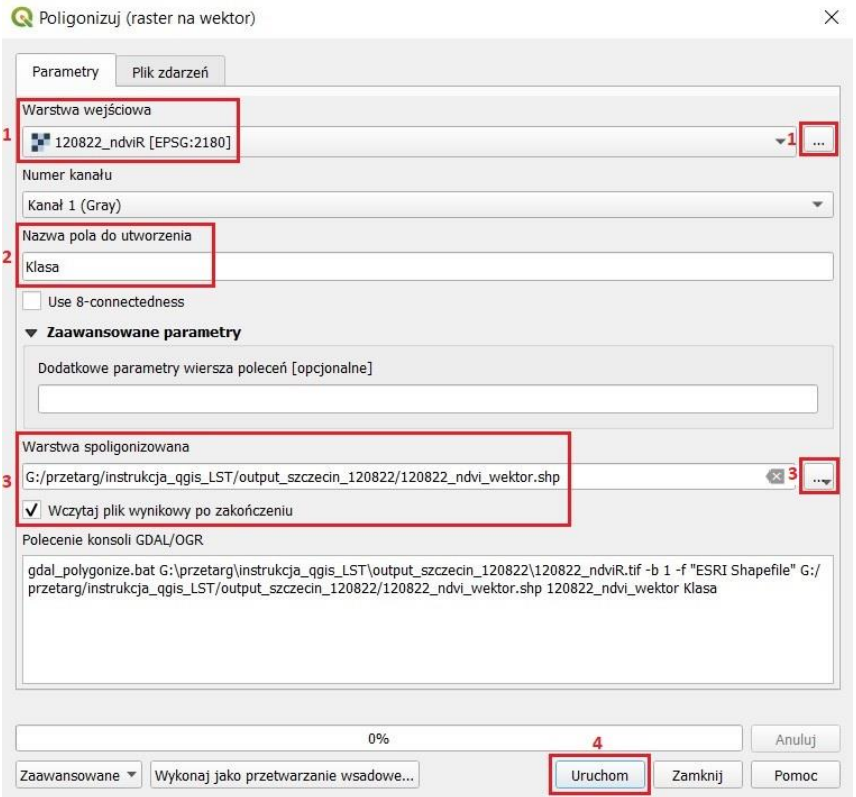

Ryc. 18. Widok okna narzędzia Poligonizuj

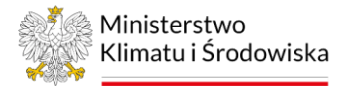

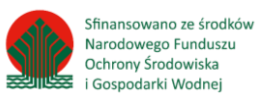

| $Q$ *szczecin_pmwc - QGIS                                                                                                    |                           | Projekt Edycja Widok Warstwa Ustawienia Wtyczki Wektor Baster Bazadanych Winternecie Siatka SCP Processing Pomoc<br>$\Box \blacksquare \blacksquare \blacksquare \blacksquare \blacksquare \blacksquare \blacksquare \blacktriangleright \rho \triangleright \Box \triangleright \rho \rho \wedge \Box \blacksquare \blacksquare \blacksquare \blacksquare \blacksquare \blacksquare \blacksquare \blacksquare \blacktriangleright \blacksquare \blacktriangleright \blacksquare \blacksquare \blacksquare \blacksquare \blacksquare \blacksquare$ |                                                                   | $\times$<br>σ                                                                                                    |
|----------------------------------------------------------------------------------------------------|---------------------------|----------------------------------------------------------------------------------------------------|-------------------------------------------------------------------|----------------------------------------------------------------------------------------------------|
| 电输入人电器图                                                                                                    | M, I, B<br><b>B 次·函</b>   |                                                                                                    | <b>SCP</b><br>$\sqrt{2}$                                          |                                                                                                    |
| <b>EXAMPLE TO A ROOM</b>                                                                                                    |                           | $ \frac{6}{6}$ $\frac{1}{6}$ $\frac{1}{2}$ $\frac{1}{1}$<br><b>DOLL</b> 0,010000 C <b>MAX</b> 60 C <b>MAX</b> 100 C <b>O Podglad C</b> O <b>D</b> 0 C 200 C <b>C</b><br>o                                                                                                    | <b>III</b> o                                                      | $\div$ $\rightarrow$ 1<br>$\frac{1}{2}$ $\frac{1}{2}$ $\frac{1}{2}$<br>$\Rightarrow$ $\rightarrow$ $\circ$<br>$\overline{\mathbf{A}}$ = $\mathbf{B}$<br>$\mathbb{Z}$ n |
| Warstwy<br>《出海军后一体登记<br>V 120822 ndvi wektor<br>▼ V 2 120822 ndviR<br>Kanał 1 (Gray)<br>120822 ndvi<br>120822e<br>120822 Fv<br>120822 g<br>¥ 120822 y<br>120822_TBk<br>120822_radiance<br>120822_k10F<br>120822_kSF<br><sup>3</sup> 120822 k4F<br>$\sqrt{\phantom{a}}$ szczecin granica | 田園                        |                                                                                                    |                                                                   | @ 30<br>Podgląd wyników                                                                                                    |
| Q Szukana fraza (Ctrl+K)                                                                                                    | 1 legend entries removed. |                                                                                                    | Współrzędne 613426 215590 % Skala 1:163615 =<br>Powiększenie 100% | $R$ Kat obrotu 0,0 °<br>↓ V Renderuj @EPSG:2180                                                                                                    |

Ryc. 19. Widok warstwy "120822 ndvi wektor" w projekcie

- 26. Agregacja utworzonej warstwy "120822 ndvi wektor" według pola agregacji "klasa". Zabieg ten pozwala na połączenie wszystkich warstw wektorowych w jedną według klas. Warstwę wynikową należy zapisać jako "120822\_ndvi\_wektor\_A" *(Poradnik techniczny –> Agregacja obiektów).*
- 27. Zaznaczenie klas 1 i 4 z warstwy "120822 ndvi wektor A" i ich wyeksportowanie. Warstwe wynikową należy zapisać jako "120822 ndvi 14" *(Poradnik techniczny –> Eksport wybranych obiektów warstwy*). Następnie zaznaczenie klasy 2 z warstwy "120822 ndvi wektor A" i jej wyeksportowanie. Warstwę wynikową należy zapisać jako "120822 ndvi 2". Zaznaczenie klasy 3 z warstwy "120822\_ndvi\_wektor\_A" i wyeksportowanie jej. Warstwę wynikową należy zapisać jako "120822 ndvi 3".
- 28. Zbędne warstwy należy usunąć z projektu:
	- "120822 TBk",
	- $,120822$  Fv",
	- "120822 ndvi",
	- $\bullet$  "120822 ndviR",
	- "120822 ndvi wektor",
	- "120822\_ndvi\_wektor\_A" *(Poradnik techniczny –> Pierwsze kroki).*
- 29. Docięcie warstwy rastrowej "120822 e" do granicy warstwy wektorowej "120822 ndvi 14" (objaśnione w pkt. 7). Warstwę wynikową należy zapisać jako "120822 e14". Następnie docięcie warstwy rastrowej "120822 e" do granicy warstwy wektorowej "120822 ndvi 2". Warstwę wynikową należy zapisać jako "120822\_e2". Docięcie warstwy rastrowej "120822\_e" do granicy warstwy wektorowej "120822\_ndvi\_3". Warstwę wynikową należy zapisać jako "120822\_e3".
- 30. Nadanie nowych wartości emisyjności warstwie rastrowej "120822\_e14" zgodnie z tabelą 2. W tym celu należy wybrać narzędzie "Kalkulator rastra" (objaśnione w pkt. 16) z zakładki: Raster/Kalkulator rastra i uzupełnić pole "Wyrażenie kalkulatora rastra" według równania ""120822\_e14@1" / "120822\_e14@1" \* 0.99" (ryc. 20), a warstwę wynikową nazwać "120822\_e14NW". Warstwa wynikowa przyjmuje wartości 0,99.

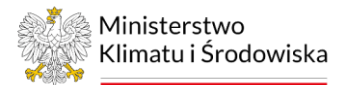

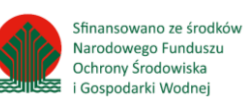

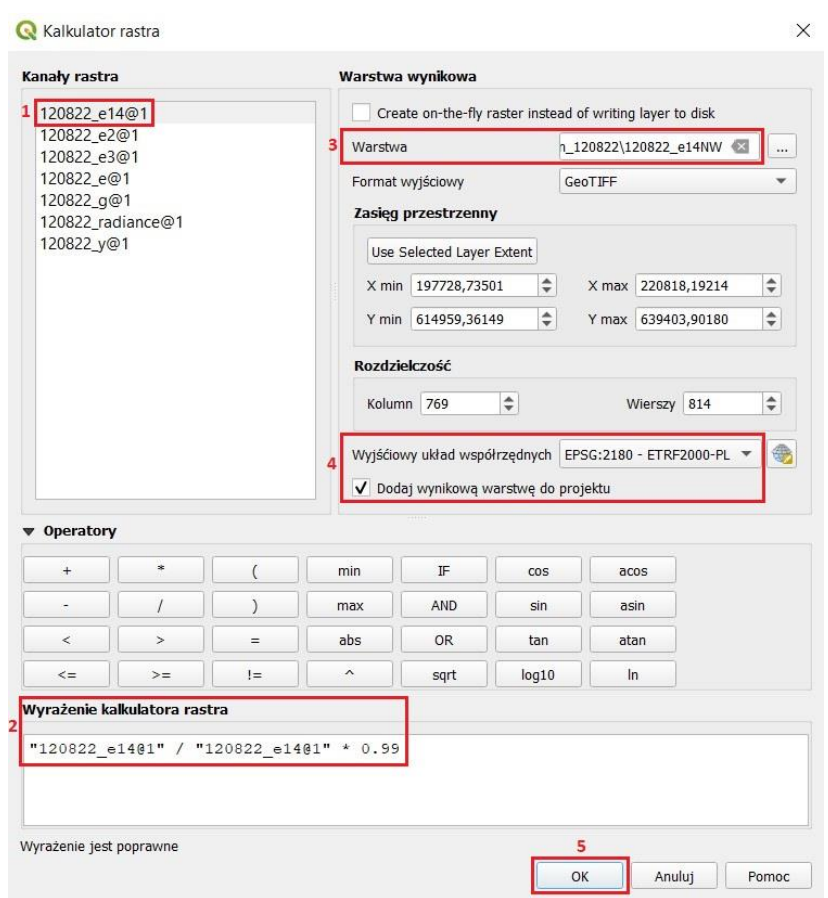

Ryc. 20. Widok okna narzędzia Kalkulator rastra dla obliczenia "120822\_e14NW"

31. Nadanie nowych wartości emisyjności warstwie rastrowej "120822\_e2" zgodnie z tabelą 2. W tym celu należy wybrać narzędzie "Kalkulator rastra" (objaśnione w pkt. 16) z zakładki: Raster/Kalkulator rastra i uzupełnić pole "Wyrażenie kalkulatora rastra" według równania ""120822\_e2@1" / "120822\_e2@1" \* 0.96" (ryc. 21), a warstwę wynikową nazwać "120822\_e2NW". Warstwa wynikowa przyjmuje wartości 0,96.

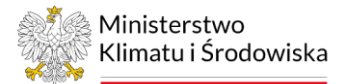

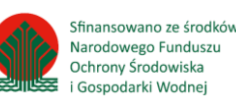

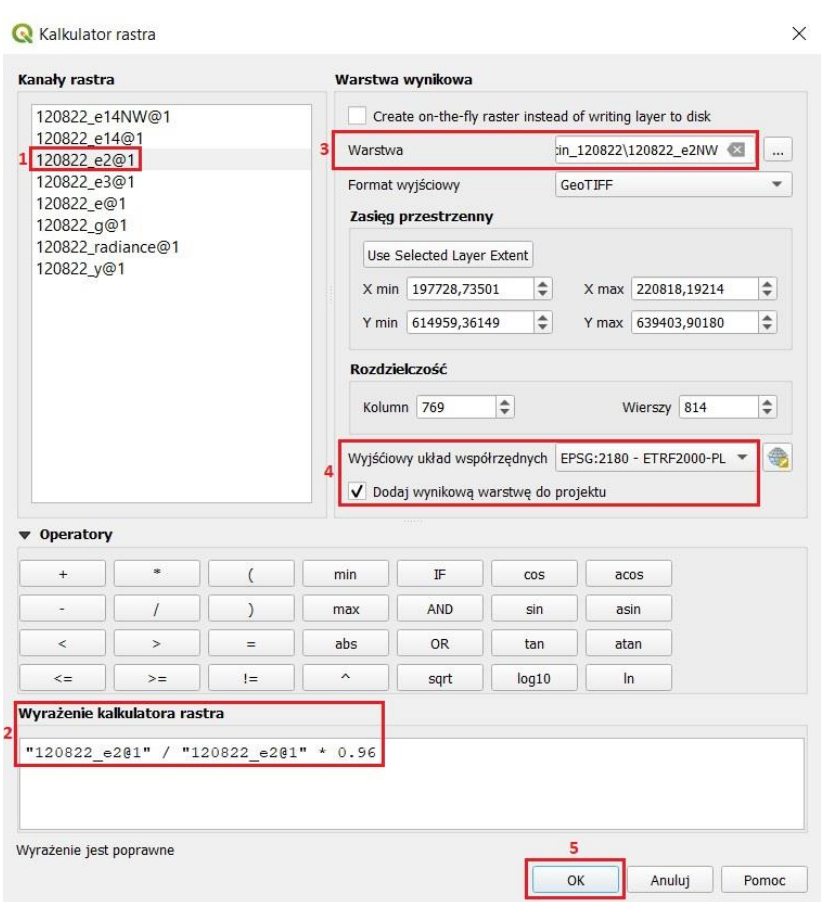

Ryc. 21. Widok okna narzędzia Kalkulator rastra dla obliczenia "120822\_e2NW"

32. Połączenie rastrów z przypisanymi nowymi wartościami emisyjności oraz rastra z klasy 3, dla którego emisyjność nie została zmieniona w jedną warstwę rastrową.

32.1. W tym celu należy wybrać narzędzie "Połącz" z zakładki znajdującej się w górnym pasku projektu: Raster/Różne/Połącz.

32.2. W oknie dialogowym, w polu "Warstwy wejściowe" należy wskazać rastry do połączenia (patrz (1)→ ryc. 22a). W ten sposób, narzędzie otworzy drugie okno dialogowe, w którym należy zaznaczyć raster "120822\_e14NW", "120822\_e2NW" i "120822\_e3" jako "Warstwa wejściowa" (patrz (2)→ ryc. 22b). Następnie wrócić do pierwszego okna dialogowego poprzez kliknięcie opcji "OK" (patrz  $(3) \rightarrow$  ryc. 22b).

32.3. Dalej zaznaczyć opcję "Paleta pseudokolorów z pierwszej warstwy" oraz ustawić "Wynikowy typ danych" jako "Float32" (patrz  $(4 i 5) \rightarrow$  ryc. 22a).

32.4. W polu "Złączone" należy wskazać miejsce zapisu utworzonego pliku w formacie .tif poprzez kliknięcie "Zapisz do pliku". Warstwę wynikową zapisz jako "120822\_e1234" w folderze output\_szczecin\_120822 oraz zaznaczyć opcję "Wczytaj plik wynikowy po zakończeniu" (patrz  $(6)$  ryc. 22a).

32.5. Zakończ klikając "Uruchom" (patrz (7)→ ryc. 22a). Warstwa wynikowa przyjmuje wartości od 0 do 0,99. Warstwę wynikową przedstawiono na ryc. 23.

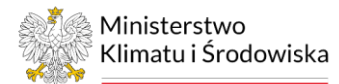

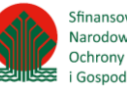

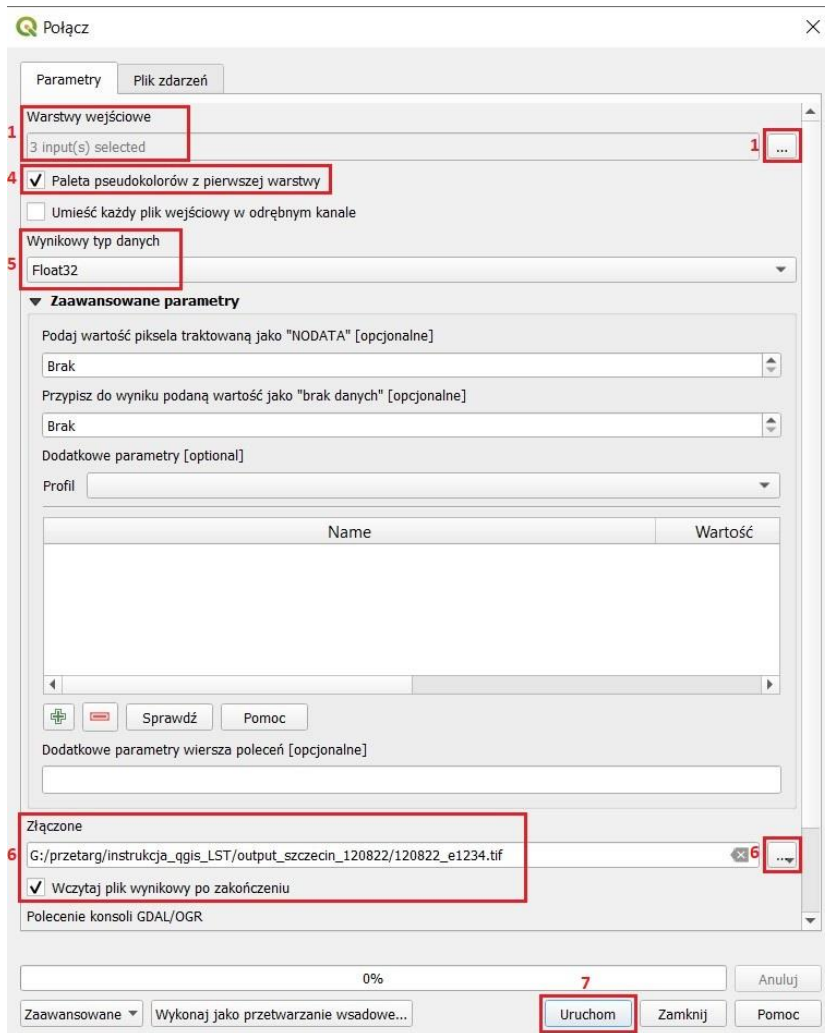

Ryc. 22a. Widok okna narzędzia Połącz

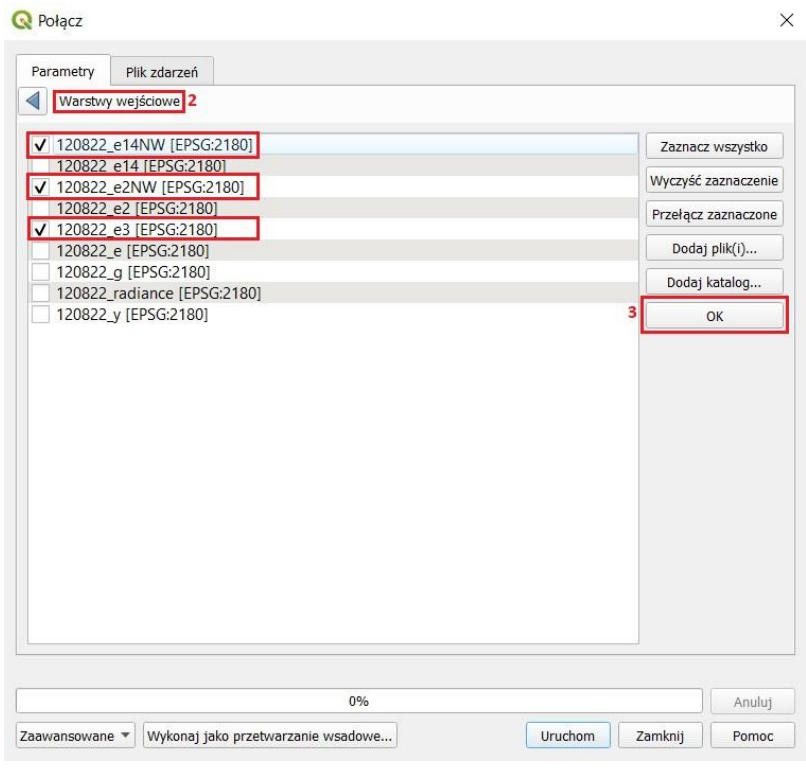

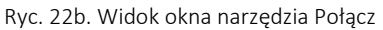

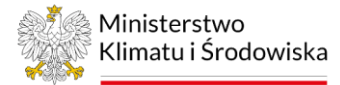

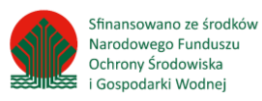

| $Q$ *szczecin_pmwc - QGIS                                                                                                    |                                                                                                    |                                                                                                    |                                                                                     |                                                         | $\Box$<br>$\times$          |
|----------------------------------------------------------------------------------------------------|----------------------------------------------------------------------------------------------------|----------------------------------------------------------------------------------------------------|-------------------------------------------------------------------------------------|---------------------------------------------------------|-----------------------------|
|                                                                                                    |                                                                                                    | Projekt Edycja Widok Warstwa Ustawienia Wtyczki Wektor Raster Bazadanych Winternecie Siatka SCP Processing Pomoc |                                                                                     |                                                         |                             |
| DOBBRY                                                                                                    | $\bullet \bullet \bullet \bullet \bullet \texttt{H} \, \texttt{PP} \, \texttt{A} \, \texttt{A} \, \texttt{B} \, \texttt{B} \, \texttt{O} \, \texttt{C}$ | ● Σ<br>G.                                                                                                    | $\blacksquare \cdot \blacksquare \cdot \rule{2pt}{2pt} \bullet \circledast \bullet$ |                                                         |                             |
| 电输入人电器<br><b>M</b>                                                                                                    |                                                                                                    |                                                                                                    | <b>R</b> scr<br>$\sqrt{2}$                                                          |                                                         |                             |
| $\boxed{\Box} \cdot \Box \cdot \boxed{\bullet} \cdot \boxed{\bullet} \cdot \boxed{\bullet} \cdot \boxed{\bullet} \cdot \text{RGB} = \cdot$                                                                                 |                                                                                                    | $ \theta_0$ $\theta$ $\theta$ or $\theta$<br>031 0,010000                                                        |                                                                                     | $\frac{1}{2}$ $\frac{1}{2}$ 2                           |                             |
| Warstwy                                                                                                    | 团团                                                                                                    |                                                                                                    |                                                                                     |                                                         |                             |
| 《出天下后·陈建山                                                                                                    |                                                                                                    |                                                                                                    |                                                                                     |                                                         |                             |
| $\sqrt{120822}$ e1234<br>Kanał 1 (Gray)<br>0,99<br># 120822_e2NW<br>$\mathbf{r}$<br>120822_c14NW<br>120822 e3<br># 120822_c2<br>3 120822 e14<br>120822c<br>120822.9<br>¥ 120822 y<br>120822_radiance<br>$szczecin_granica$ |                                                                                                    |                                                                                                    |                                                                                     |                                                         |                             |
| Q. Szukana fraza (Ctrl+K)                                                                                                    | Identyfikacja zakończona.                                                                                                    |                                                                                                    | Wsporzędne 638352 187477 Siala 1:147163 -                                           | $\Leftrightarrow$ Kąt obrotu 0,0 °<br>Powiększenie 100% | V Renderu) @ EPSG:2180<br>⊕ |

Ryc. 23. Widok warstwy "120822\_e1234" w projekcie

33. Zmiana sposobu wyświetlania rastra "120822\_e1234". W tym celu należy wejść we właściwości warstwy "120822\_e1234" (*Poradnik techniczny -> Pierwsze kroki*) i w zakładce "Styl" zmienić wartość minimalną na 0.96 (ryc. 24). Warstwa wynikowa przyjmuje wartości od 0,96 do 0,99. Warstwę wynikową przedstawiono na ryc. 25.

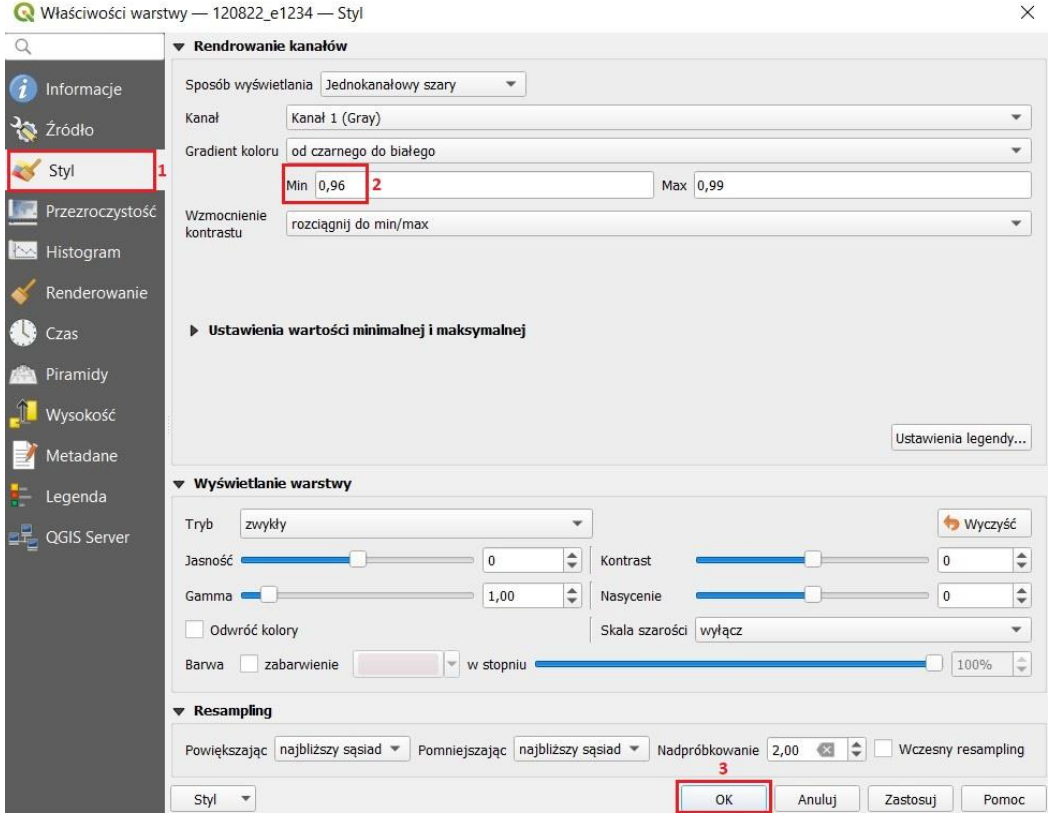

Ryc. 24. Właściwości warstwy "120822\_e1234"

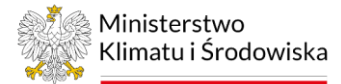

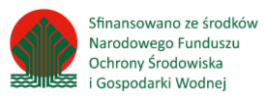

| $Q$ szczecin_pmwc — QGIS    |                                                                                                    | $\times$<br>σ                                                                                            |
|-----------------------------|----------------------------------------------------------------------------------------------------|----------------------------------------------------------------------------------------------------|
|                             | Projekt Edycja Widok Warstwa Ustawienia Wtyczki Wektor Raster Bazadanych Winternecie Siatka SCP Processing Pomoc                                                                                                    |                                                                                                    |
| DDEBRY                      | $\frac{1}{2} \cdot \frac{1}{2} \cdot \frac{1$<br>$\mathbb{R}$<br>B<br>Σ<br>喝<br>ъ<br>$\epsilon$<br>姜<br><b>CALL</b> |                                                                                                    |
| $V_{\alpha}$ $\in$<br>课堂    | $\mathbf{r}$<br>SCP                                                                                                    |                                                                                                    |
| $R = 8$                     | $ \frac{6}{6}$ $\frac{6}{6}$ $\frac{1}{2}$ or<br>$\text{C} \quad \boxed{\text{MT} \quad \text{60}} \quad \text{C} \quad \boxed{\text{2. E2: 100}} \quad \text{C} \quad \boxed{\text{C}} \quad \text{C} \quad \text{Podgled} \quad \boxed{\text{T}}$<br>Odl 0,010000<br>$C$ $\approx$ 200<br>$\Rightarrow$<br>K<br>目り                                                                                                    | $\div$ $\rightarrow$ 1<br>$\Rightarrow$ $\Rightarrow$<br>$\frac{1}{2}$ 2<br>$A = -1$<br>$\rangle\rangle$ |
| 田田<br>Warstwy               |                                                                                                    | 运因<br>Wynik identyfikacji                                                                                |
| 《出天下后·陈建局                   |                                                                                                    | ■ 即改革 ( ) 图 图 图 → 图                                                                                      |
| 2 120822 e1234              |                                                                                                    | Obiekt<br>Wartość                                                                                        |
| Kanał 1 (Gray)<br>0,99      |                                                                                                    |                                                                                                    |
|                             |                                                                                                    |                                                                                                    |
|                             |                                                                                                    |                                                                                                    |
| 0.96                        |                                                                                                    |                                                                                                    |
| # 120822_e2NW               |                                                                                                    |                                                                                                    |
| 120822_e14NW                |                                                                                                    |                                                                                                    |
| ¥ 120822_e3<br>¥ 120822 e2  |                                                                                                    |                                                                                                    |
| ¥ 120822 e14                |                                                                                                    |                                                                                                    |
| 120822c                     |                                                                                                    |                                                                                                    |
| 120822 g                    |                                                                                                    |                                                                                                    |
| 120822 y<br>120822_radiance |                                                                                                    |                                                                                                    |
| $\Box$ szczecin_granica     |                                                                                                    |                                                                                                    |
|                             |                                                                                                    |                                                                                                    |
|                             |                                                                                                    |                                                                                                    |
|                             |                                                                                                    |                                                                                                    |
|                             |                                                                                                    |                                                                                                    |
|                             |                                                                                                    |                                                                                                    |
|                             |                                                                                                    |                                                                                                    |
|                             |                                                                                                    |                                                                                                    |
|                             |                                                                                                    |                                                                                                    |
|                             |                                                                                                    |                                                                                                    |
|                             |                                                                                                    |                                                                                                    |
|                             |                                                                                                    |                                                                                                    |
|                             |                                                                                                    |                                                                                                    |
|                             |                                                                                                    | Tryb vybór warstwy                                                                                       |
|                             |                                                                                                    | Widok Drzewo -                                                                                           |
| Q Szukana fraza (Ctrl+K)    | Współrzędne 616557 222294 % Skala 1:146982 *<br>Powiększenie 100%                                                                                                    | Kat obrotu 0,0 °<br>↓ V Renderuj @ EPSG                                                                  |

Ryc. 25. Widok warstwy "120822\_e1234" w projekcie

- 34. Zbędne warstwy należy usunąć z projektu:
	- $,120822$  e14",
	- $,120822$  e2",
	- $,120822$  e3",
	- $\bullet$  , 120822\_e14NW",
	- "120822\_e2NW" *(Poradnik techniczny –> Pierwsze kroki).*
- 35. Obliczenie temperatury powierzchni czynnej (LSTk) (8) z uwzględnieniem korekcji wpływu atmosfery, według następującego równania:

"y"\*((1 / "120822\_e1234")\*(1.27\*"120822\_radiance"-4.91) +2.78) +"g" (8)  $y * [(1/\epsilon)^* (\psi1 * L_{\lambda} + \psi2) + \psi3] + \delta$ 

$$
\psi 1 = 1/0.79, \quad \psi 2 = -2.78 - (1.68 / 0.79), \quad \psi 3 = 2.78
$$
  

$$
\psi 1 = 1/\tau, \quad \psi 2 = -L^{\psi} - (L^{\uparrow}/\tau), \quad \psi 3 = L^{\psi} \text{ g} \text{d} \text{z} \text{i} \text{e},
$$

- γ parametr przeliczeniowy
- ε emisyjność powierzchni ziemi
- L<sub>λ</sub> radiancja spektralna na górnej granicy atmosfery [Wm<sup>-2</sup> sr<sup>-1</sup> μm<sup>-1</sup>]
- δ parametr przeliczeniowy
- ψ parametry atmosferyczne
- τ transmisja atmosferyczna
- $L^{\uparrow}$  efektywne promieniowanie pasmowe upwnwellingu
- $L^{\downarrow}$  efektywne promieniowanie pasmowe downwellingu

W celu poznania parametrów atmosferycznych należy wejść na stronę https://atmcorr.gsfc.nasa.gov/ i uzupełnić ją analogicznie jak na ryc. 26:

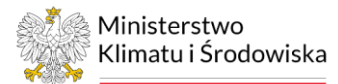

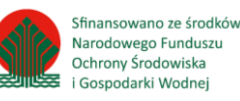

Enter the parameters for which you wish calculate atmospheric transmission and upwelling radiance:

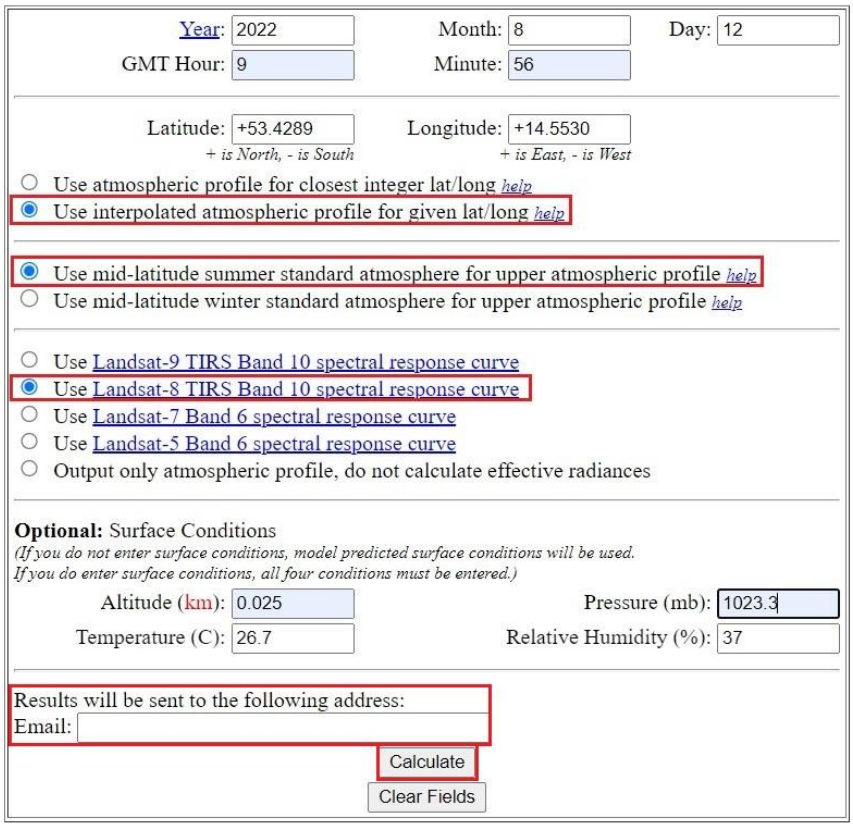

Ryc. 26. Narzędzie do obliczenia parametrów atmosferycznych - https://atmcorr.gsfc.nasa.gov/

Narzędzie wymaga podania informacji na temat:

- daty rejestracji obrazu satelitarnego,

- godziny rejestracji obrazu satelitarnego (dostępny w pliku MTL obrazu),

- współrzędnych geograficznych dla miasta (dostępne np. w

https://dateandtime.info/pl/citycoordinates.php?id=3083829)

- średniej wysokości nad poziomem w kilometrach (dostępne np. w

https://dateandtime.info/pl/citycoordinates.php?id=3083829),

- temperatury (°C),
- ciśnienia atmosferycznego (mb),

- wilgotności względnej (%).

Po wypełnieniu narzędzia i podaniu maila należy kliknąć "Calculate". Po chwili na stronie pojawią się wyliczone parametry atmosferyczne (ryc. 27). Parametry zostaną także przesłane na podanego maila.

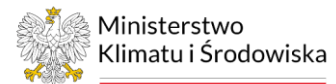

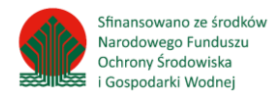

Atmospheric Correction Parameter Calculator

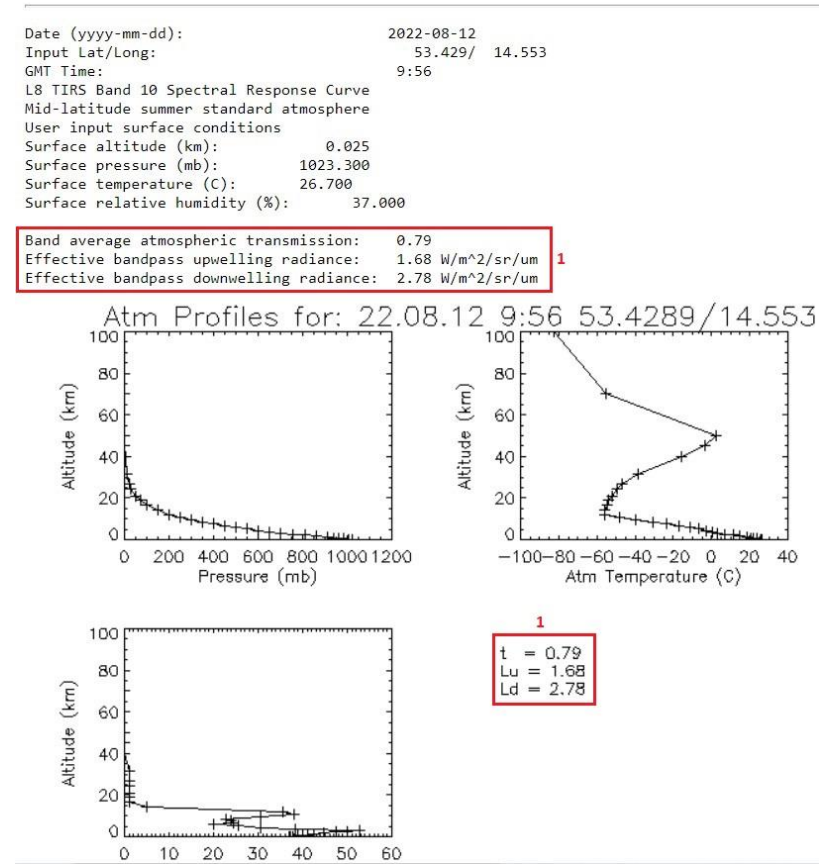

Ryc. 27. Wynik obliczeń kalkulatora parametrów atmosferycznych - https://atmcorr.gsfc.nasa.gov/

W celu poznania wartości temperatury powietrza, ciśnienia atmosferycznego i wilgotności względnej należy wejść na stronę http://ogimet.com/resynops.phtml.en. W pierwszej kolejności należy wpisać datę rejestracji obrazu satelitarnego, dla którego szacuje się LST oraz godzinę, dla której sprawdzamy parametry, następnie kliknąć "send"(ryc. 28a). Wyświetlą się informacje o danych meteorologicznych z depesz SYNOP dla 61 stacji IMGW w Polsce. Należy odszukać stację meteorologiczną najbliższą dla miasta i kliknąć w nią (ryc. 28b). Odczytać wartości wymienionych elementów meteorologicznych dla godziny 10 UTC (ryc. 28c).

| CIMET                                                                                                    |             |                        |                        |                        |  |  |
|----------------------------------------------------------------------------------------------------|-------------|------------------------|------------------------|------------------------|--|--|
| Synop based summary by states form<br><b>Kind of summary</b><br>Order<br><b>Country</b><br>Format                             |             |                        |                        |                        |  |  |
| Poland                                                                                                    | $\check{ }$ | All available stations | HTML v<br>$\checkmark$ | Reverse cronological v |  |  |
| Day Hour Days interval<br><b>Month</b><br>Year<br>$2022 \times$<br>$12 \times 10 \times$<br>August<br>$\vee$<br>Clean<br>send |             |                        |                        |                        |  |  |

Ryc. 28a. Zakładka Country summaries serwisu OGIMET - http://ogimet.com/resynops.phtml.en.

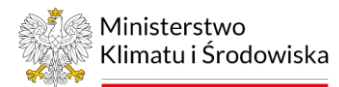

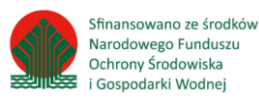

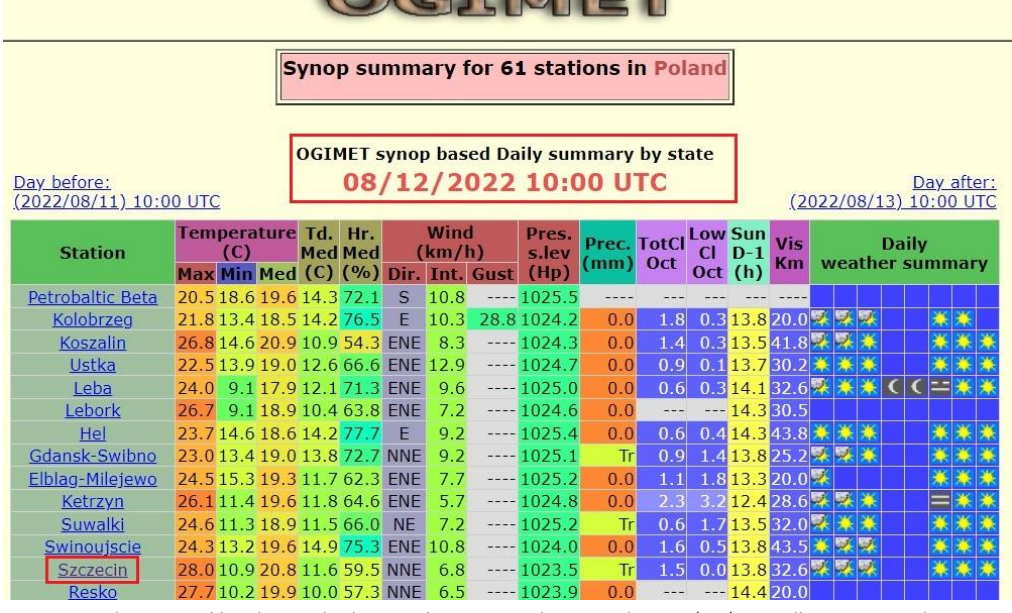

**OCTMET** 

Ryc. 28b. Wartość wybranych elementów meteorologicznych w 12/08/2022 dla stacji w Polsce http://ogimet.com/resynops.phtml.en.

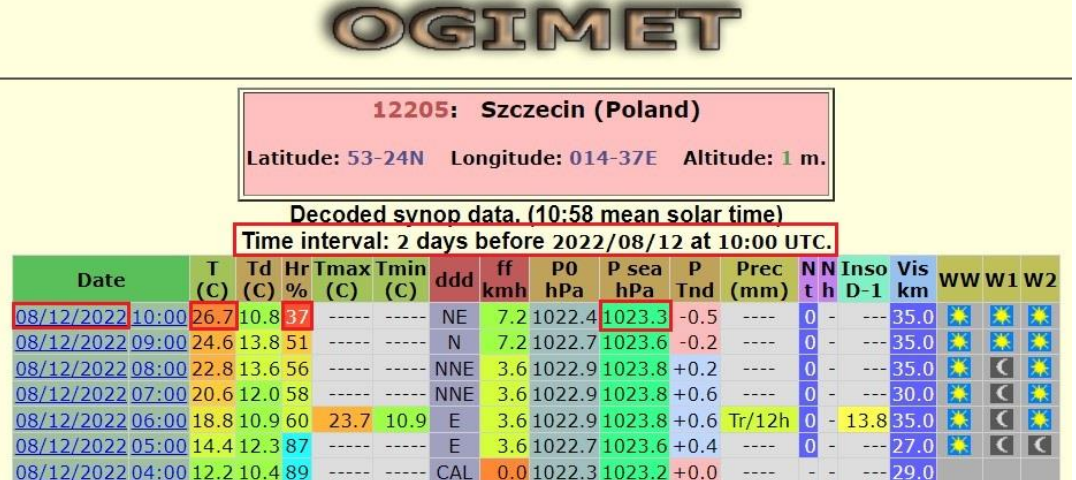

Ryc. 28c. Wartość wybranych elementów meteorologicznych 12/08/2022 o godzinie 10 UTC w dla stacji Szczecin http://ogimet.com/resynops.phtml.en.

Po wyliczeniu parametrów atmosferycznych należy przejść do obliczenia temperatury powierzchni czynnej (LSTk). W tym celu należy wybrać narzędzie "Kalkulator rastra" (objaśnione w pkt. 16) z zakładki: Raster/Kalkulator rastra i uzupełnić pole "Wyrażenie kalkulatora rastra" według równania (8) (ryc. 29), a warstwę wynikową nazwać "120822\_LSTk". Warstwa wynikowa przyjmuje wartości od ok. 295,1 do 320,6 K (wartości będą się różnić w zależności od wykorzystanego obrazu satelitarnego).

36. Obliczenie temperatury powierzchni czynnej w stopniach Celsjusza. W tym celu należy wybrać narzędzie "Kalkulator rastra" (objaśnione w pkt. 16) z zakładki: Raster/Kalkulator rastra i uzupełnić pole "Wyrażenie kalkulatora rastra" według równania ""120822\_LSTk@1" – 273.15" (ryc. 30), a warstwę wynikową nazwać "120822\_LST". Warstwa wynikowa przyjmuje wartości ok. 21,96 do 47,50°C.

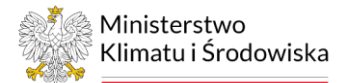

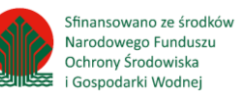

Marodowego Funduszu<br>Ochrony Środowiska<br>E i Gospodarki Wodnej

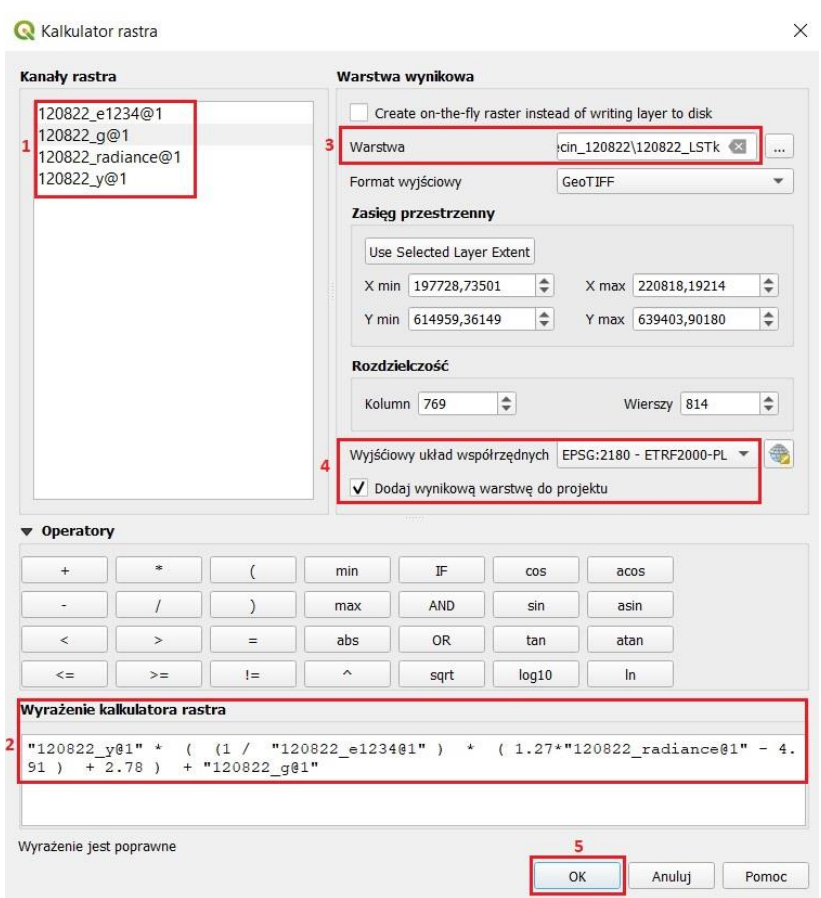

Ryc. 29. Widok okna narzędzia Kalkulator rastra dla obliczenia temperatury powierzchni czynnej w Kelwinach (LSTk)

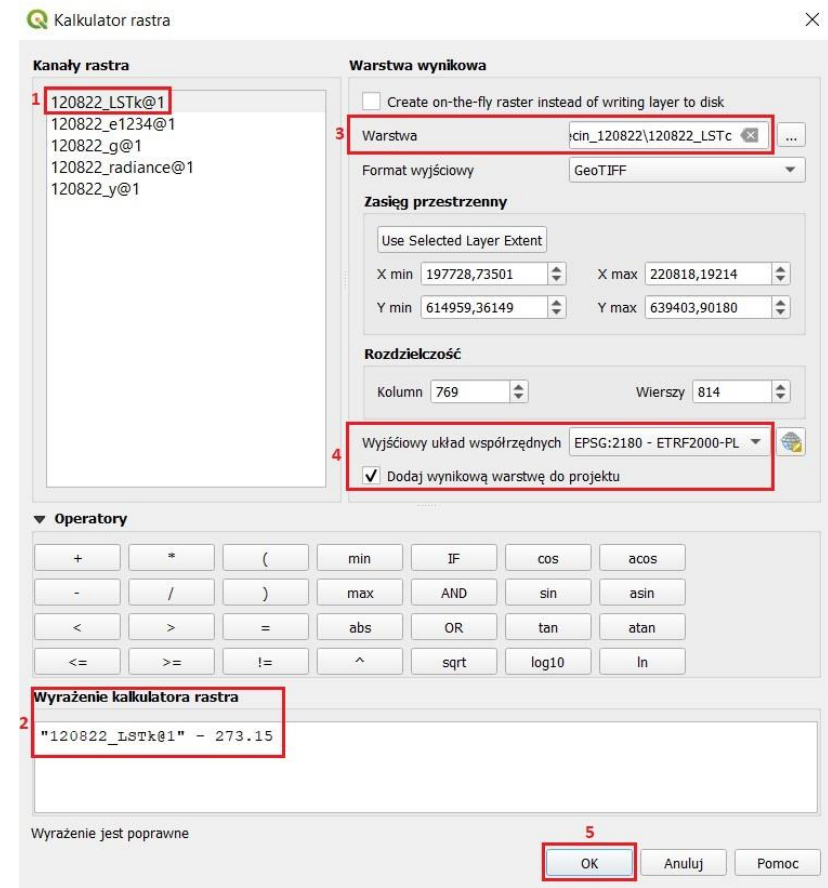

Ryc. 30. Widok okna narzędzia Kalkulator rastra dla obliczenia temperatury powierzchni czynnej w stopniach Celsjusza (LSTc)

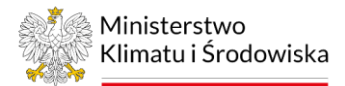

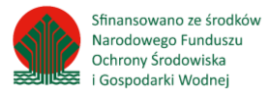

- 37. Powtarzając kroki 1–37 należy obliczyć wszystkie zgromadzone i zweryfikowane obrazy satelitarne dla miasta.
- 38. Obliczenie średniej temperatury powierzchni czynnej w stopniach Celsjusza dla miasta. W tym celu należy wybrać narzędzie "Kalkulator rastra" (objaśnione w pkt. 16) z zakładki: Raster/Kalkulator rastra i uzupełnić pole "Wyrażenie kalkulatora rastra" według równania "("030620\_LSTc@1"+"030822\_LSTc@1"+"060820\_LSTc@1"+"120822\_LSTc@1")/4" (ryc. 31), a warstwę wynikową nazwać "szczecin LSTall". Warstwa wynikowa przyjmuje wartości ok. 19,45 do 46,14°C.

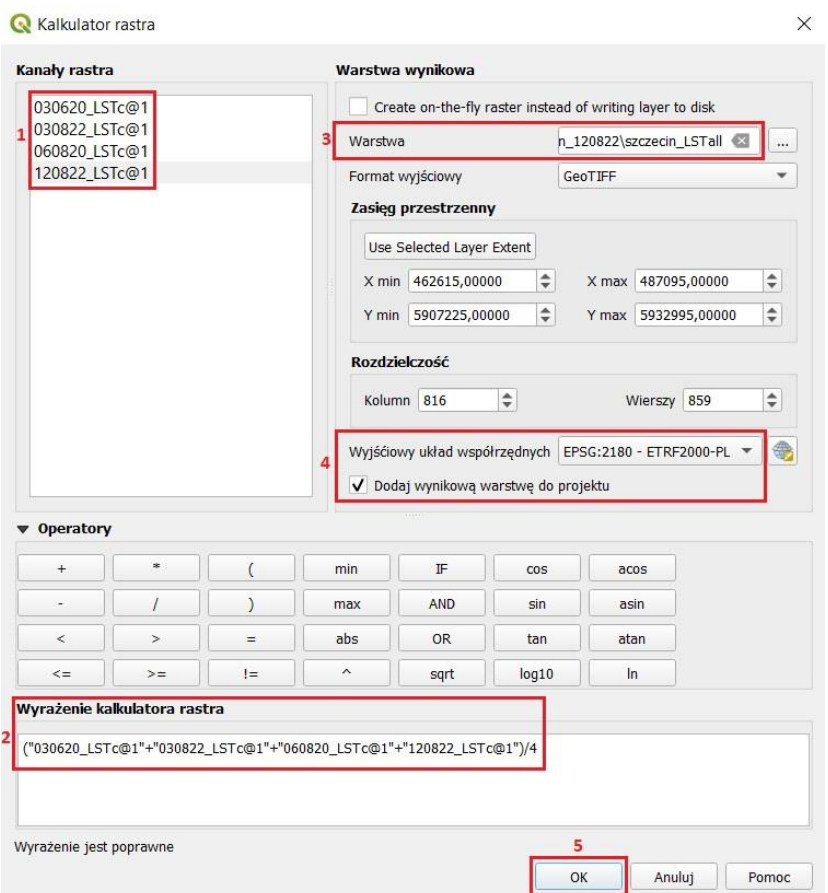

Ryc. 31. Widok okna narzędzia Kalkulator rastra dla obliczenia rastra średniej LST dla miasta

- 39. Wszystkie warstwy z wyjątkiem "szczecin\_LSTall" należy usunąć z projektu (*Poradnik techniczny –> Pierwsze kroki).*
- 40. Za pomocą narzędzia "Informacje o obiekcie", które znajduję się w górnym pasku projektu,

można sprawdzić wartości poszczególnych pikseli. W tym celu należy kliknąć ikonę a następnie kliknąć w jakikolwiek piksel rastra. W prawej części projektu pojawi się tabela z wynikami identyfikacji.

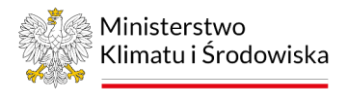

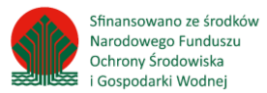

### Autorzy: Katarzyna Banaszak, Monika Gajda, Agnieszka Hobot, Monika Mazur, Aleksandra Renc

Opracowane dla Ministerstwa Klimatu i Środowiska przez "Pectore-Eco" Sp. z o.o.

### Data publikacji: listopad 2022 r.

Niniejszy materiał został sfinansowany ze środków Narodowego Funduszu Ochrony Środowiska i Gospodarki Wodnej.

Za jego treść odpowiada wyłącznie Ministerstwo Klimatu i Środowiska.